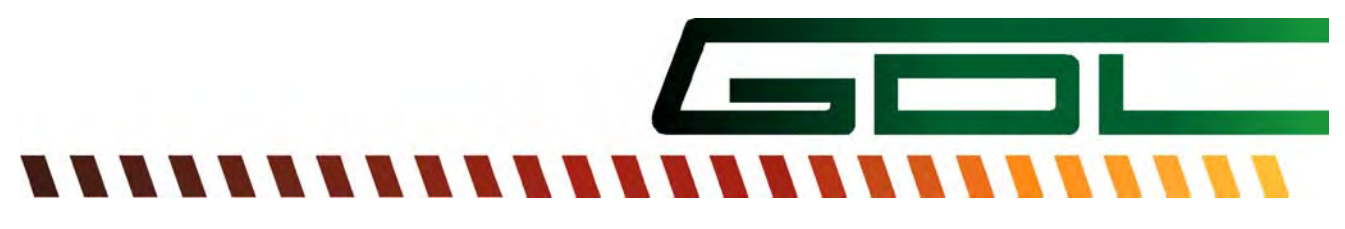

**GEWERKSCHAFT DEUTSCHER LOKOMOTIVFÜHRER** 

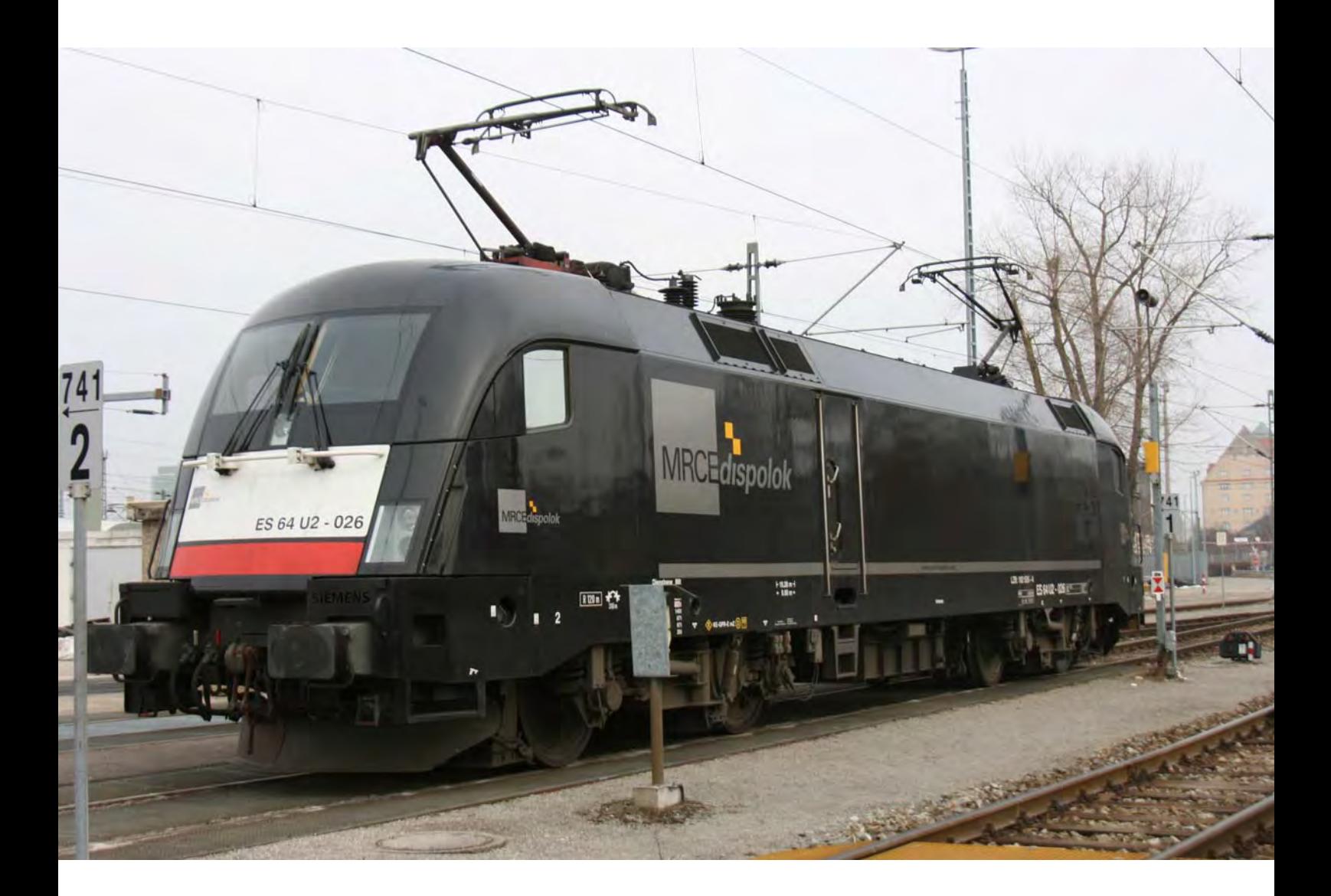

# Technische Kurzbeschreibung der ETCS-Ausrüstung der Lokomotive ES 64 U2

**Klaus-Ulrich Rötz** 

Die vorliegende Broschüre ist urheberrechtlich geschützt. Der GDL steht an dieser Broschüre das ausschließliche und unbeschränkte Nutzungsrecht zu.

Jegliche Formen der Vervielfältigung zum Zwecke der Weitergabe an andere bedürfen der Zustimmung des Hauptvorstandes der GDL..

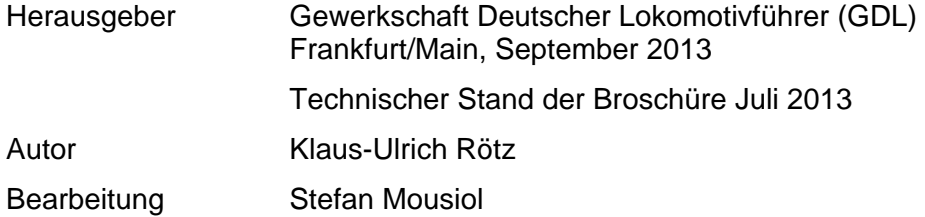

## Inhalt

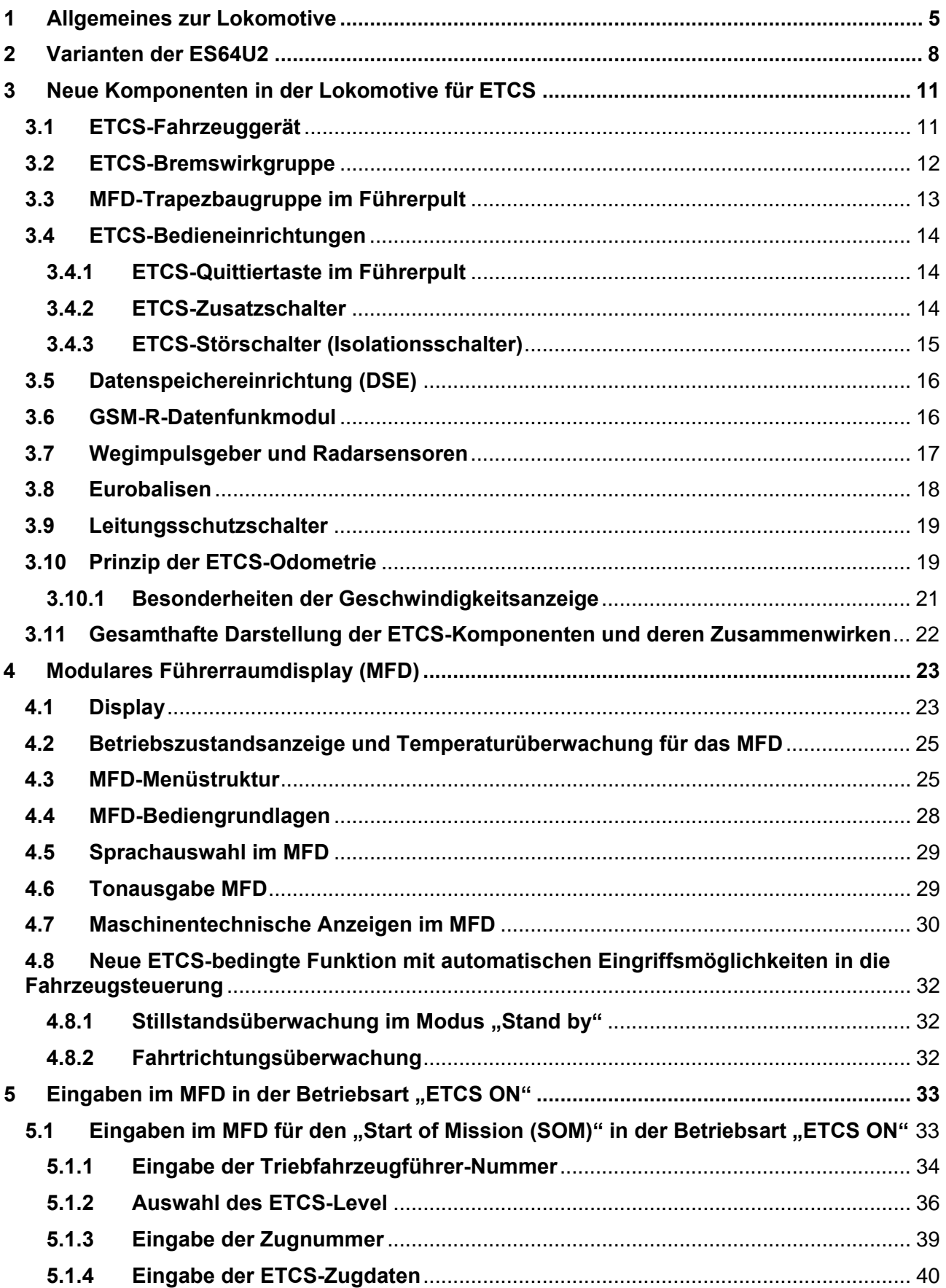

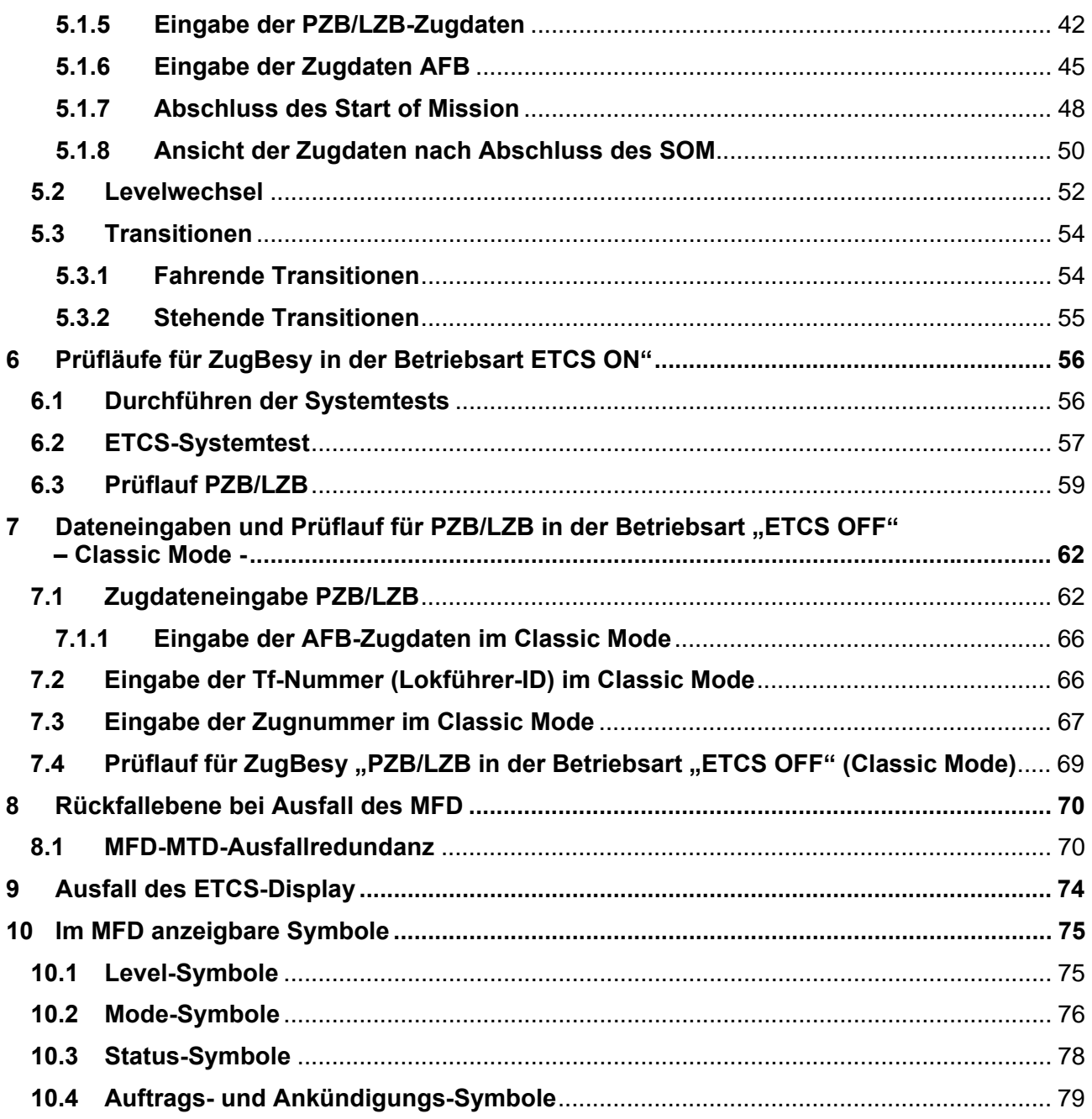

## **1 Allgemeines zur Lokomotive**

Die Lokomotiven mit der Bezeichnung "ES64U2" stammen aus der Euro Sprinter-Familie des Herstellers Siemens Transportation Systems. Baureihengleiche Lokomotiven sind bei der ÖBB mit hoher Stückzahl als "Taurus" (**Abbildung 1-1**) Reihe 1016/1116 im Einsatz. 25 Lokomotiven dieses Typs hatte auch die Deutsche Bahn (DB Schenker Rail) bestellt, als BR 182 bezeichnet und überwiegend für den grenzüberschreitenden Güterverkehr mit der ÖBB eingesetzt. Mittlerweile sind die Loks der BR 182 jedoch an die DB Regio AG verkauft worden, mit einem Nahverkehrspaket ausgerüstet und im Raum Nord-Ost vor Regionalverkehrs-Zügen im Einsatz.

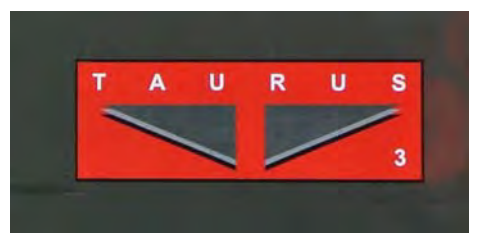

**Abbildung 1-1: Markenzeichen der ÖBB-Lokomotiven BR 1016/1116/1216** 

Die ungarische Bahngesellschaft MÁV und die Ungarisch/Österreichische GySEV haben ebenfalls fünf Lokomotiven des Typs ES64U2 gekauft und als Baureihe 470 im Einsatzbestand. Dazu kommen 60 Loks des Lokvermieters MRCE (vormals Siemens Dispolok), die bei privaten Eisenbahnverkehrsunternehmen wie RAG Bahn und Hafen, TX Logistik, Netlok/BoExpress zum internationalen Einsatz kommen. Die Hupac AG hat die zunächst gemieteten Lokomotiven und zwei weitere gekauft. Auch Hector-Rail hat eigene Lokomotiven ES64U2 im Einsatzbestand. Seit 2009 sind beständig vier angemietete ES64U2 MRCE-Lokomotiven auch bei der DB Fernverkehr AG im Einsatz.

Die ÖBB bestellten zunächst bei Siemens 50 Einsystem- (BR 1016 für 15 kV) und 25 Zweisystemuniversallokomotiven mit 15 kV AC 16,7 Hz und 25 kV AC 50 Hz (BR 1116), verknüpft mit einer Option auf weitere 325 Zweisystemfahrzeuge. Der Preis pro Lokomotive betrug damals 2,63 Mio. Euro. Diese Lokomotiven stellen die zweite Generation der Euro Sprinter-Familie dar und basieren technisch auf den Lokomotiven der Baureihe 120 und 152 der DB.

Die Hochspannungsausrüstung für 15 kV- und 25 kV-Bahnstromsysteme ist traktions- und ZugBesy-technisch für Deutschland, Österreich und Ungarn ausgerüstet, zugelassen und ebenso für die Wechselstromstrecken in Tschechien und der Slowakei geeignet. Der erste "Taurus" für die ÖBB wurde am 12. Juli 1999 bei Krauss-Maffei in München-Allach offiziell vorgestellt. Seit Januar 2000 sind die Fahrzeuge in Österreich im Einsatz.

Am 18. Januar 2001 erteilte die Oberste Eisenbahnbehörde Österreichs offiziell die Typenzulassung für die Fahrzeuge der ÖBB Reihe 1016 und 1116. In Deutschland war die Zulassung durch das Eisenbahn-Bundesamt bereits im Juni 2000 erteilt worden. Die ersten 25 Lokomotiven der ÖBB Reihe 1116 wurden ab Werk mit drei Stromabnehmern (zwei für DB/ÖBB und einer für die Ungarische Staatsbahn) ausgeliefert. Der dritte "MAV-Stromabnehmer" wurde jedoch nach kurzer Zeit aufgrund entsprechender Infrastrukturänderungen an der Oberleitung seitens der MAV demontiert.

Die 1116.201 bis 1116.251 wurden für den Railjet-Verkehr umgerüstet und abweichend lackiert (siehe **Abbildung 1-2**).

Die Lokomotiven 1116 011 bis 025 und 1116 035 bis 049 sind mit den Baugruppen für ZWS/ZDS/ZMS ausgerüstet und können mit einem DB-Steuerwagen der Bauart 271/296 oder in Doppeltraktion bzw. Sandwichbetrieb mit DB-Reisezugwagen über die IS-Leitung mit ZDS eingesetzt werden.

Die Lokomotiven ES64U2 sind alle wendezug- und doppeltraktionsfähig über ZWS/ZDS ausgeführt und ab Werk mit zwei Einholm-Stromabnehmern ausgerüstet.

Die technischen Veränderungen betreffen unter anderem den Einbau von ZugBesy-Systemen wie

- MIREL
- INTEGRA-Signum
- ZUB
- **ETCS**

Für den Verkehr in der Schweiz wurde bei der 1116.201 - 223 wieder ein dritter Stromabnehmer mit schmälerem 1450 mm Schleifleisten aufgebaut.

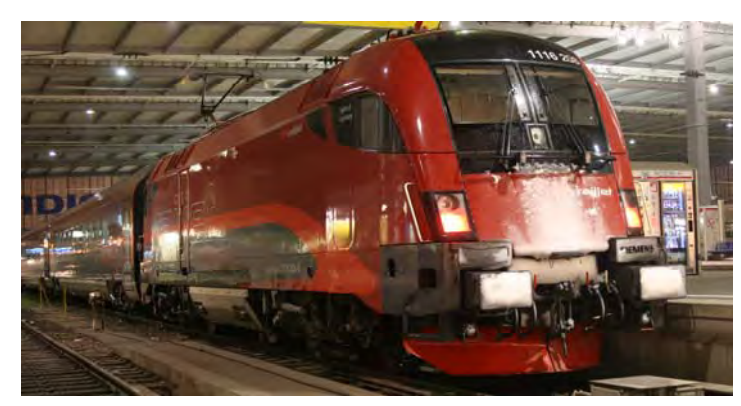

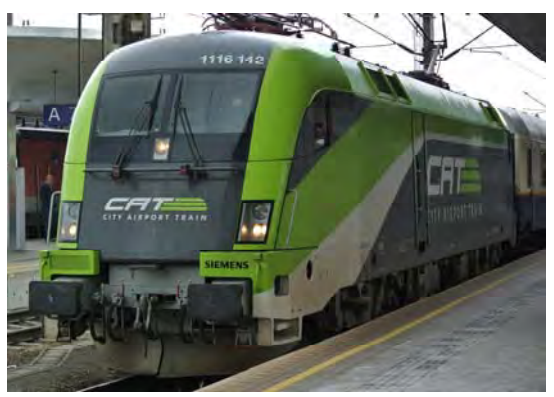

**Abbildung 1-2: ÖBBRailjet in München Hbf Abbildung 1-3: Lok 1116 142 in Sonder**-

**lackierung**

Die österreichischen Behörden verweigerten im Jahr 2001 die Zulassung der DB-Baureihe 152 in Österreich, weil man die auftretenden Gleiskräfte der BR 152 als zu hoch bewertete. Aus diesem Grund stornierte die DB seinerzeit die Bestellung der letzten 25 Lokomotiven der DB-Baureihe 152 und wandelte diese in einen Auftrag für 25 Lokomotiven der ÖBB BR 1116 um. Diese bekamen die DB Bezeichnung 182 und waren von Kleinigkeiten abgesehen absolut baugleich mit der 1116 und damit quasi automatisch mit einer Zulassung für das Netz der ÖBB versehen.

Bei der Deutschen Bahn wurden die Lokomotiven daher seit der Übergabe der ersten Lokomotive im Juli 2001 wie die Baureihe 152 dem Geschäftsbereich DB Cargo (später Railion, heute DB Schenker Rail) zugeordnet. Damit wurde die Lokomotive mit der größten Höchstgeschwindigkeit (230 km/h) bei der Deutschen Bahn AG in einem Bereich eingesetzt, in dem diese nicht benötigt wird. Als Folge der Finanz- und Wirtschaftskrise gingen im Jahr 2009 die Transportmengen bei Railion so stark zurück, dass die Güterverkehrssparte der Bahn einen Überhang an Lokomotiven hatte.

Zudem hatten weitere Lokomotiven der DB-Baureihe 185 mittlerweile die Zulassung für Österreich erhalten, so dass der ursprüngliche Einsatzzweck auch anderweitig abgedeckt werden konnte. Im Herbst 2009 wurde daher ein Einsatz bei DB Regio in verschiedenen Regionen Deutschlands erwogen und teilweise auch erprobt.

Die Lokomotiven der ÖBB BR 1116 sind im Laufe des Jahres 2012 erfolgreich mit ETCS-Fahrzeuggeräten ausgerüstet worden und verkehren mit Reise- und Güterzügen ETCS-geführt auf der Oberinntalbahn. Die Ausrüstung der BR 1016 mit ETCS hat ebenfalls begonnen. Mit einer Zulassung für den Einsatz in der Betriebsart "ETCS ON" wird zum Ende des Jahres 2013 gerechnet.

Damit auch die nahezu baugleichen Lokomotiven ES64U2, die mit der LZB-Kennung 182 5xx bezeichnet im Einsatz sind, mit ETCS im Netz der ÖBB eingesetzt werden können, werden diese sukzessive seit Februar 2013 auch mit ETCS-Fahrzeuggeräten ausgerüstet. Die ES64U2 012 hat als erste ihrer Reihe seit Juni 2013 eine Zulassung für ETCS ON im Netz der ÖBB erhalten.

Die allgemeinen Hauptkenndaten der ES64U2 zeigt **Abbildung 1-4**.

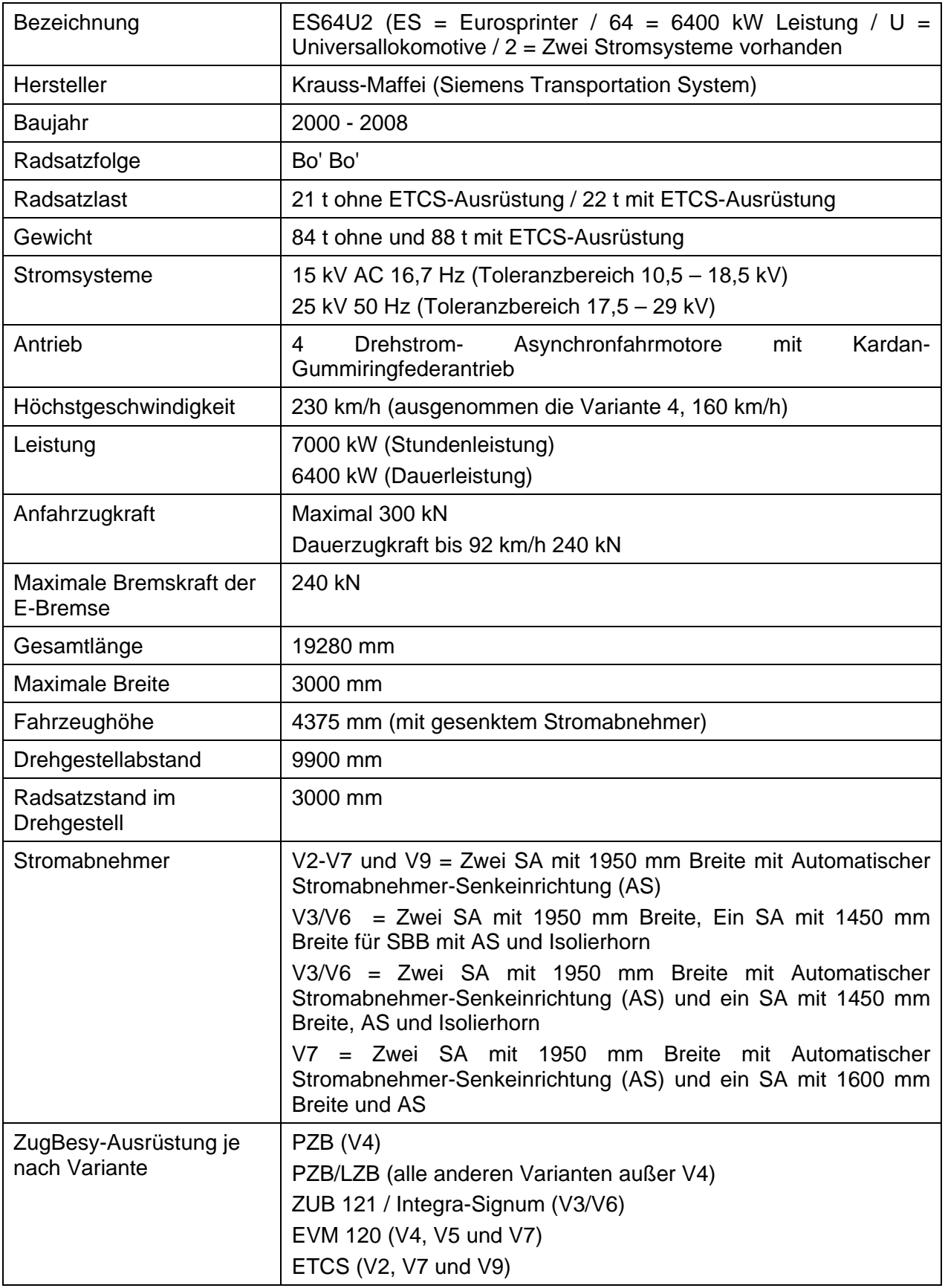

**Abbildung 1-4: Hauptkenndaten** 

## **2 Varianten der ES64U2**

Die ES64U2 wurde in verschiedenen Varianten gebaut. Die **Abbildung 2-1** zeigt die verschiedenen Varianten und deren grundsätzliche Ausrüstung.

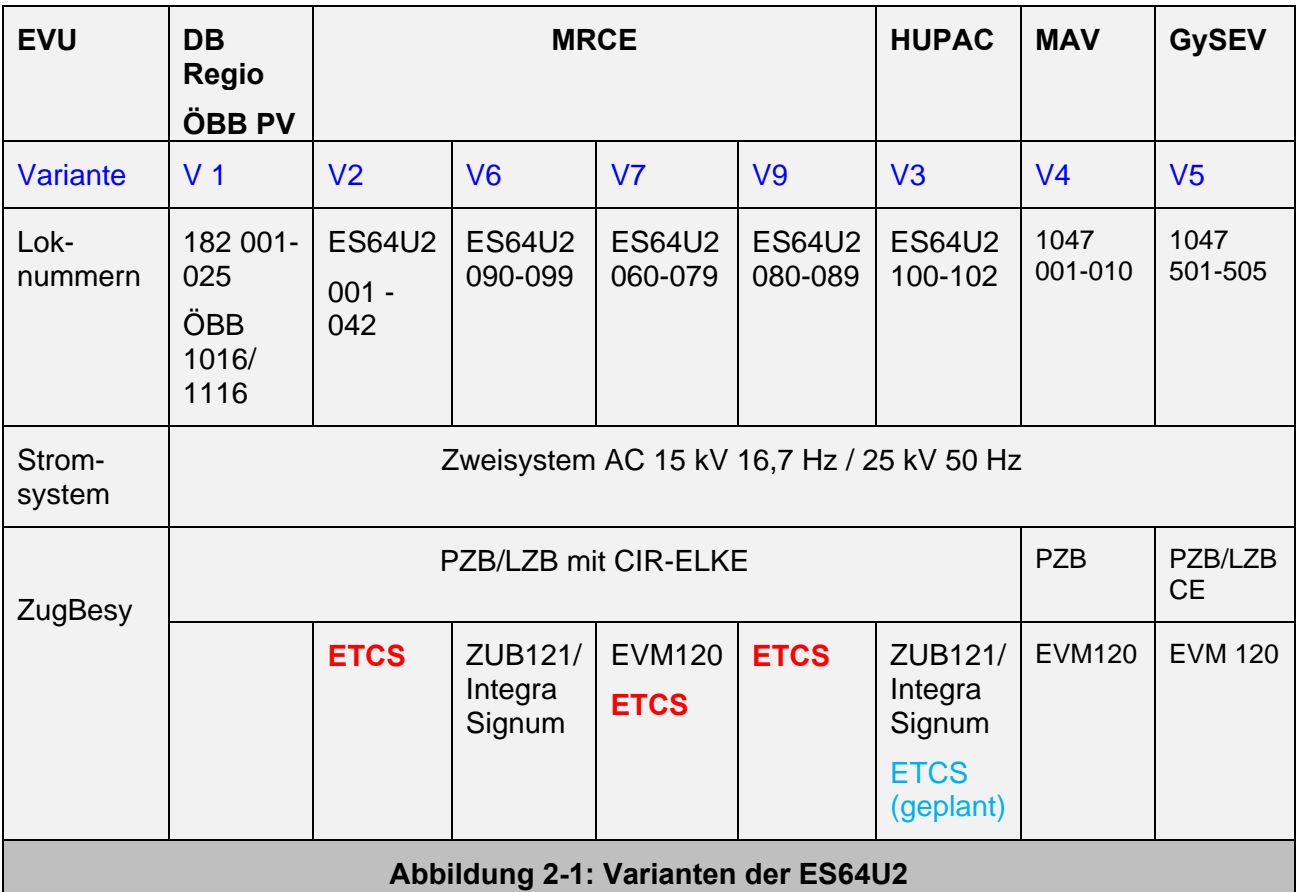

Von der Ausrüstung mit ETCS-Fahrzeuggeräten sind derzeit nur die Versionen V2, V7 und V9 betroffen.

Bei diesen Lokomotiven kommen aber nicht die ETCS-Fahrzeuggeräte der Firma Alstom wie bei ÖBB BR 1116 oder ICE T BR 411 sondern das neue Siemens System "Trainguard 200" zum Einsatz. Der Umbau der Lokomotiven erfolgt in drei Integrationsschritten, die teilweise im Siemens Prüfcenter Wildenrath und bei Siemens Transportation in München Allach (ehemalige Krauss-Maffei) durchgeführt wird:

#### 1. **Integrationsschritt 1 - Einbau aller ETCS-Komponenten -**

Das PZB/LZB-Fahrzeuggerät bleibt als separates Fahrzeuggerät erhalten und ist im Integrationsschritt 1 direkt mit den MFD über den MVB verbunden. Nur die Anzeigedaten der PZB/LZB werden zum MFD übertragen und angezeigt. Die Eingabe der Zugdaten erfolgt nach wie vor am MTD. Der Lokomotivführer kann am MFD nur die Helligkeit einstellen.

#### 2. Integrationsschritt 2 - Inbetriebnahme des "Classic Mode" -

Hierbei wird die direkte Anschaltung der PZB/LZB-Fahrzeugeinrichtung an das MFD hergestellt. Das ETCS-Fahrzeuggerät bleibt ausgeschaltet. Damit müssen die Zugdaten und beim Aufrüsten der Lok aus "Batterie aus" die Tf-Nummer und Zugnummer im MFD anstelle des MTD eingegeben werden. Zusätzlich erfolgt das Freischalten der Rückfallebene "MFA-Ersatzbild" im MTD bei Ausfall des MFD. **Abbildung 2-2** zeigt die Prinzipdarstellung des "kleinen SOM" im "Classic Mode".

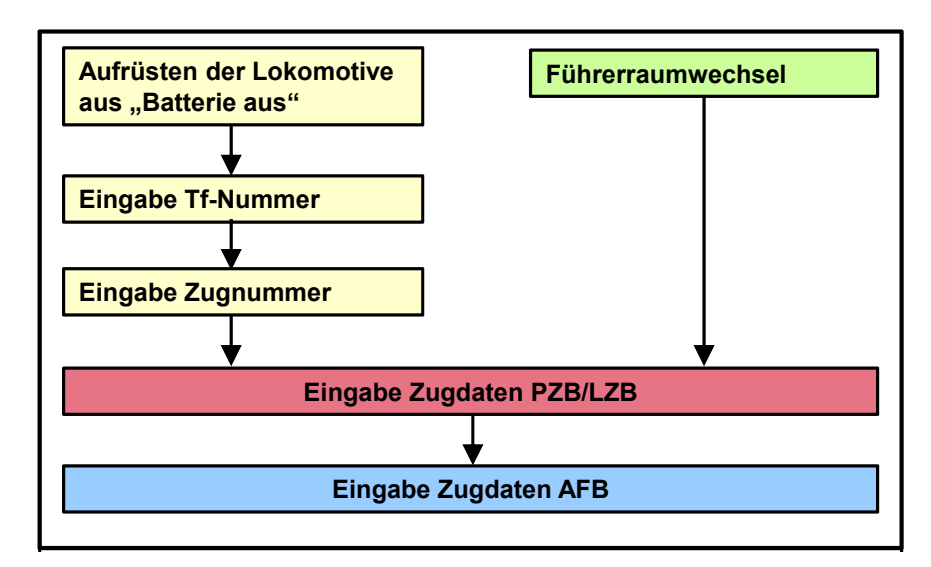

**Abbildung 2-2: Prinzipdarstellung des kleinen Start of Mission im "Classic Mode"** 

#### 3. **Integrationsschritt 3 - Einschalten des ETCS-Fahrzeuggerätes -**

In dieser Betriebsart werden

- ein spezieller kleiner Schiebeschalter zur Freigabe der Stromversorgung für den EVC (siehe **Abbildung 2-3**) sowie
- die LSS für das ETCS-Fahrzeuggerät

eingeschaltet und der Störschalter "ETCS" in die Stellung "1" geschaltet. Damit ist das ETCS-Fahrzeuggerät im Zustand "ETCS ON", übernimmt die übergeordnete ZugBesy-Auswahl und ermöglicht bei Freigabe durch den ETCS-Zusatzschalter das Aktivieren von ETCS-Level. Nun wird die PZB/LZB über das EVC an das MFD angebunden. In dieser Betriebsart müssen nach dem Verlegen des Richtungsschalters die gesamten Eingaben für einen ETCS-SOM getätigt und bestätigt werden. Dazu zählen

- Lokomotivführer-Identifikationsnummer
- Auswahl des STM oder ETCS-Level
- Zugdaten "ETCS" / Zugdaten "PZB/LZB" / Zugdaten "AFB" und ggf. Zugdaten "EVM"
- Systemtest "ETCS" / "PZB/LZB"

Die Abbildung 2-4 zeigt die prinzipielle Eingabereihenfolge für einen "Start of Mission" beim Aufrüsten der Lokomotive in der Betriebsart "ETCS ON".

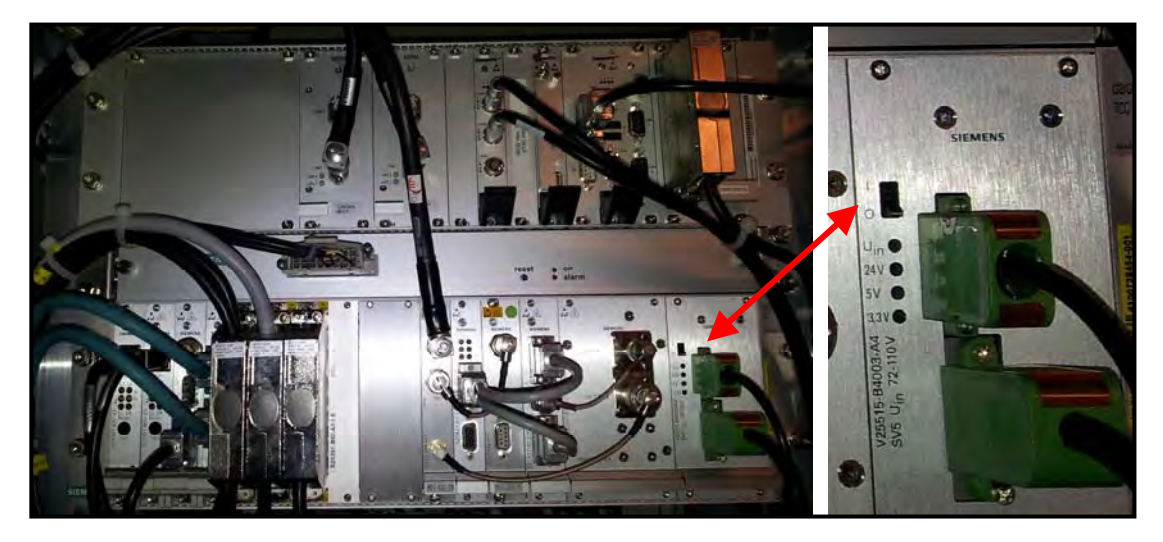

**Abbildung 2-3: ETCS-Fahrzeuggerät mit Schiebeschalter zur Freigabe der SVG des EVC** 

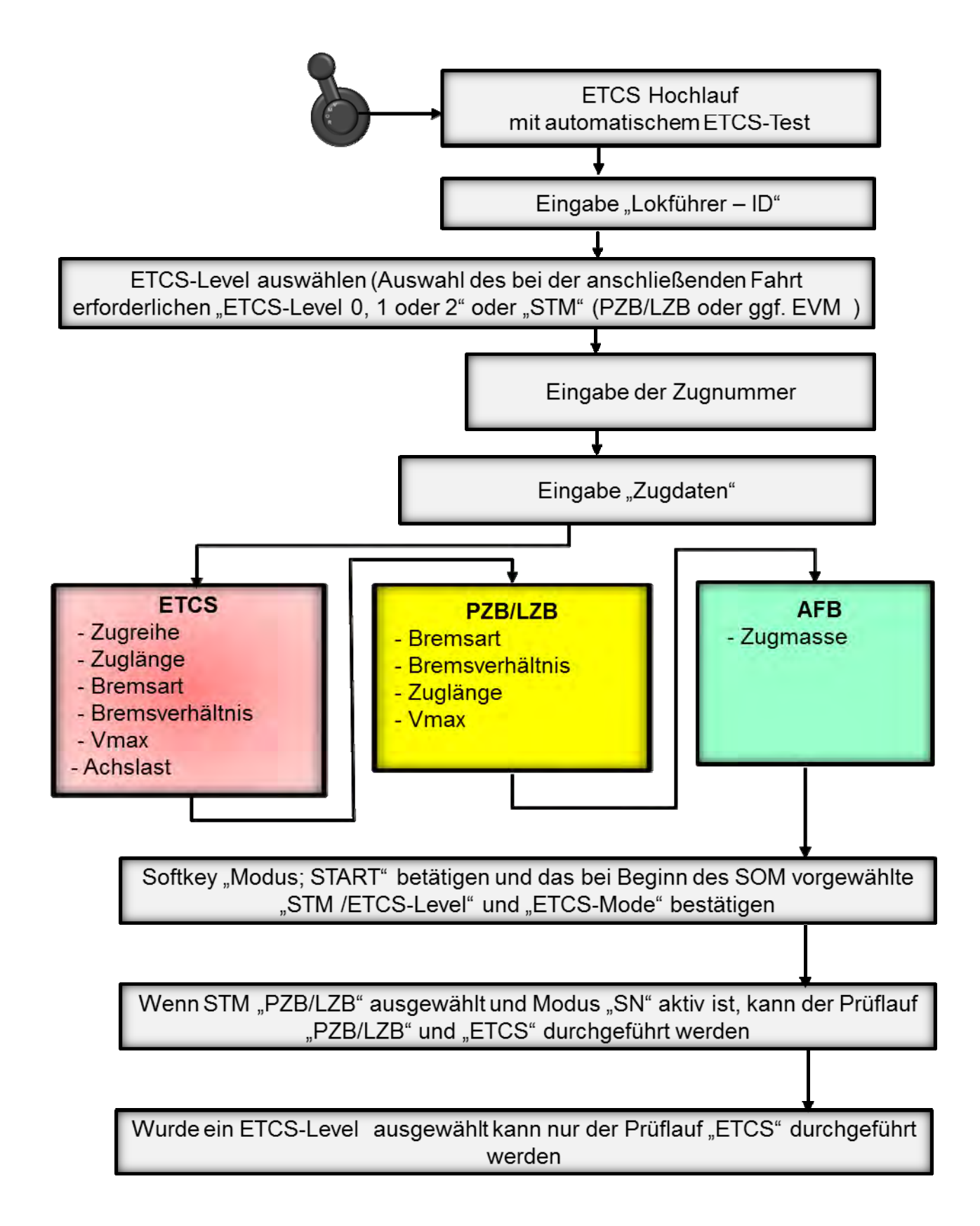

#### Abbildung 2-4: Prinzipdarstellung der Eingabeprozedur "Start of Mission" beim Aufrüsten **der Lokomotive**

## **3 Neue Komponenten in der Lokomotive für ETCS**

Der Einbau der einzelnen nachfolgend erläuterten Komponenten verteilt sich auf die ganze Lokomotive. Die **Abbildung 3-1** zeigt die Anordnung der Hauptbaugruppen bei der ES64U2 ergänzt mit den rot gezeichneten Einrichtungen der ETCS-Fahrzeugausrüstung.

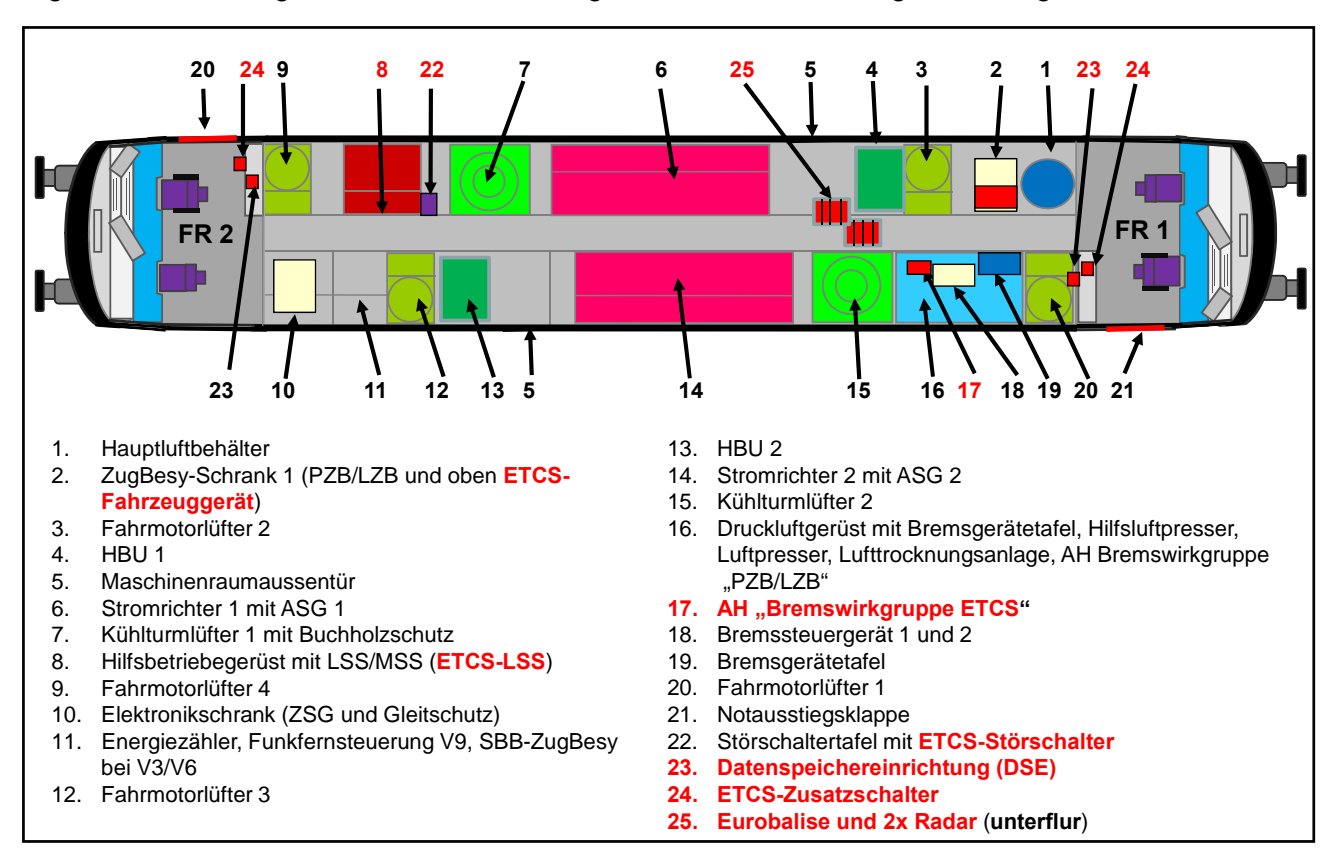

#### **Abbildung 3-1: Anordnung der Hauptbaugruppen im Maschinenraum**

#### **3.1 ETCS-Fahrzeuggerät**

Das Herzstück des Ganzen ist das ETCS-Fahrzeuggerät, das nachfolgend auch als EVC (European Vital Computer) bezeichnet wird. Dieses ist im Maschinenraum oberhalb des bereits vorhandenen ZugBesy-Schrankes 1 eingebaut (siehe **Abbildung 3-1.1**). Im ETCS-Fahrzeuggerät ist neben den ETCS-Rechnern und den für Weg- und Geschwindigkeitsermittlung zuständigen Odometriebaugruppen auch das Kommunikationsbasissystem (KBS) integriert.

Die primären Aufgaben des EVC sind

- Auswerten der von der Streckeneinrichtung übertragenen Informationen, um daraus unter Berücksichtigung des Bremsvermögens des Fahrzeugs die erlaubte Geschwindigkeit zu berechnen
- Kontinuierliches Überwachen der zulässigen Geschwindigkeit
- Anzeige aller graphischen Informationen im MFD zum Fahrverhalten im vorliegenden Streckenabschnitt sowie Informationen über die im Fahrweg liegenden Geschwindigkeitsbeschränkungen
- Überwachung der Kommunikation mit den STM
- Überwachung und Steuerung der STM-Transitionen
- Weiterleiten der Streckeninformationen an die STM

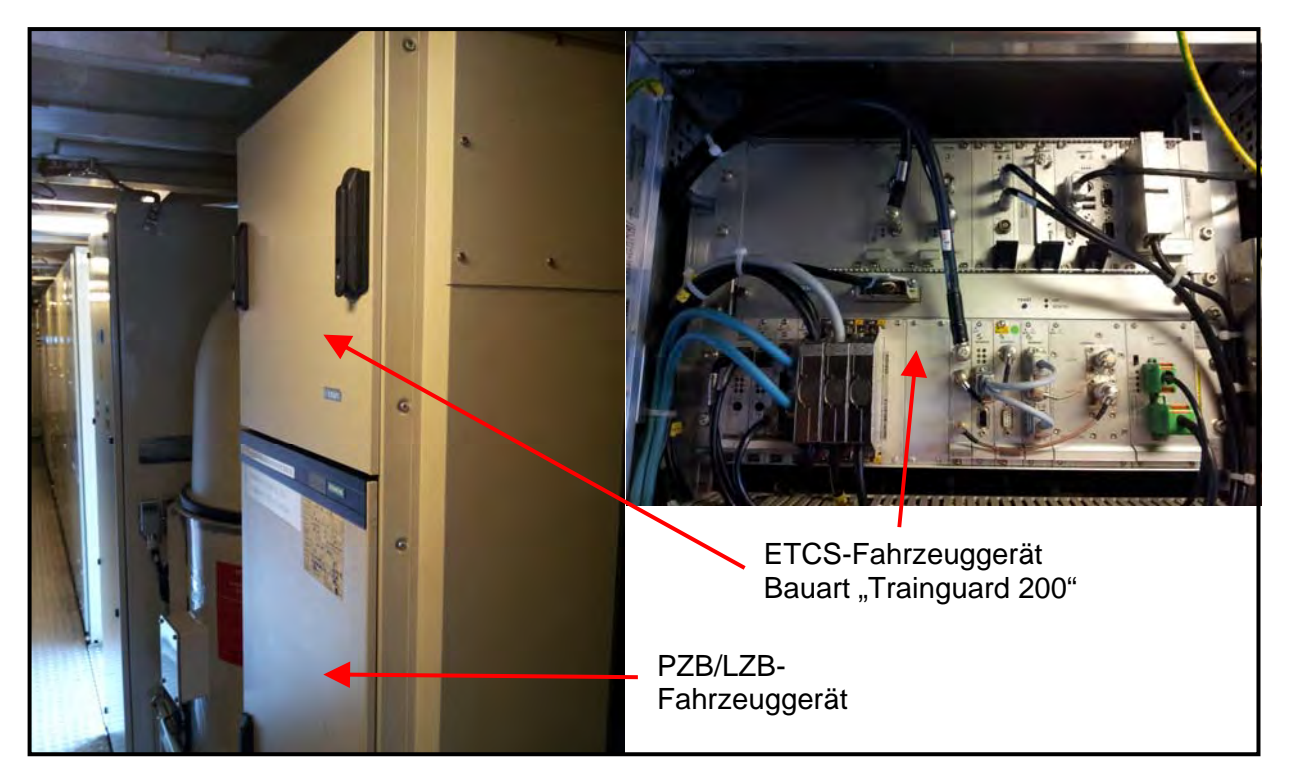

**Abbildung 3-1.1: ZugBesy-Schrank 1 mit Aufsatz für ETCS-Fahrzeuggerät** 

#### **3.2 ETCS-Bremswirkgruppe**

Am Luftgerüst ist unterhalb der PZB/LZB-Bremswirkgruppe eine neue "Bremswirkgruppe ETCS" (auch als "SOS" bezeichnet) mit separatem Absperrhahn angeordnet (**Abbildung 3-2.1**). Diese arbeitet im Prinzip "high-aktiv" gesteuert und entlüftet über großen Querschnitt direkt die Hauptluftleitung. Das ETCS-Fahrzeuggerät (EVC) unterbricht die redundante Ansteuerung zur Bremswirkgruppe ETCS, wenn eine Zwangsbremsung wirksam werden soll. Im Störungsfall kann der Lokomotivführer durch Schließen des Absperrhahns eine fehlerhafte Entlüftung der Hauptluftleitung unterbinden.

Somit sind bei einer ES64U4 insgesamt drei Einrichtungen direkt an die Hauptluftleitung angeschlossen, die eine Zwangsbremsung erwirken können:

- Sicherheitsfahrschaltung
- ETCS-Bremswirkgruppe
- PZB/LZB-Bremswirkgruppe

Das Zusammenwirken dieser Einrichtungen zeigt **Abbildung 3-2.2.**

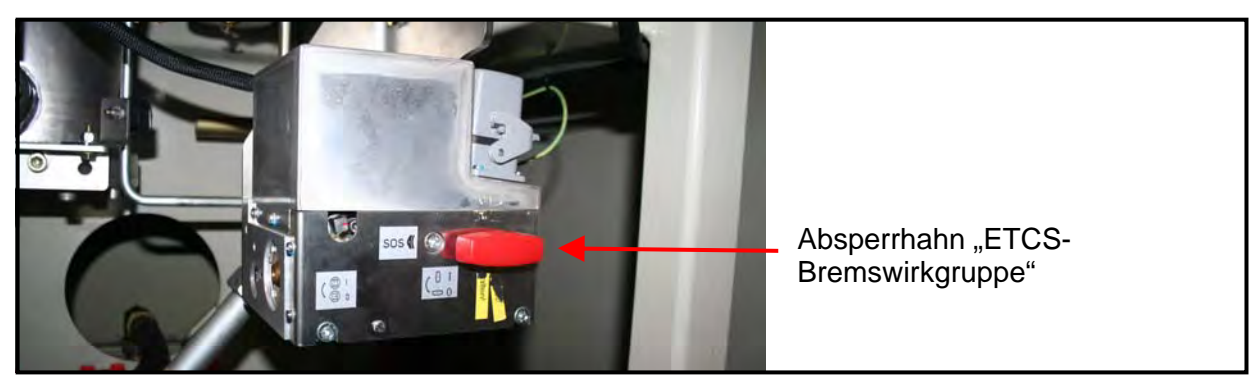

**Abbildung 3-2.1: ETCS-Bremswirkgruppe am Luftgerüst** 

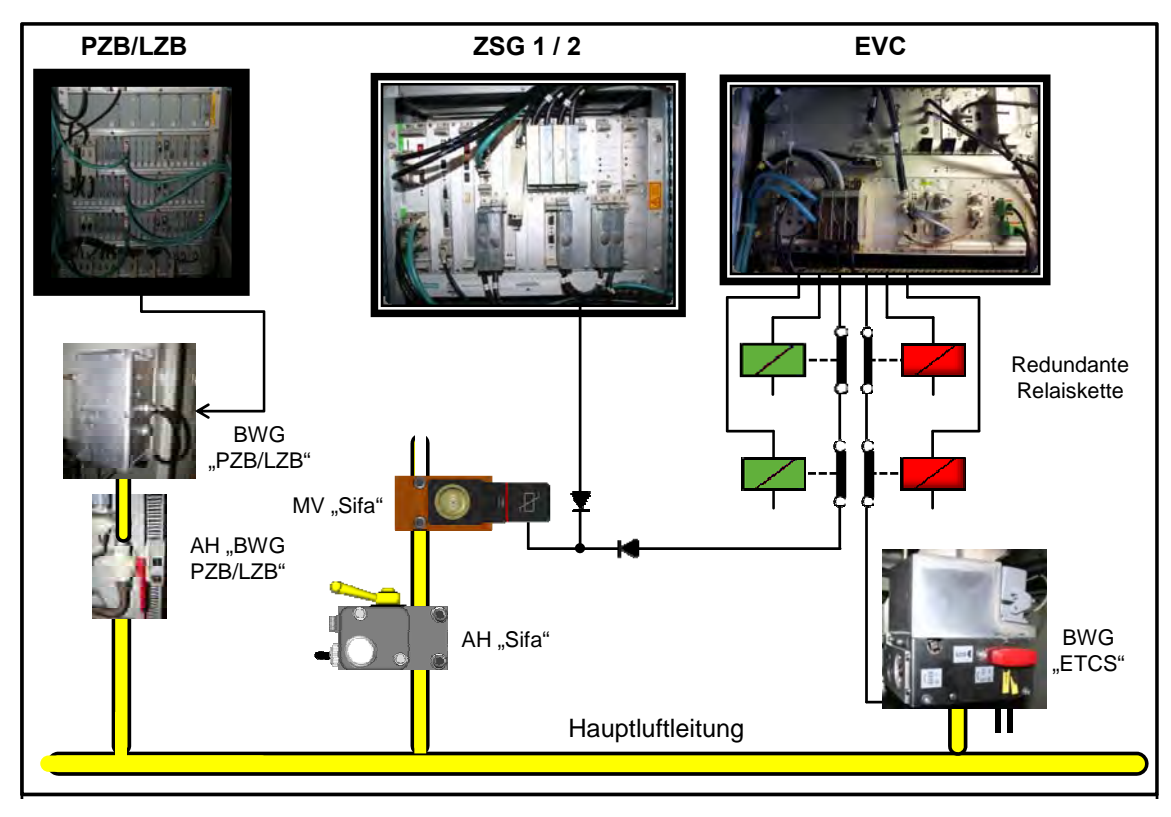

**Abbildung 3-2.2: Prinzipdarstellung der Bremszugriffe der ZugBesy auf die HL** 

#### **3.3 MFD-Trapezbaugruppe im Führerpult**

Das analog arbeitende MFA in den Führerpulten kann die elektronischen Signale des EVC nicht verarbeiten und anzeigen. Deshalb werden die MFA ausgebaut und durch elektronische Displays mit Touchscreen-Ausführung, die als Modulare Führerraum Displays (MFD) bezeichnet werden, ersetzt. Diese Display-Bauform hat keine seitlichen, separaten Tasten am Displayrand, um per Hardkey Bilder oder Eingabemenüs aufzurufen. Vielmehr kann der Lokomotivführer diese durch direktes Antippen der Touchfelder des Bildschirms mit dem Finger aufrufen.

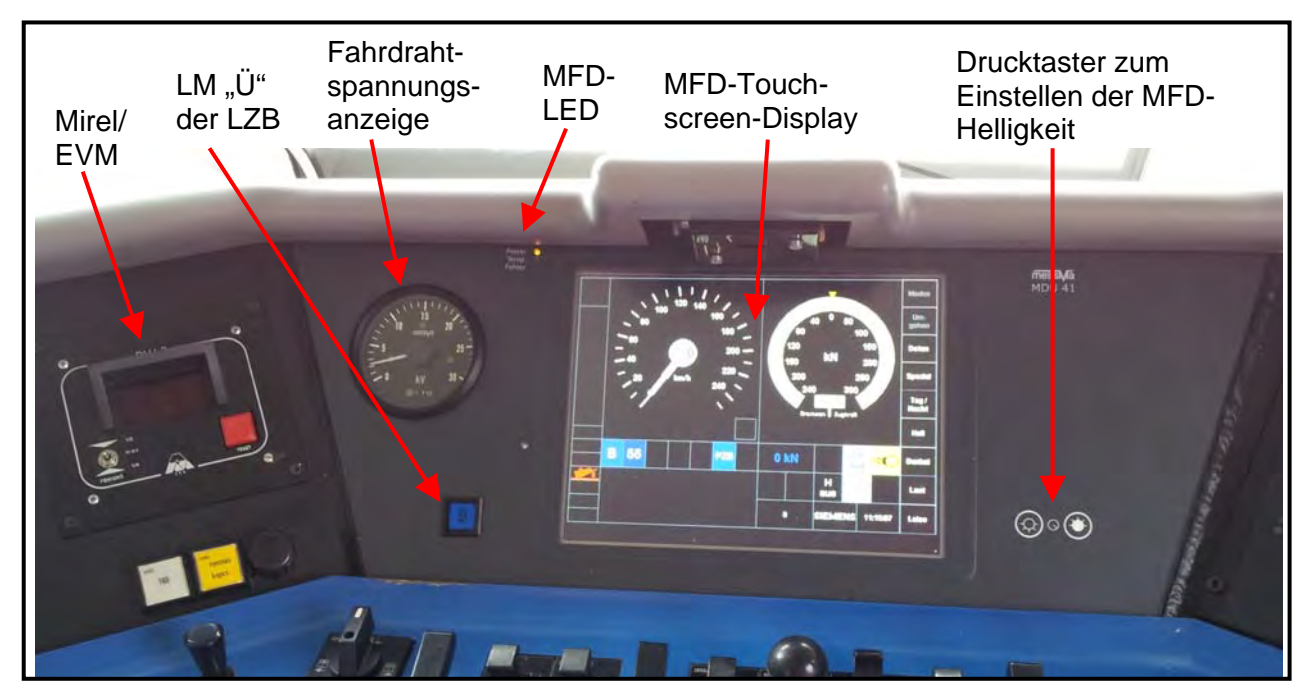

**Abbildung 3-3.1: MFD-Trapezbaugrupppe im Führerpult** 

Da der Leuchtmelder "Ü" (Übertragung) einen sehr hohen Sicherheitslevel hat, der bis dato durch kein Display erfüllt werden kann, muss der Leuchtmelder "Ü" der LZB außerhalb des MFD - bei der ES64U2 links neben dem MFD - angeordnet sein (siehe **Abbildung 3-3.1**). Displays neuerer Bauart erfüllen maximal den Sicherheitslevel 1. Die MTD sind noch älterer Bauart und sind mit SIL 0 eingestuft.

#### **3.4 ETCS-Bedieneinrichtungen**

Zu den ETCS-Bedieneinrichtungen zählen die ETCS-Quittiertaste im Führerpult, der ETCS-Zusatzschalter an der Batterieschalttafel im FR 1 und Führerraumschalttafel F2 sowie der Störschalter "ETCS" an der Störschaltertafel im Maschinenraum.

#### **3.4.1 ETCS-Quittiertaste im Führerpult**

Zum Bestätigen der ETCS-Zugdaten oder anderer vom EVC verlangter Bestätigungen dient die im Führerpult (Abbildung 3-4-1.1) neben der PZB/LZB-Wachsamkeitstaste angeordnete "ETCS-Quittiertaste".

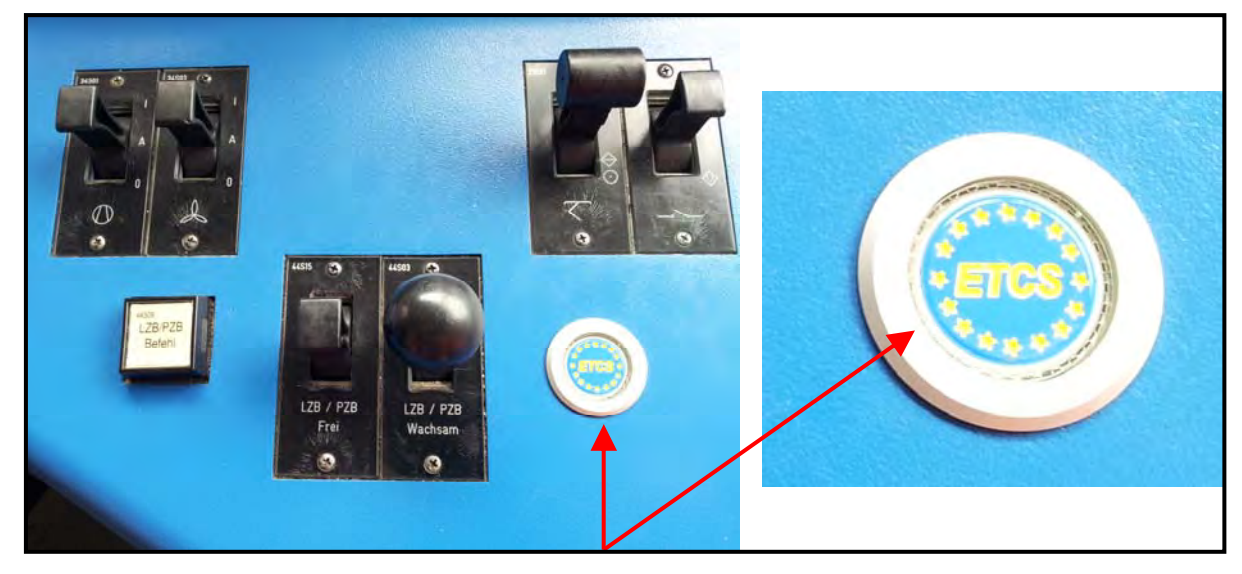

**Abbildung 3-4-1.1: ETCS-Quittiertaste im Führerpult** 

#### **3.4.2 ETCS-Zusatzschalter**

An der Batterieschalttafel im Führerraum 1 und an der Rückwandschalttafel im Führerraum 2 ist ein ETCS-Zusatzschalter mit den Stellungen "Passiv" und "Ein" angeordnet.

Dieser Schalter hat die Aufgabe, in Stellung "Passiv" die Auswahl der ETCS Level 0, 1 und 2 zu sperren (**Abbildung 3-4-2.1**). Damit kann diese Lokomotive mit eingeschaltetem ETCS-Fahrzeuggerät in einem Land eingesetzt werden, in dem die Anwahl von ETCS-Level nicht zulässig ist.

Trotzdem kann dann an einem definierten Ort mit der Stellung "Ein" des ETCS-Zusatzschalters die ETCS-Level freigegeben und dadurch beispielsweise eine fahrende Transition von Deutschland mit STM "PZB/LZB" nach Österreich und balisengesteuerter Aufnahme in "ETCS-Level 2" durchgeführt werden.

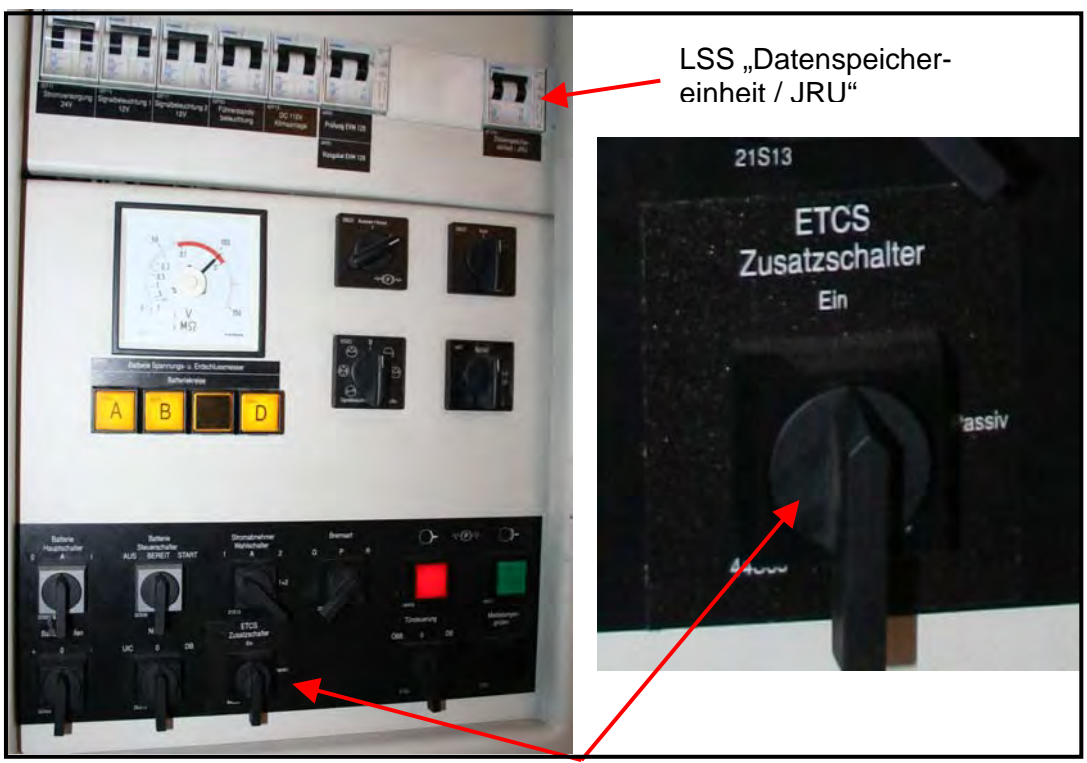

**Abbildung 3-4-2.1: ETCS-Zusatzschalter an der Batterieschalttafel im FR 1** 

#### **3.4.3 ETCS-Störschalter (Isolationsschalter)**

Zum Ausschalten des ETCS-Fahrzeuggerätes im Störungsfall dient der an der Störschaltertafel angeordnete Störschalter 44S61, ETCS System" (Abbildung 3-4-3.1). In Stellung "0" ist das ETCS-Fahrzeuggerät spannungslos geschaltet, in der ETCS-Fachsprache bedeutet dies "Isoliert". Nach dem Ausschalten des ETCS-Fahrzeuggerätes kann der Lokomotivführer die PZB/LZB-Rückfallebene aktivieren (siehe **Abschnitt 8**).

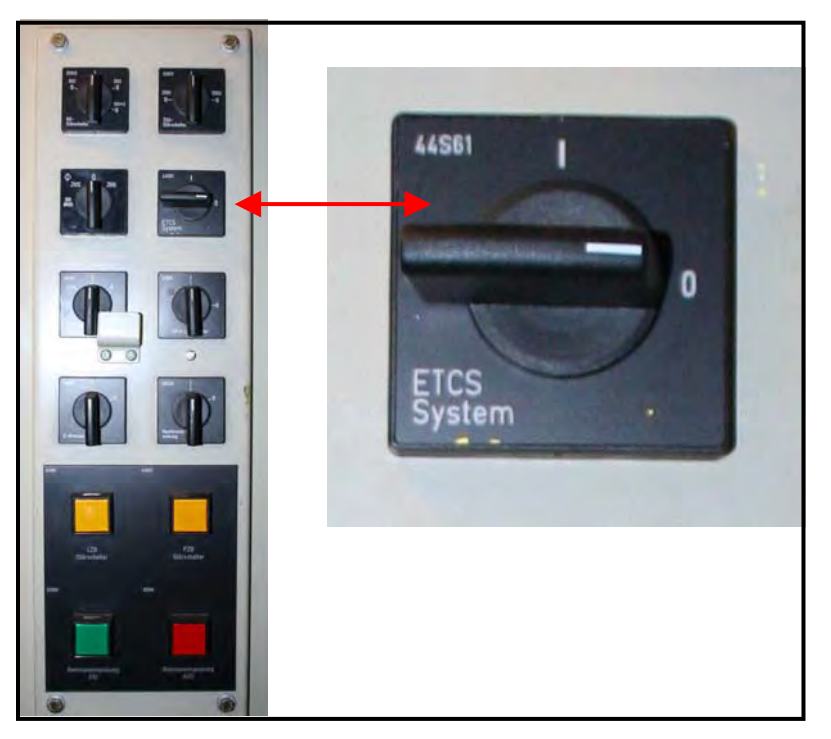

Abbildung 3-4-3.1: Störschalter "ETCS System" an der Störschaltertafel im Maschinenraum

#### **3.5 Datenspeichereinrichtung (DSE)**

Die Datenspeichereinrichtung (DSE) für das ETCS-Fahrzeuggerät ist im Führerraum 1 in der Rückwand eingebaut (siehe **Abbildung 3-5.1**). Die DSE wird auch als Juridical Recorder Unit (JRU) bezeichnet, da diese bei der Auswertung auch für juristische Zwecke herangezogen wird. Dabei werden sowohl zyklisch als auch ereignisgesteuert alle maßgeblichen Zustandsdaten über den Fahrtverlauf wie beispielsweise

- Istgeschwindigkeit
- Beeinflussungen durch Balisen oder Datenfunk etc.
- Zwangsbremsungen
- bestimmte Bedienhandlungen des Lokführers sowie
- die Tf-Identifikations- und Zugnummer

aufgezeichnet. Die DSE hat ein Speichervolumen von 256 MB. Dadurch ist die Funktion "DSK-Kurzzeitspeicher sperren" prinzipiell nicht mehr erforderlich.

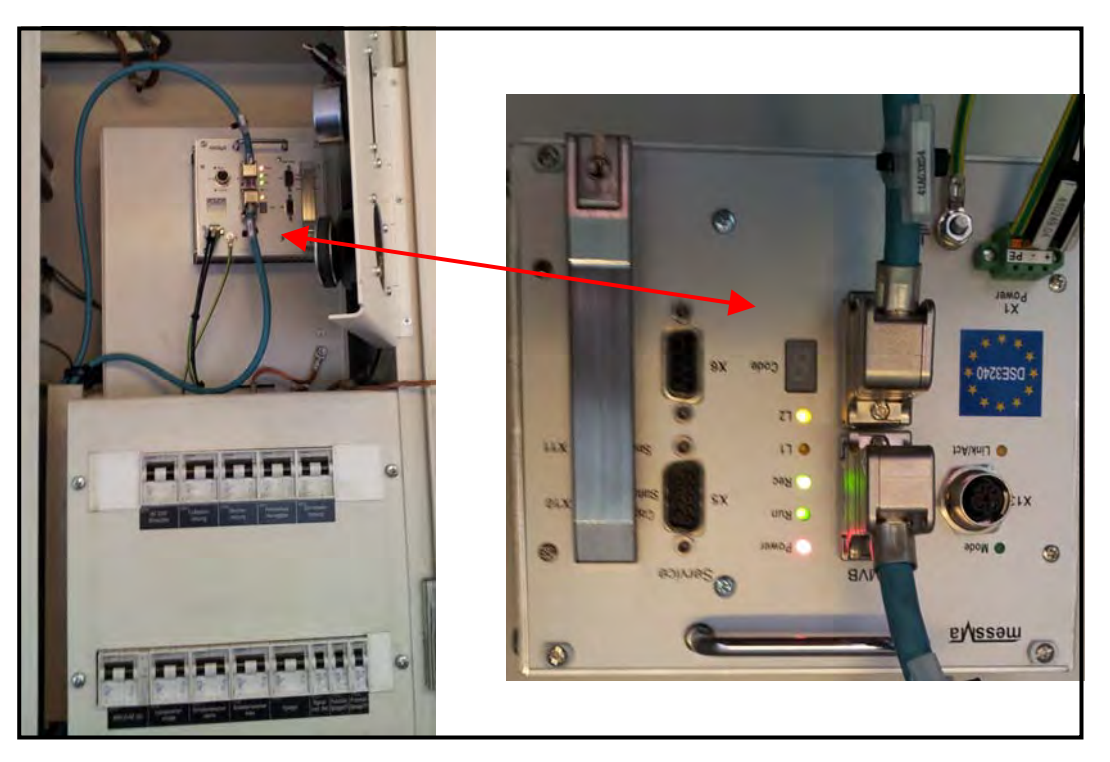

**Abbildung 3-5.1: Datenspeichereinrichtung im Rückwandschrank FR 1** 

#### **3.6 GSM-R-Datenfunkmodul**

Das GSM-R Data Radio-Modul gewährleistet die ETCS-Datenübertragung zwischen den Komponenten des GSM-R-Netzes über das KBS zum EVC. Das Gerät enthält zwei unabhängige Datenmodems. Die GSM-R-Datenfunk-Antenne hat die Aufgabe, die sicherheitsverschlüsselten Funksignale der ETCS-Datenfunkübertragung bei ETCS Level 2 zwischen Fahrzeug (KBS/EVC) und Strecke (Radio Block Center RBC) herzustellen und ist auf dem Lokdach angeordnet.

#### **3.7 Wegimpulsgeber und Radarsensoren**

An den Radsatzlagern sind zwei Wegimpulsgeber und unterhalb des Brückenrahmens zwei Radarsensoren installiert. Die beiden Wegimpulsgeber sind an den Radsätzen 2 und 3 angeordnet. Sie erfassen Drehzahl und Drehrichtung der Räder.

Die zwei unter dem Fahrzeug montierten Radarsensoren messen die Geschwindigkeit nach dem Doppler-Radar-Prinzip. Hierbei sendet die Radar-Antenne mit einer mittleren Sendefrequenz von 24,125 GHz bei maximaler Sendeleistung fünf mW mit zwei getrennten Mikrowellen-Modulen (Transceiver) Signale zum Boden und ermittelt aus den Echowerten die Geschwindigkeit und Bewegungsrichtung des Fahrzeugs.

Der EVC empfängt die Signale der vier Sensoren und errechnet daraus die Geschwindigkeit des Fahrzeugs und den zurückgelegten Fahrweg. **Abbildung 3-7.1** zeigt die Geberbelegung der Lokomotiven mit ETCS-Ausrüstung und **Abbildung 3-7.2** einen der neuen Drehzahlgeber. Ein Radarsensor ist aus **Abbildung 3-8.1** zu ersehen.

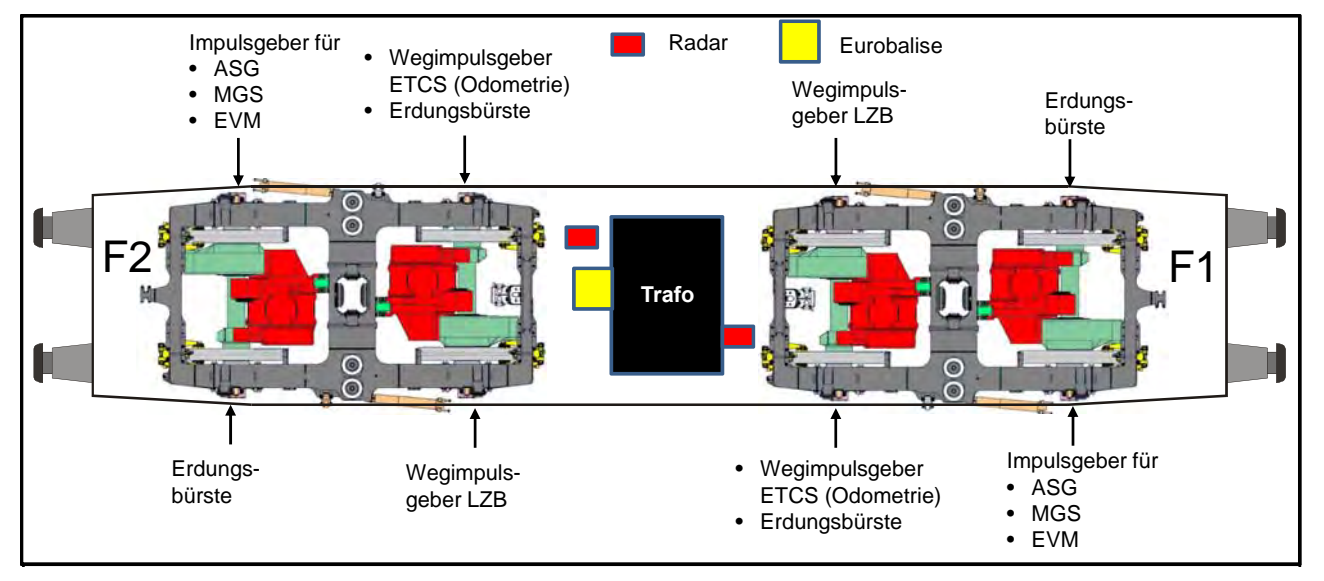

**Abbildung 3-7.1: Radsatzgeberbelegung und ETCS-Unterflurbauteile** 

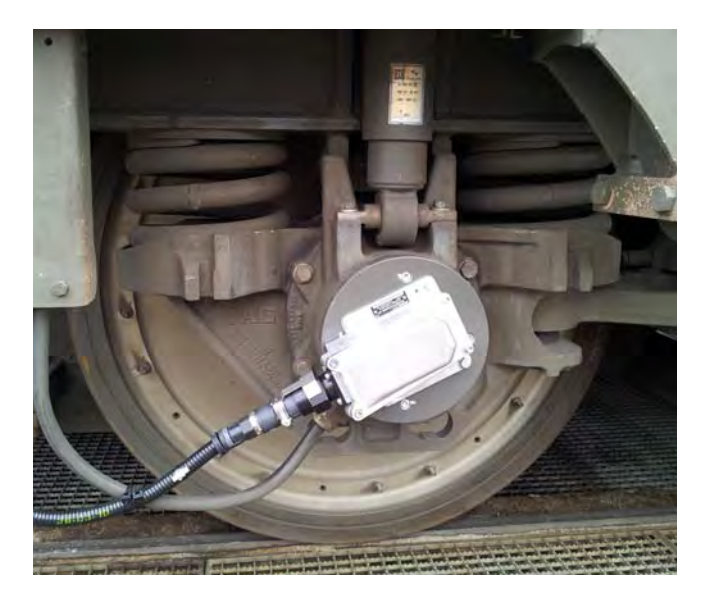

**Abbildung 3-7.2: Wegimpulsgeber ETCS-Odometrie am Radsatzlagergehäuse** 

#### **3.8 Eurobalisen**

Eurobalisen sind als fundamentaler Bestandteil der punktuellen Datenübertragung sowohl triebfahrzeug- als auch streckenseitig erforderlich. Die Eurobalisenantenne unter der Lokomotive (siehe **Abbildung 3-8.1**) strahlt permanent mit einer Frequenz von 27,095 Hz ins Gleisbett ab (Aktivierungssignal). Bei Überfahren einer Streckenbalise empfängt diese das Aktivierungssignal, was gleichzeitig als Energieträger dient und sendet daraufhin aus beiden Kanälen parallel die gespeicherten Informationen.

Der Eurobalisen-Übertragungskanal liest diese beiden Signale ein und sendet die als gültig erkannten Balisen-Telegramme über das Balisen Transmission Modul (BTM) zur Rückwandlung der induktiven Signale in rechnerlesbare Signale an den EVC. Umgekehrt kann die Eurobalise auch Signale vom Euroloop (Linienleiterschleife die bei ETCS Level 1 verwendet wird und Signalinformationen zum Fahrzeug überträgt) empfangen.

Bei der Datenübertragung, die auf induktive Kopplung basiert, kommt ein standardisiertes Übertragungsprotokoll zum Einsatz. Die Eurobalise hat eine Energieübertragungsfrequenz von 27 MHz bei einer Datenübertragungsfrequenz von 4,234 MHz, die bis zu 500 km/h Geschwindigkeit sicher übertragen werden. Die Datenübertragungsrate beträgt 565 kbit/s.

Vor Arbeiten unter der Lokomotive muss zum Schutz vor Gesundheitsgefährdungen durch die Strahlung der Eurobalise das ETCS-Fahrzeuggerät ausgeschaltet werden.

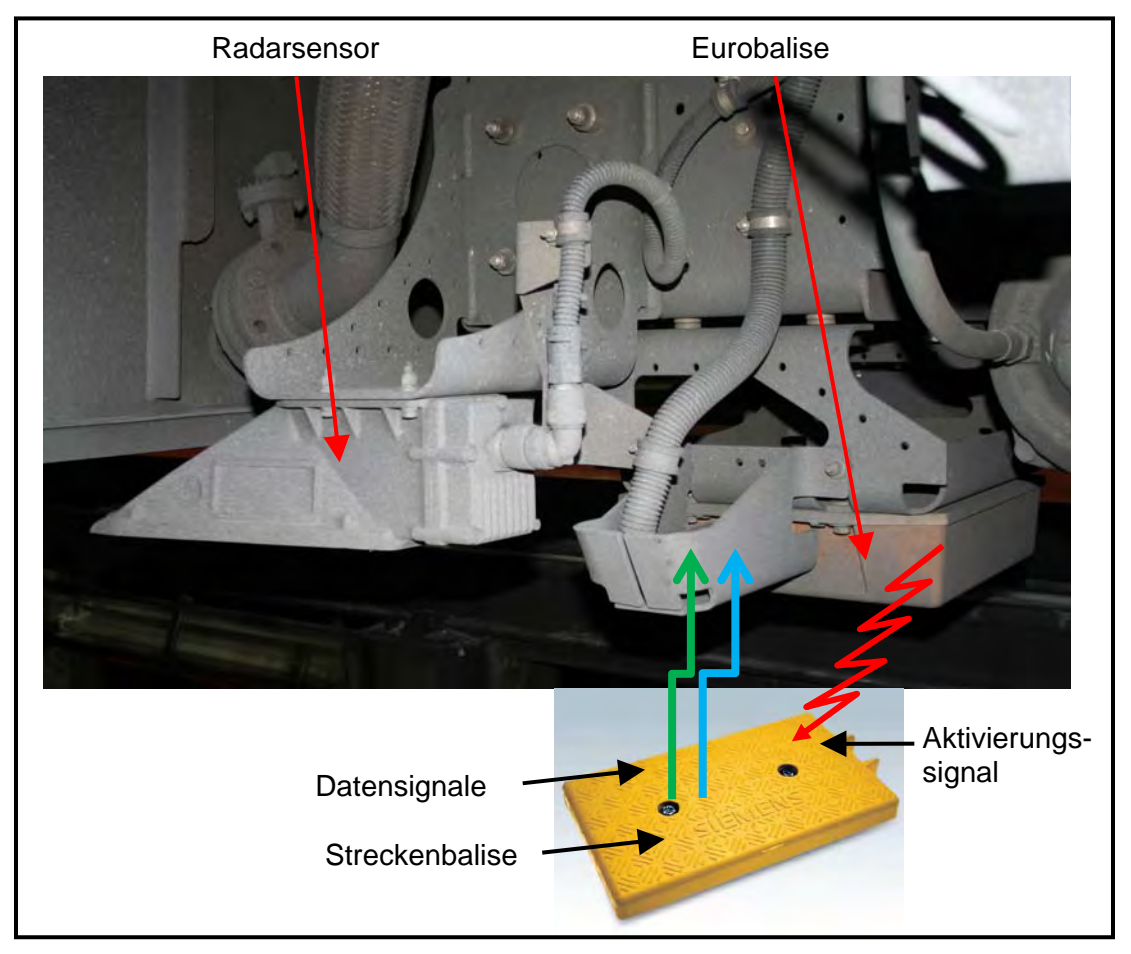

**Abbildung 3-8.1: Radarsensor, Eurobalise und Übertragungsprinzip** 

#### **3.9 Leitungsschutzschalter**

An der LSS-Tafel im Maschinenraum sind die LSS "ETCS 1", "ETCS 2" für NVC und EVC, die LSS "ETCS DMI FR 1" und "ETCS DMI FR 2" für die beiden MFD in FR 1 und 2 und die LSS "MVB-Repeater" zur Stromversorgung der neuen Klipstationen und MVB-Fahrzeugbusverstärker (MVB-Repeater) sowie der LSS "Störschalter ETCS" nachgerüstet (**Abbildung 3-9.1**).

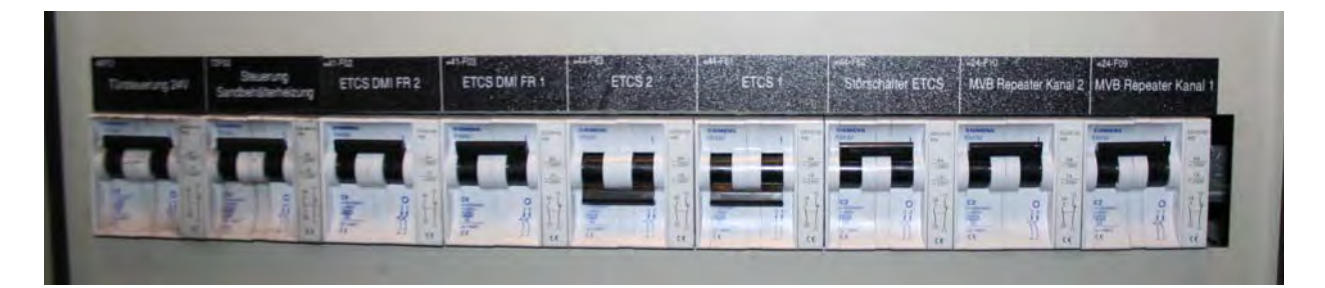

#### **Abbildung 3-9.1: Neue LSS für die ETCS-Fahrzeugeinrichtung an der LSS-Tafel im Maschinenraum**

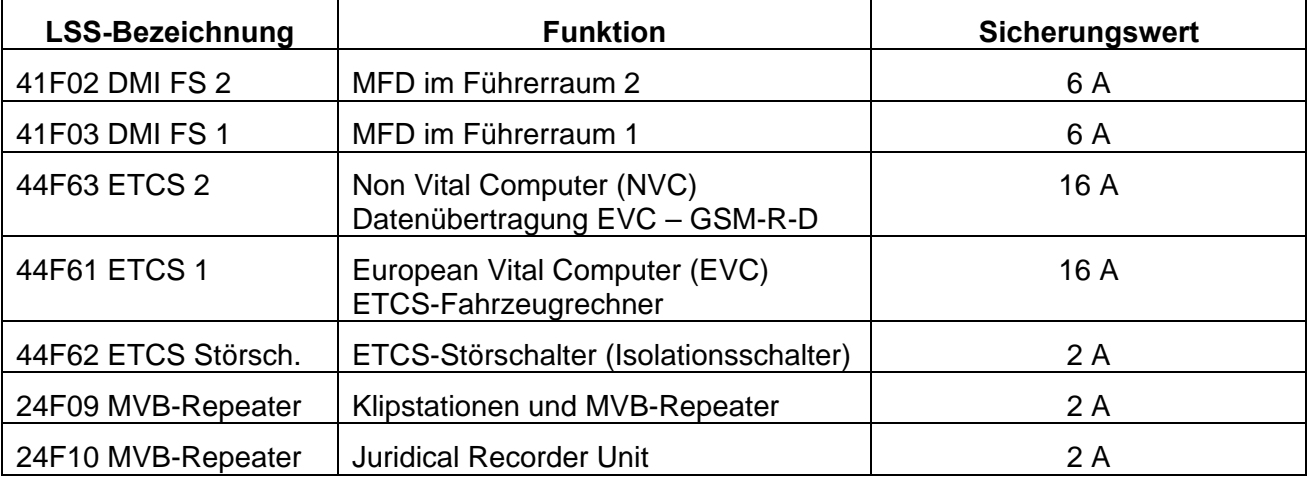

#### **Abbildung 3-9.2: Tabelle der neuen LSS für ETCS**

An der Batterieschalttafel im Führerraum 1 kommt zusätzlich der LSS 41F01 "Datenspeichereinheit / JRU" mit 2 A hinzu (siehe Abbildung 3-4-2.1).

#### **3.10 Prinzip der ETCS-Odometrie**

Zur genauen und möglichst von der Fahrdynamik unabhängigen Ortung des Fahrzeugs und Bildung einer vom Fahrzeug unabhängigen Geschwindigkeit hat das ETCS-Fahrzeuggerät eine eigene Weg- und Geschwindigkeitsermittlung. Diese wird als Odometrie bezeichnet (siehe Abbildung 3-10.2). Den Weg ermitteln die vier Wegimpulsgeber am Radsatzlager. Die Odometrie ermittelt dabei die Anzahl der Radumdrehungen zwischen zwei Messzeitpunkten und errechnet anhand des eingegebenen Raddurchmessers die Wegdifferenz. Aus den Radsatzgeberimpulsen kann aber auch die Geschwindigkeit und die Richtung ermittelt werden. Als Korrektur und Vergleichswert unterstützen die Radarsignale die Odometrie. Die Odometriefunktion an sich ist eine Unteraufgabe des EVC. Letztlich werden alle entsprechenden Signale dort empfangen und daraus die Geschwindigkeit des Fahrzeugs und der zurückgelegte Fahrweg errechnet.

Zur Feinkorrektur der fahrdynamisch abhängigen Signale dienen die ETCS-Eurobalisen an der Strecke, die auch Ortungsinformationen enthalten. Dadurch hat das EVC immer eine präzise Information über den Standort des Fahrzeugs.

Die vom EVC ermittelte Geschwindigkeit zeigt das MFD zum einen mit dem elektronisch nachgebildeten Geschwindigkeitsanzeiger und in dezimal ausgeprägt Form darunter an. Beide Geschwindigkeitsinformationen werden vom EVC aus Sicherheitsgründen auf verschiedenen Wegen an das MFD übertragen.

Im Level STM wird die Geschwindigkeit von der Fahrzeugsteuerung ZWG ermittelt und im MFD bzw. MTD-Ersatzbild angezeigt (siehe Abbildung 3-10.1).

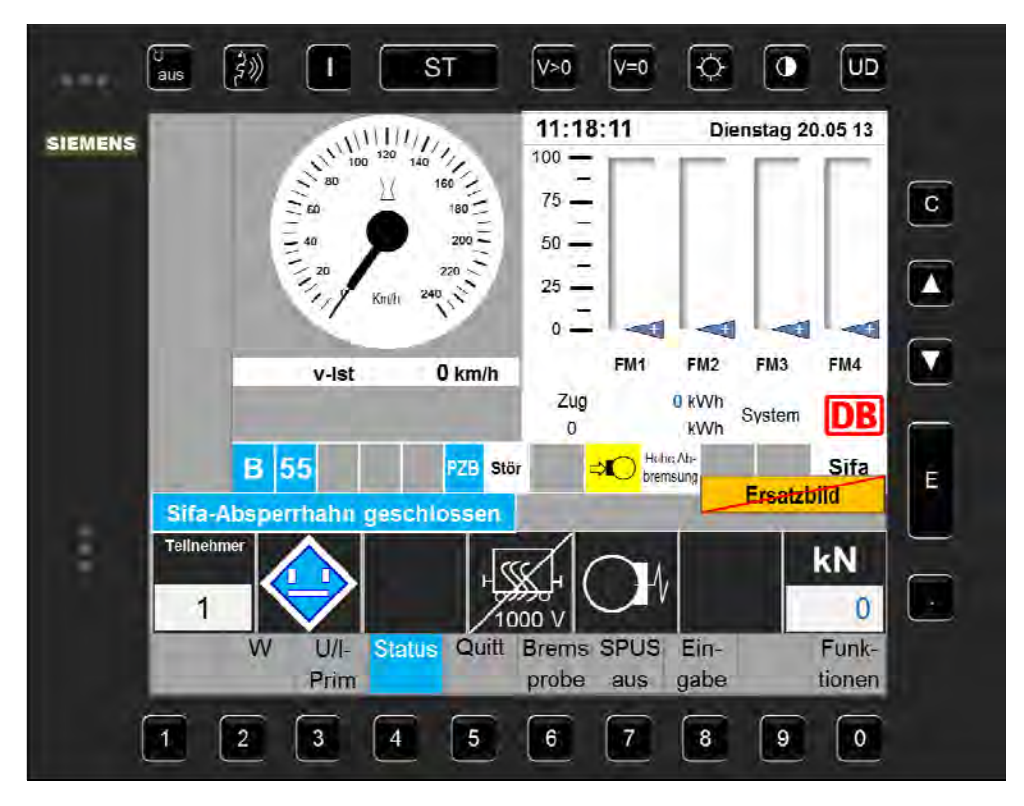

**Abbildung 3-10.1: MTD-Ersatzbild mit Anzeige der v-ist dezimal unterhalb des anlogen Geschwindigkeitszeigers** 

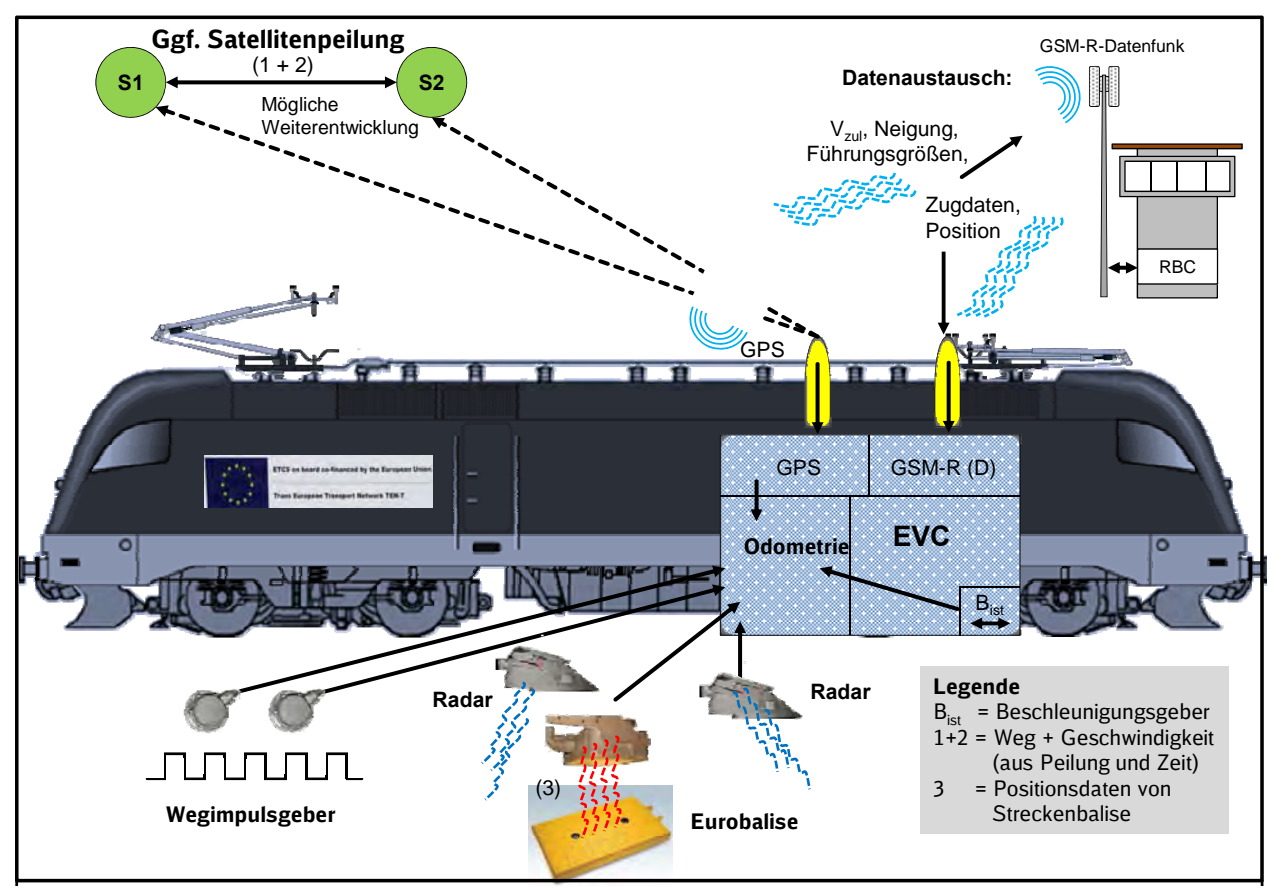

**Abbildung 3-10.2: Prinzipdarstellung der Odometrie** 

#### **3.10.1 Besonderheiten der Geschwindigkeitsanzeige**

Der Zeiger der analogen Geschwindigkeitsanzeige besteht aus zwei Segmenten. Das innere Segment des Zeigers zeigt den digitalen Geschwindigkeitswert. Das äußere Segment zeigt den analogen Geschwindigkeitswert an. Bei Ausfall der Geschwindigkeitsanzeige wird der Zeiger nicht mehr als eine Einheit dargestellt. Die beiden Zeigersegmente sind getrennt sichtbar und damit für den Lokführer als nicht gültig gekennzeichnet.

Bei Ausfall des ETCS-Fahrzeuggerätes kann der Geschwindigkeitszeiger auch in roter Farbe dargestellt sein.

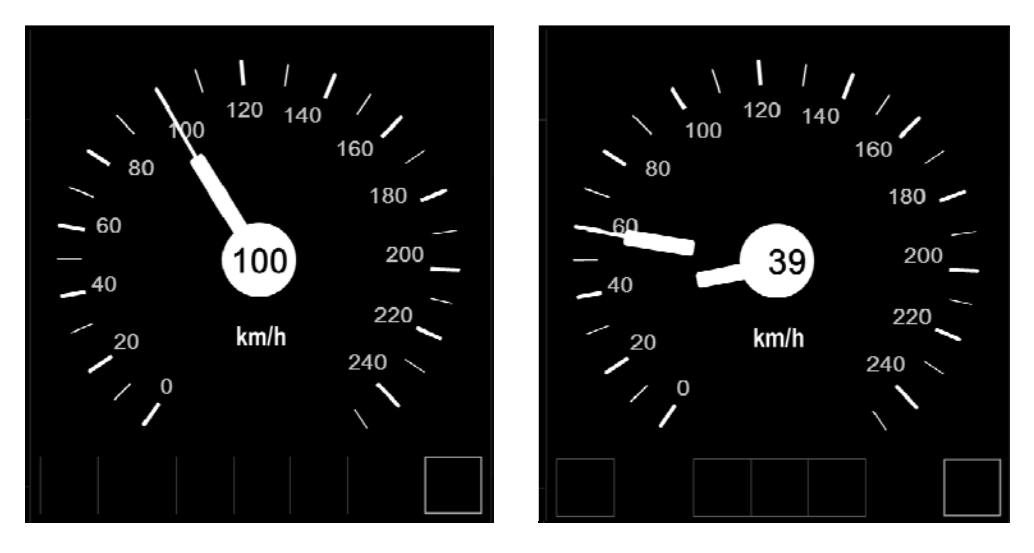

**Abbildung 3-10-1.1: Anzeige der beiden Geschwindigkeitswerte im MFD im ungestörten (links) und gestörten Zustand (rechts)** 

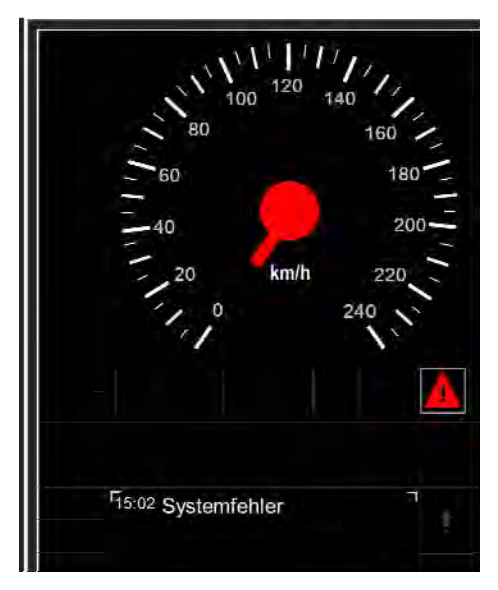

#### Abbildung 3-10-1.2: MFD-Bild bei gestörtem ETCS-Fahrzeuggerät im Mode "Systemfehler"

Ortungssensoren wie die Wegimpulsgeber oder das Radar können aufgrund äußerer Einflüsse ausfallen oder unplausible Daten liefern. Bei fehlerhaften Sensordaten weitet der EVC die Toleranz der Geschwindigkeitsanzeige auf. Die Odometrie arbeitet im "Degraded Mode".

Dadurch kann die Genauigkeit der Geschwindigkeitsanzeige in Abhängigkeit zum Zustand der Ortungssensoren zwischen drei und zehn Prozent variieren. Fällt ein Radarsensor vollständig aus, kann die Genauigkeit der Geschwindigkeit um bis zu 30 Prozent abweichen.

#### **3.11 Gesamthafte Darstellung der ETCS-Komponenten und deren Zusammenwirken**

Im Gegensatz zu den ICE-Zügen der BR 411/415 und 406 hat die Lokomotive ES64U4 die für ETCS erforderlichen Komponenten nur einmal. Lediglich das MFD und die ETCS-Quittiertaste sind in jedem Führerraum vorhanden. Die intelligenten, rechnergesteuerten Bauteile sind über den Fahrzeugbus MVB miteinander verbunden und tauschen die Informationen aus.

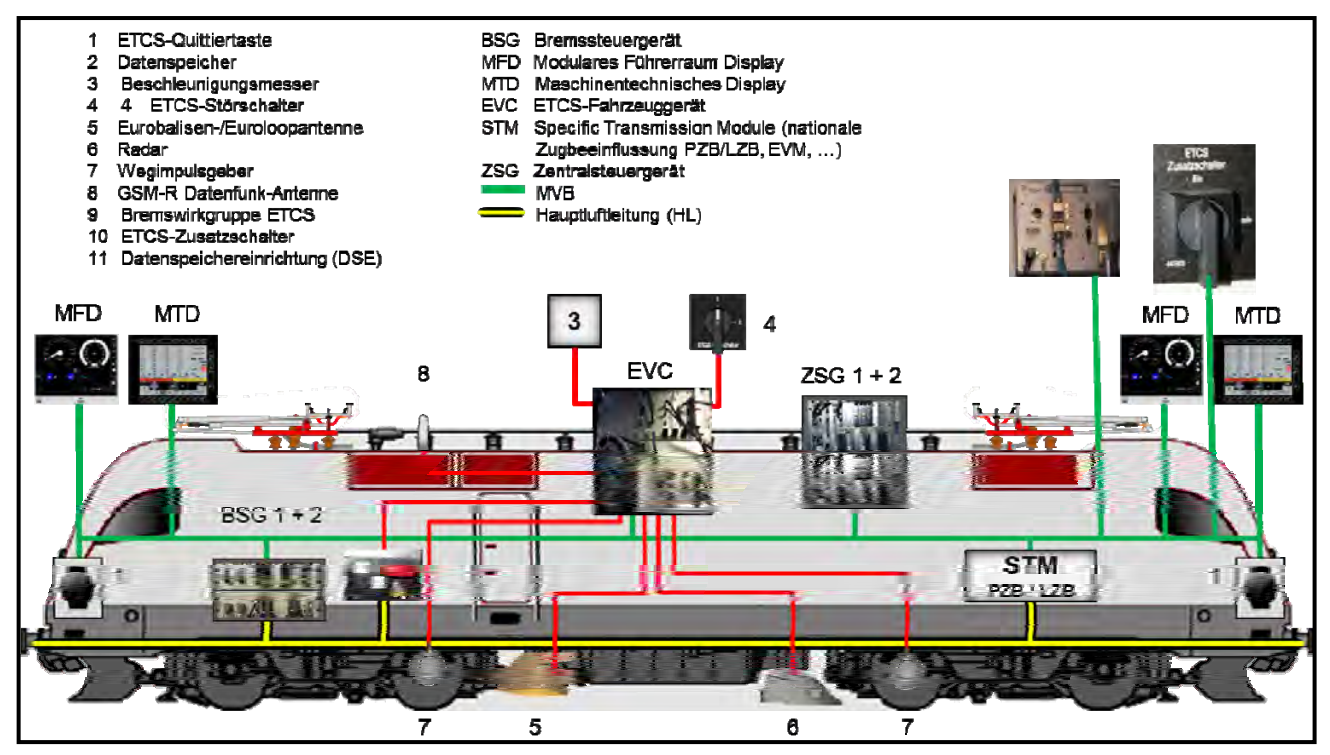

**Abbildung 3-11: Prinzipdarstellung der funktionalen Zusammenhänge der zur ETCS-Fahrzeugeinrichtung gehörenden Bauteile** 

## **4 Modulares Führerraumdisplay (MFD)**

Anstelle des bisher verwendeten MFA ist ein berührungsempfindliches TFT-Display (Touchscreen) eingebaut. Dieses ist in eine Trapezbaugruppe integriert, die auch

- die LED zur Anzeige des Betriebszustandes des MFD
- den Leuchtmelder "Ü" der LZB sowie
- die Fahrdrahtspannungsanzeige

beinhaltet. Das gesamte Trapez hat eine obere Breite von 592 mm und eine untere Breite von 434 mm bei einem Gehrungswinkel von 72 °Grad. Das Display selbst hat 10,4 Zoll Abmessungen (282 mm / 206 mm).

#### **4.1 Display**

Das Display selbst ist als "Farb-TFT LCD" mit großem Ablesewinkel und Touch-Bedienung mit Überwachung der Innen- und TFT-Hintergrundbeleuchtung ausgeführt. Eine Lebenszeichenüberwachung sichert die Funktionstüchtigkeit ab. Signal-LEDs kennzeichnen des Displaystatus. Das MFD kann auch bei Minustemperaturen ohne Anzeigestörungen oder Aufwärmphase eingeschaltet werden.

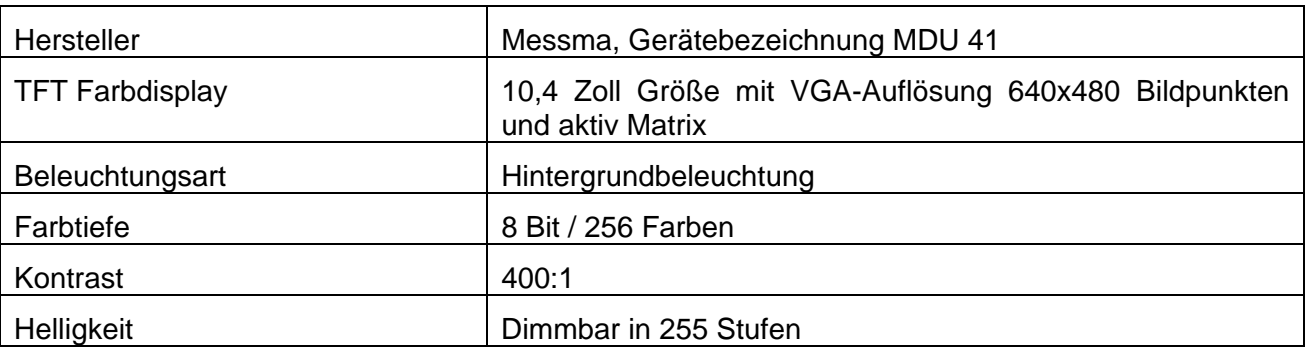

#### **Abbildung 4-1.1: Hauptkenndaten des MFD MDU 41**

Der Bildschirminhalt wird durch Software angesteuert und ist nach den Vorgaben der European Railways Agency (ERA) aufgeteilt. Diese Aufteilung ist für alle Hersteller von ETCS-Display fest vorgegeben, damit dem Lokführer eine einheitliche Anzeige der vielfältigen Darstellungsmöglichkeiten geboten wird. Die ZugBesy-Anzeigen, deren Farben, Größe und Schriftart sowie die einzelnen anzeigbaren Piktogramme und deren Anzeigeort gibt das ERA-Dokument "ETCS Driver Machine Interface" ebenfalls herstellerverbindlich vor.

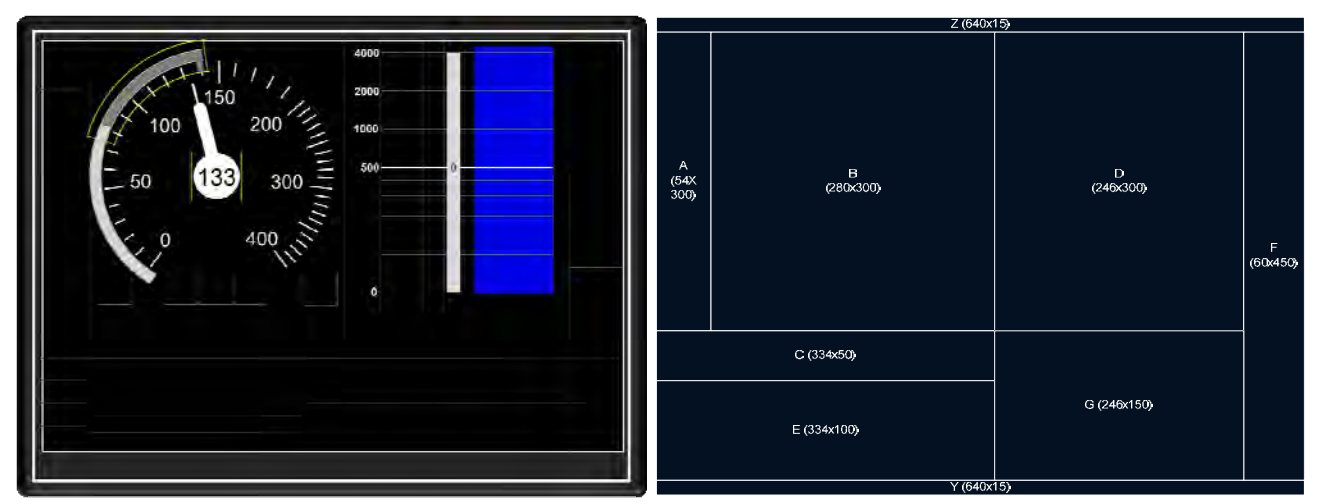

Abbildung 4-1.2: Grundsätzliche Displayaufteilung nach den Vorgaben der "ERA"

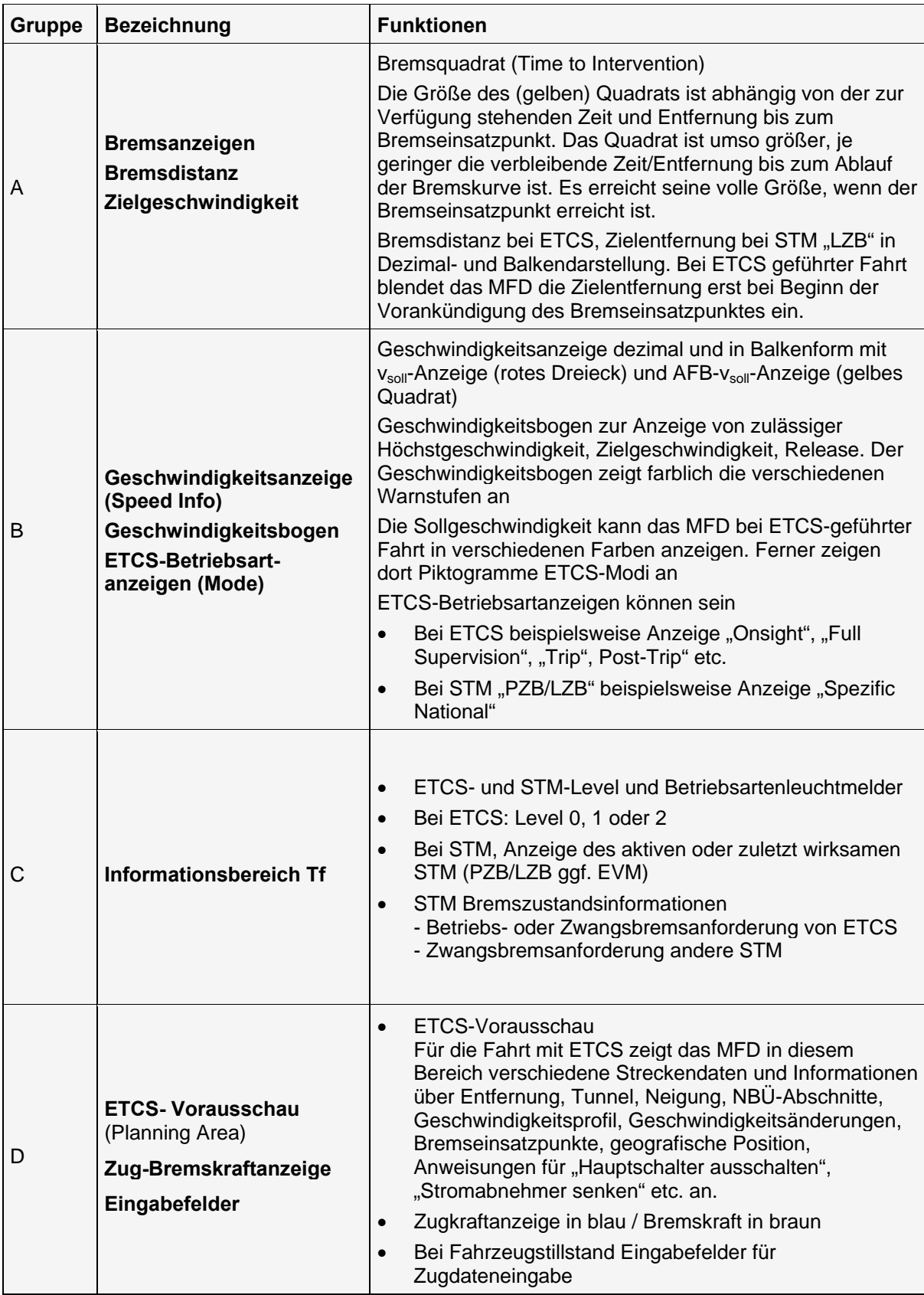

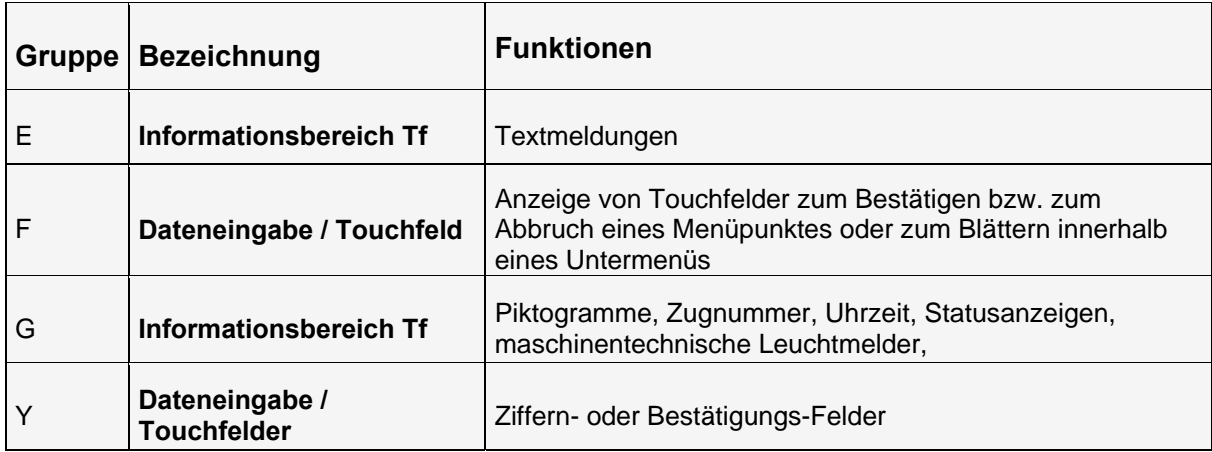

#### **Abbildung 4-1.3: Bezeichnung und Funktion der einzelnen Gruppenfelder**

#### **4.2 Betriebszustandsanzeige und Temperaturüberwachung für das MFD**

Links oberhalb des MFD sind drei Leuchtdioden angeordnet. Diese zeigen folgende Zustände an:

- Obere LED ..Power" leuchtet gelb bei "Power ON" blinkt gelb bei der Displayinitialisierung
- Mittlere LED "Temp" erloschen im Normalbetrieb gelb blinkend (0,5 Hz) bei Untertemperaturwarnung gelb blinkend (1 Hz) bei Übertemperaturwarnung rot/gelb blinkend (0,5 Hz) bei Abschaltwarnung wegen Untertemperatur rot/gelb blinkend (1 Hz) bei Abschaltwarnung wegen Übertemperatur

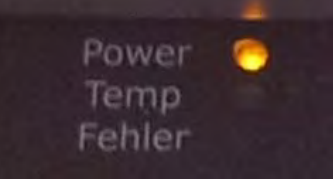

• Untere LED ..Fehler" erloschen im Normalbetrieb rot bei Fehler

#### **4.3 MFD-Menüstruktur**

Das MFD ist die Schnittstelle zwischen Tf und dem ETCS-Fahrzeuggerät (EVC). Das EVC verlangt bestimmte Daten und für bestimmte Eingaben vom Lokomotivführer Bestätigungen. Die Eingaben müssen in einer festgelegten Reihenfolge und Art eingegeben werden. Zu diesem Zweck ist eine Oberflächenstruktur vorhanden, die von einem Grundbild aus den Aufruf verschiedener Untermenüs erlaubt, in denen die verschiedenen Eingaben, Prüfläufe oder Ansichten dargestellt sind.

Ausgangsbasis ist das Hauptmenü auch als MFD-Grundbild bezeichnet. Von hier aus können durch Bedienen der Touchfelder (können sinnbildlich auch als Softkey bezeichnet werden, da die jeweilige Funktion vom EVC/STM bestimmt wird) die Untermenüs

- **Modus** Eingabe der Zugdaten, Abschluss des SOM, Rangiermodus (nur unter ETCS anwählbar), Level auswählen
- **Umgehen** Auswahl der ETCS-Funktionen "Override EOA" und "Override Route"
- Daten Eingabe Lokführer-Identifikation, Zugnummer, ETCS-Zugdaten, PZB/LZB-Zugdaten, AFB-Zugdaten, Zugdaten anzeigen
- **Spezial** Adhäsion, Ändern Staff Responsibel Daten (SR-Daten), Systemtest, Diagnose, Tonprobe starten

aufgerufen werden.

Über die Touchfelder

- Tag/Nacht
- Hell
- Dunkel
- Laut
- Leise

können die Menüs zur Displayhelligkeit- und Lautstärkeneinstellung aufgerufen werden.

Beim Betätigen der Touchfelder leuchtet das jeweils betätigte Feld zur "Betätigungsquittierung" kurz auf und ein "Klick-Ton" ertönt. Mit den Touchfeldern "Laut" oder "Leise" kann die Lautstärke dieser Klick-Töne verändert werden.

Durch die Auswahl "Tag/Nacht" kann die Displayhelligkeit an die Umgebungsbeleuchtung angepasst werden. Im Modus "Tag" kann der Lokführer mit den Touchfeldern "Hell/Dunkel" die Displayhelligkeit in Zehnerschritten von minimal 30 bis maximal 100 Prozent Beleuchtung einstellen. Im Modus "Nacht" kann die Displayhelligkeit von 10 bis 70 Prozent eingestellt werden. Diese Einstellwerte überträgt das MFD automatisch auch an das MTD und führt dort zur gleichen Helligkeitseinstellung.

Zur Helligkeitssteuerung der Instrumentenbeleuchtung für die Fahrdrahtspannungsanzeige im MFD-Trapez dienen die beiden Tasten rechts unten neben dem MFD.

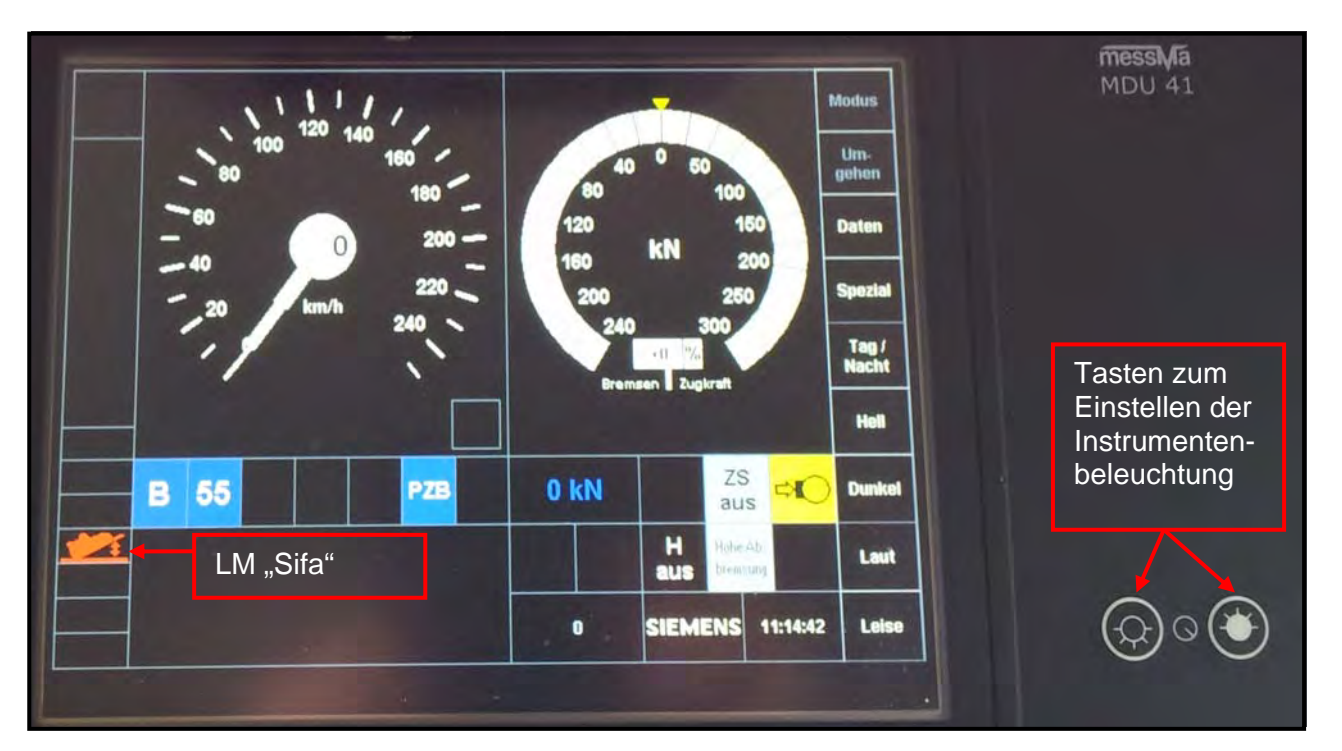

Abbildung 4-3.1: MFD-Grundbild im "Classic Mode"

Eine Besonderheit gegenüber den anderen mit ETCS ausgerüsteten Lokomotiven der ÖBB BR 1016/1116 ist die rote/gelbe Ausführung des Leuchtmelder "Sifa".

Dieser leuchtet nicht nur bei gestörter oder ausgeschalteter, sondern auch bei Ablauf der Sifa-Überwachungszeit in "rot" auf.

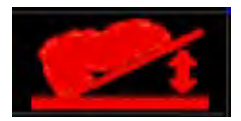

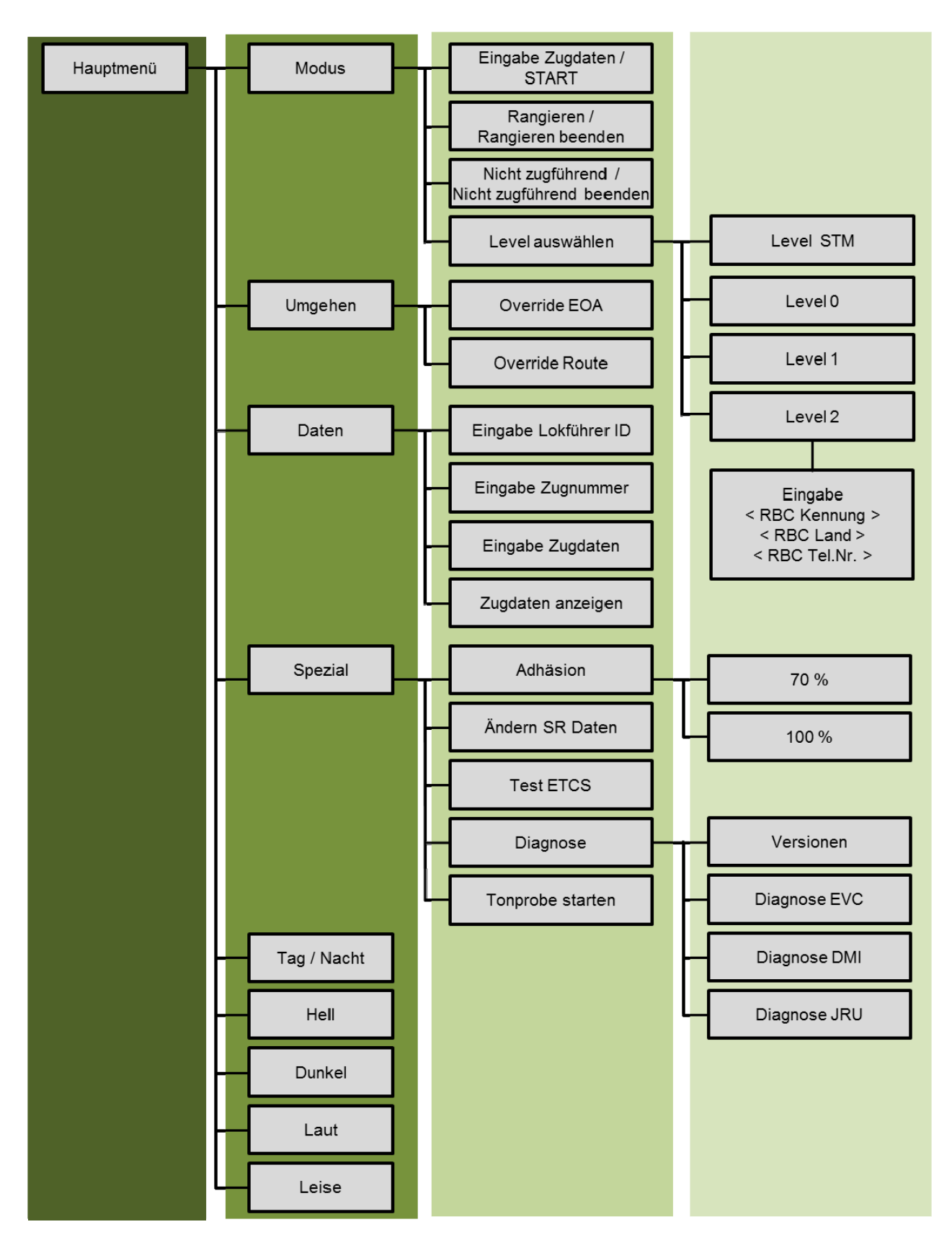

**Abbildung 4-3.2: MFD-Menüstruktur mit allen anwählbaren Eingabe- bzw. Anzeigemenü** 

#### **4.4 MFD-Bediengrundlagen**

Das MFD zeigt bedienbare Touchfelder mit weißer Schrift an. Umgekehrt sind nichtbedienbare, also im aktuellen Zustand nicht ausführ- oder aufrufbare Funktionen, grau hinterlegt dargestellt.

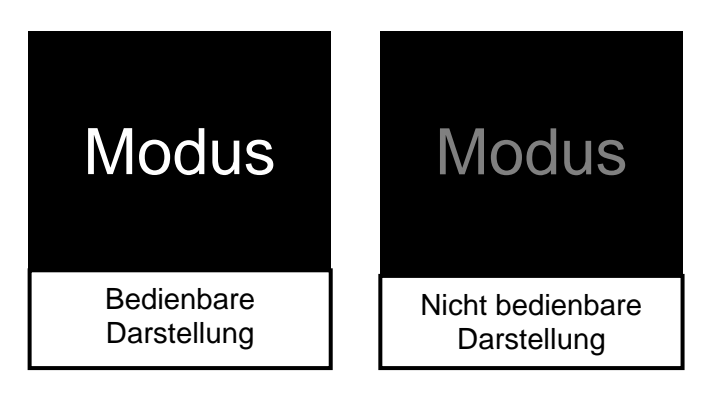

**Abbildung 4-4.1: Kennzeichnung anwählbarer Touchfelder im MFD** 

Die Eingaben von Zahlen sind durch Antippen der Ziffern selbst (Touchfelder) möglich.

Bestätigungen müssen je nach Aufforderung im MFD-Bild mit dem Touchfeld "Übernehmen" oder mit der "ETCS-Quittiertaste" durchgeführt werden.

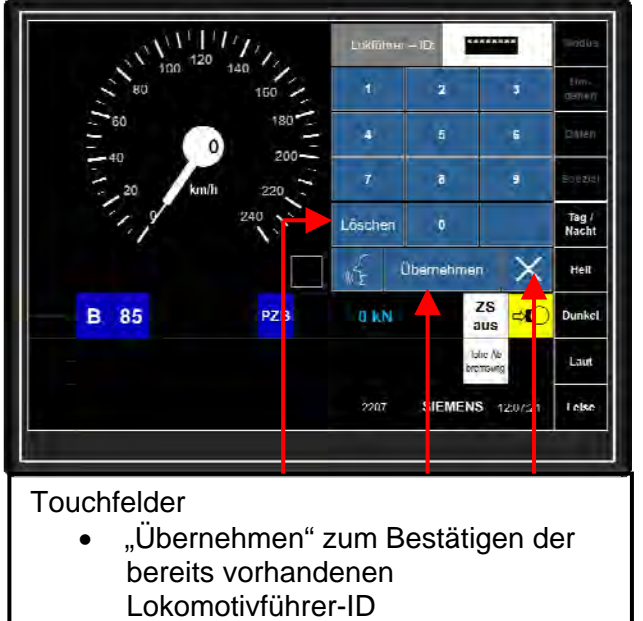

"Löschen" um ein oder mehrere Zeichen zu löschen

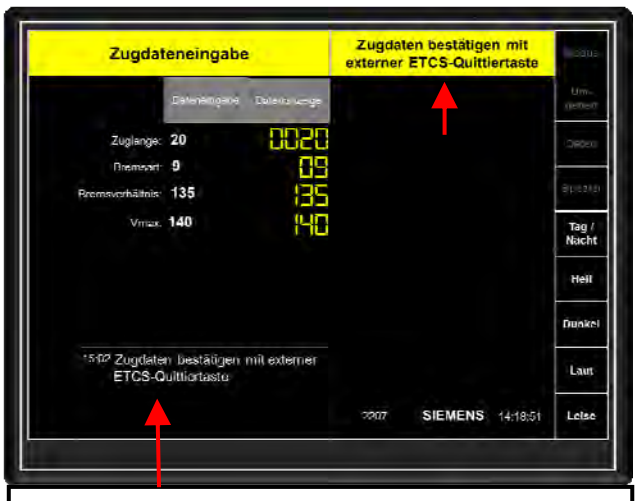

Textfeldanzeige mit Aufforderung, die Bestätigung mit der externen ETCS-Quittiertaste durchzuführen

#### Abbildung 4-4.2: Mögliche Formen der Bestätigung im MFD (bei aktivem "Classic Mode")

Mit den Pfeiltasten können andere Eingabefelder ausgewählt werden.

Mit dem "X"-Touchfeld kann eine Eingabe abgebrochen/beendet und zum vorherigen Menü zurückgekehrt werden.

Das Touchfeld "Löschen" ermöglicht das "zeichenweise" Löschen von Eingaben.

Für bestimmte Zustände verlangt das EVC situationsabhängig eine Bestätigung vom Lokomotivführer. Bei bestimmten Bestätigungen zeigt das MFD im Textanzeigefeld entsprechende Hinweise, wobei dann das Textfeld und das Bestätigungsfeld gelb umrahmt sein können.

Diese Bestätigungen erfolgen bis auf einige Ausnahmen durch Betätigen der externen ETCS-Quittiertaste.

Die nachfolgenden Bestätigungsabfragen werden im MFD bestätigt:

- "TAF" Track ahead free (Bestätigung Fahrweg frei)
- Fehlermeldungen während der Dateneingabe
- Abfragen (Ja/Nein / OK/Nicht OK-Meldungen)
- Sicherheitsabfragen, wenn eine erforderliche externe Quittierung länger als zwei Minuten nicht ausgeführt wurde
- Daten der Zugdateneingabe (anschließend mit der externen ETCS-Quittiertaste)

Hierbei kann auch ein "Bestätigungs-Touchfeld" im Textfeld selbst dargestellt sein.

#### **4.5 Sprachauswahl im MFD**

Im Untermenü "Diagnose" kann nach dem Bedienen des Touchfeldes "Sprachwahl" die Displaysprache auf "English", "Deutsch" oder "Ungarisch" eingestellt werden. Dieses Menü kann auch während der Fahrt aufgerufen werden. Das Symbol für die Sprachumschaltung zeigt das MFD auch in den Eingabemenüs "Lokomotivführer-ID" an.

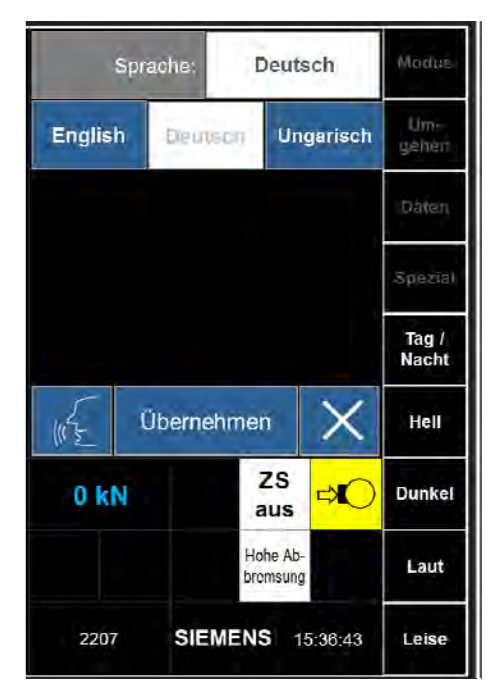

**Abbildung 4-5.1: MFD-Bild mit Sprachauswahl** 

#### **4.6 Tonausgabe MFD**

Das ETCS-Display kann abhängig von der Betriebssituation Töne ausgeben. Diese dienen in erster Linie der Aufmerksamkeitserhöhung bei Aufforderungen zu Eingaben oder auch bei bestimmten Bestätigungen. In den ETCS-Betriebsarten werden die Soundausgaben anhand der vom EVC gesendeten Informationen generiert. Bei Geschwindigkeitsüberschreitung mit Zwangsbremsung oder bei empfangenem Nothalt von der Strecke ist die Tonfolge intermittierend.

Im Menü "Spezial; Tonprobe starten" kann die effektive Lautstärke der ETCS-Tonausgabe getestet werden. Zum Beenden der Tonprobe muss das Touchfeld "Tonprobe starten" erneut betätigt werden.

#### **4.7 Maschinentechnische Anzeigen im MFD**

Die ehemals im MFA angezeigten maschinentechnischen Leuchtmelder sowie die Summenzugkraftanzeige sind in den rechten MFD-Bereich unterhalb der Zugkraft-Bremskraftanzeige integriert. Die Besonderheit hierbei ist, dass sie nur auf Anforderung leuchten. Das bedeutet, nur wenn der Hauptschalter ausgeschaltet ist, leuchtet der Leuchtmelder "H Aus" im rechten MFD-Bereich auf.

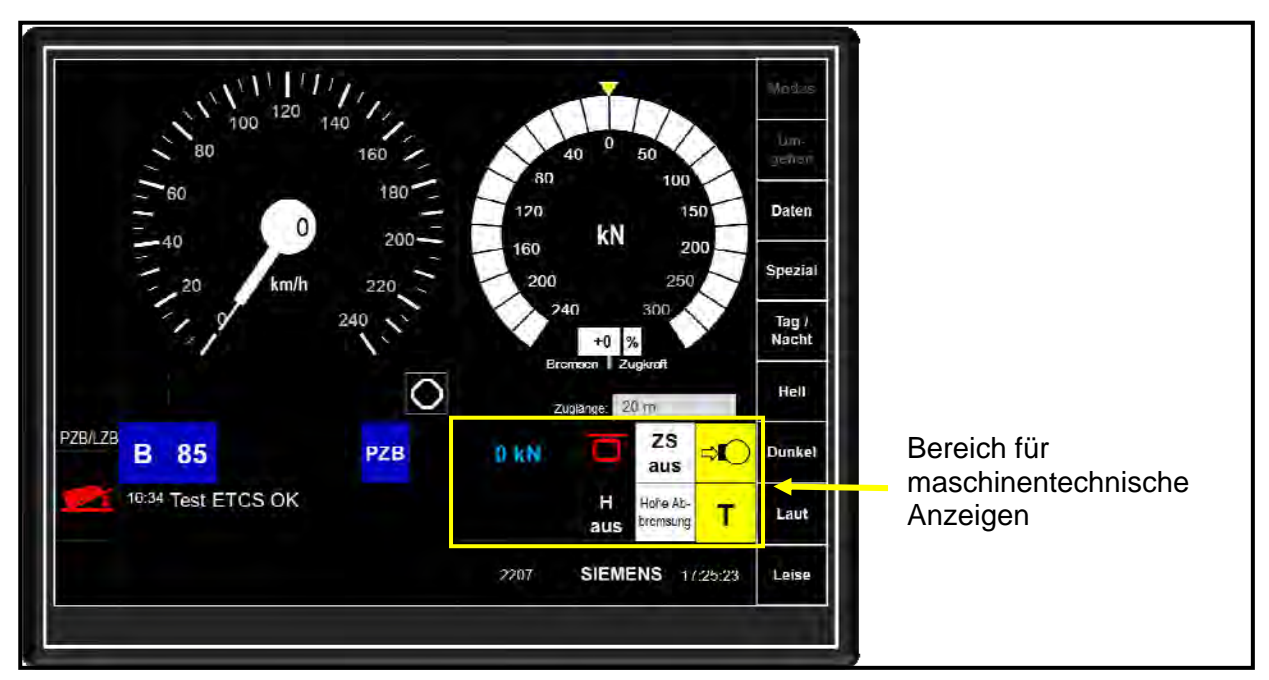

**Abbildung 4-7.1: MFD-Grundbild mit beispielhaft angeordneten maschinentechnischen Leuchtmeldern** 

Die darstellbaren Piktogramme mit Ihrer jeweiligen Bedeutung sind nachfolgend aufgelistet:

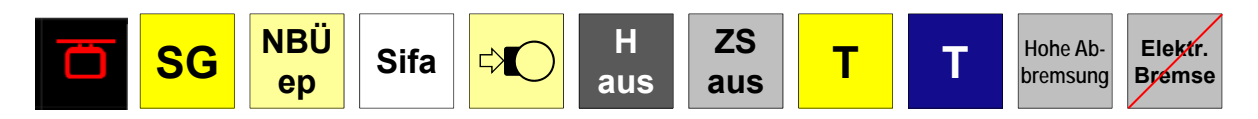

**Abbildung 4-7.2: Darstellbare maschinentechnische Leuchtmelder im MFD** 

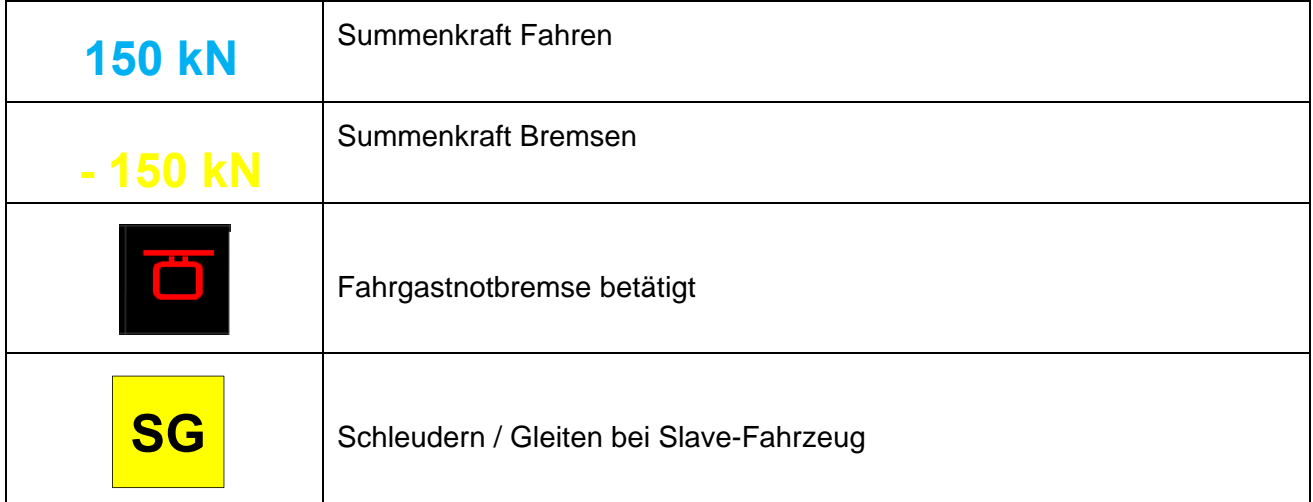

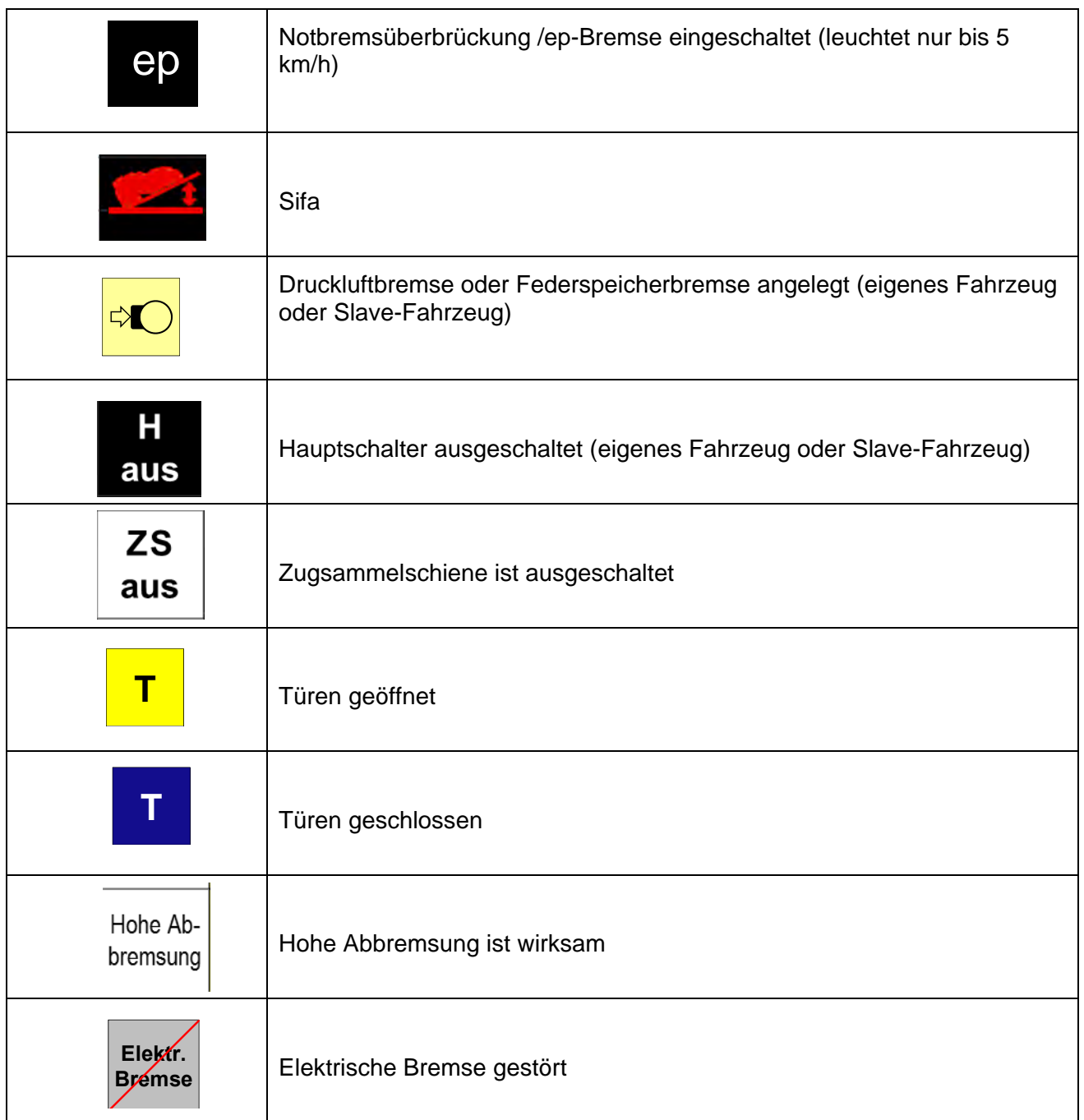

## **Abbildung 4-7.3: Maschinentechnische Anzeigen im MFD und deren Bedeutung**

#### **4.8 Neue ETCS-bedingte Funktion mit automatischen Eingriffsmöglichkeiten in die Fahrzeugsteuerung**

Das EVC überwacht ungewollte Fahrzeugbewegung und die Fahrtrichtung (Rückrollüberwachung) und erwirkt bei Ansprechen derselben einen automatischen Bremseingriff über die ETCS-Bremswirkgruppe.

#### 4.8.1 Stillstandsüberwachung im Modus "Stand by"

Nach dem Verlegen des Richtungsschalters beim Aufrüsten der Lok oder nach einem Führerraumwechsel geht das EVC in den Modus "*Stand By*" und verlangt zur Fahrtfreigabe die Zugdateneingaben sowie den Abschluss des Start of Mission. Sollte sich die Lokomotive in diesem Zustand bewegen, erkennt das EVC aufgrund der Drehsignale der Odometrie eine nicht zulässige Bewegung des Fahrzeugs und leitet über die ETCS-Bremswirkgruppe eine Zwangsbremsung ein.

#### **4.8.2 Fahrtrichtungsüberwachung**

Bei Richtungsschalterststellung "Vorwärts" überwacht das EVC die eingestellte Bewegungsrichtung des Tfz. Bewegt sich das Fahrzeug entgegengesetzt der eingestellten Fahrtrichtung weiter als eine festgelegte Distanz, leitet das EVC über die ETCS-Bremswirkgruppe eine Zwangsbremsung ein.

### 5 **Eingaben im MFD in der Betriebsart "ETCS ON"**

Die Eingaben am MFD müssen nach dem Betriebsmodus des ETCS-Fahrzeuggerätes unterschieden werden.

Bei gestörtem ETCS-Fahrzeuggerät (ETCS-Störschalter in Stellung "Aus") oder ist das ETCS-Fahrzeuggerät noch nicht für die Betriebsart "ETCS eingeschaltet = ETCS ON" freigegeben, ist die Betriebsart "ETCS OFF = Classic Mode" wirksam.

Bei letztgenannter Betriebsart ist die Dateneingabe einfacher, weil hier nicht die komplette Dateneingabe des "Start of Mission" vorgenommen werden muss. Hier reicht die Dateneingabe für das PZB/LZB-Fahrzeuggerät, also der "klassische Modus" wie bei Triebfahrzeugen oder Steuerwagen ohne ETCS-Ausrüstung.

#### **5.1 Eingaben im MFD für den "Start of Mission (SOM)" in der Betriebsart "ETCS ON"**

Mit dem Begriff "SOM" werden die Tätigkeiten bezeichnet, die beim Aktivieren eines Führerraumes in der Betriebsart "ETCS ON" durchgeführt werden müssen, damit ETCS die Fahrt zulässt.

In der Betriebsart "ETCS ON" ist das ETCS-Fahrzeuggerät eingeschaltet. Nach jedem Verlegen des Richtungsschalters aus Stellung "0" heraus muss ein "SOM" durchgeführt werden. Damit müssen entsprechend den Vorgaben der ERA im Rahmen des Prozedere "SOM" bestimmte Eingaben in einer festgelegten und teilweise vom System automatisch vorgegebenen Reihenfolge vom Lokomotivführer getätigt werden.

Die Auswahl des bei der anschließenden Zugfahrt erforderlichen "STM-" oder "ETCS Levels", eine Lokführer-Identifikationsnummer, ETCS-Zugdaten und eine Zugnummer sind immer erforderlich, bevor der Start of Mission abgeschlossen ist und somit die Zug- oder Rangierfahrt gestartet werden kann.

Zugdaten für STM müssen nur dann eingegeben werden, wenn diese bei der anschließenden Fahrt auch verwendet werden sollen.

Das übergeordnete ETCS-Transitionsmanagement für fahrende balisengesteuerte Transitionen ist ebenfalls aktiv.

Folgende Eingabenreihenfolge verlangt das EVC beim SOM:

- 1. Lokführer-Identifikationsnummer (Lokführer-ID)
- 2. Auswahl des "STM" oder "ETCS-Levels"
- 3. Zugnummer
- 4. ETCS-Zugdaten, bestehend aus: Zuglänge, Bremsart, Bremsverhältnis (= Bremshundertstel (Brh)) und vmax (=zulässige Geschwindigkeit (VMZ))
- o Zugdaten für STM " PZB/LZB", bestehend aus, Bremsart, Bremsverhältnis (= Bremshundertstel (Brh)), Zuglänge und vmax (= zulässige Geschwindigkeit (VMZ)) müssen nur dann eingegeben werden, wenn das STM bei der anschließenden Fahrt verwendet wird
- 5. AFB-Zugmasse
- o Abschluss des SOM durch Bedienen des Touchfeldes "Start" mit anschließendem Bestätigen des ETCS-Mode "Spezific National (SN)" oder "Unfitted Mode (UN)" bei ETCS-Level 0 oder Mode "Staff Responsibel (SR)" bei ETCS-Level 1 oder 2.
- \* Nur nach einem abgeschlossenem "SOM" und aktivem STM "PZB/LZB" kann bei der ES64U2 ein PZB/LZB-Prüflauf durchgeführt werden.
- Auch der Prüflauf für ETCS (einmal täglich im Rahmen der V1/V1a) kann nur nach Abschluss des SOM durchgeführt werden.

Nach einem abgeschlossenen SOM können Zugdaten bei Fahrzeugstillstand jederzeit verändert werden.

Die gültigen Zugdaten können jederzeit − auch während der Fahrt − im MFD eingesehen werden.

#### **5.1.1 Eingabe der Triebfahrzeugführer-Nummer**

Die Lokführer-ID dient der nachträglichen Identifizierung des jeweils gefahrenen Lokomotivführers. Diese "ID" wird in der Datenspeichereinrichtung (DSE) gespeichert.

Das EVC verlangt beim SOM automatisch als erstes die Eingabe der Lokführer-ID. Mit acht "\*\*\*\*\*\*\*\*" kennzeichnet das MFD die Platzhalter für eine maximale 8-stellige ID.

Soll nach Abschluss des SOM die Lokführer-ID geändert werden, muss vom MFD-Grundbild ausgehend das Touchfeld "Daten" und anschließend "Eingabe Lokführer-ID" betätigt werden.

Danach kann durch Betätigen der Ziffern-Touchfelder die Lokführer-ID (Tf-Nummer) eingegeben werden. Nach der ersten Eingabe einer Ziffer werden die "\*" gelöscht und die eingegebene Ziffer angezeigt. Das Betätigen des Touchfeldes "Löschen" führt zum Löschen der jeweils letzten Ziffer oder wenn mehrere Ziffern markiert sind, zum Löschen aller eingegeben Ziffern.

Das Touchfeld "X" bricht die Eingabe ab.

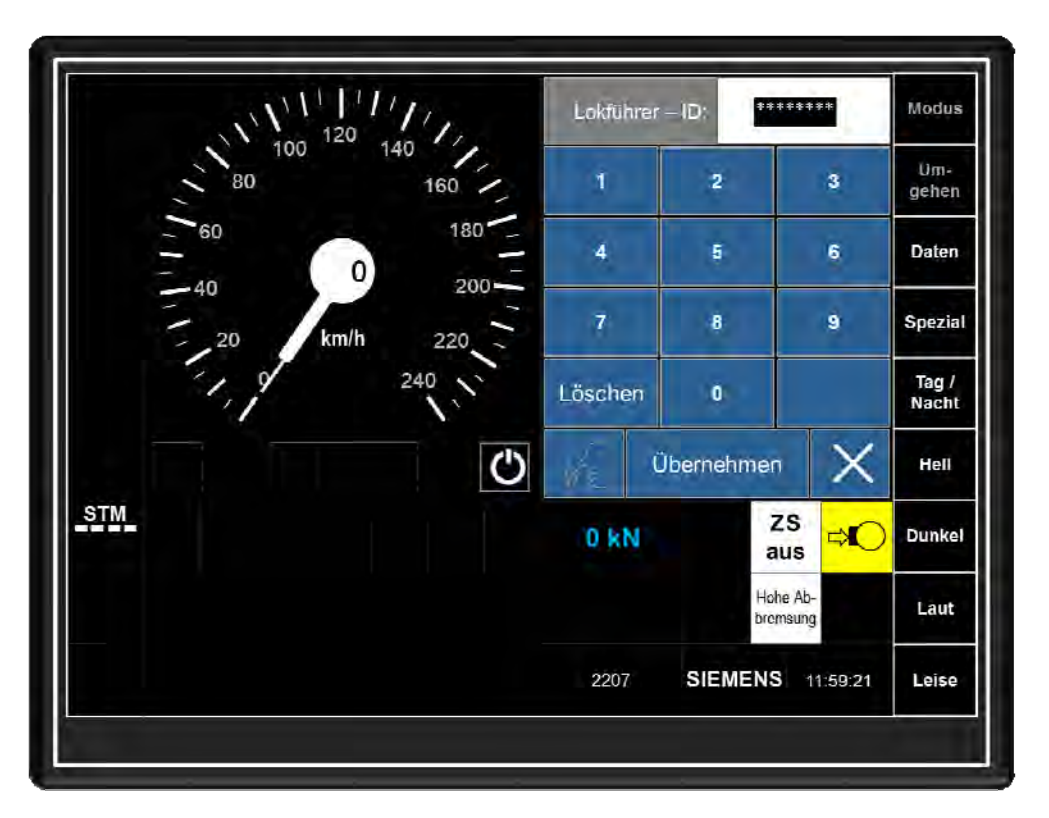

**Abbildung 5-1-1.1: MFD-Bild "Lokführer-ID" bei ETCS OFF** 

Ist die Lokführer-ID eingegeben, kann diese mit dem Touchfeld "Übernehmen" zur Registrierung in der DSE abgesendet werden. Das MFD blendet danach automatisch

- im SOM das Eingabemenü für die Auswahl "ETCS Level"
- nach abgeschlossenem SOM das MFD-Bild "Daten"

ein.

In der Betriebsart "ETCS ON" blendet das MFD bei der Eingabe der "Lokführer-ID" unterhalb der Ziffern Buchstaben ein. Nun kann durch beispielsweise zweimaliges Antippen des Touchfeldes "2" der Buchstabe "a" eingegeben werden. Durch viermaliges Antippen des Touchfeldes "2" wird der Buchstabe c ausgewählt. Damit ist im internationalen Verkehr auch die Eingabe von Ziffern und Buchstaben für die Lokführer-ID möglich.

Müssen bei einer Lokführer-ID nacheinander zwei gleichen Ziffern eingegeben werden, muss der Eingabe der ersten Ziffer solange gewartet werden, bis der Cursor im Eingabefeld eine Stelle weiter gesprungen ist.

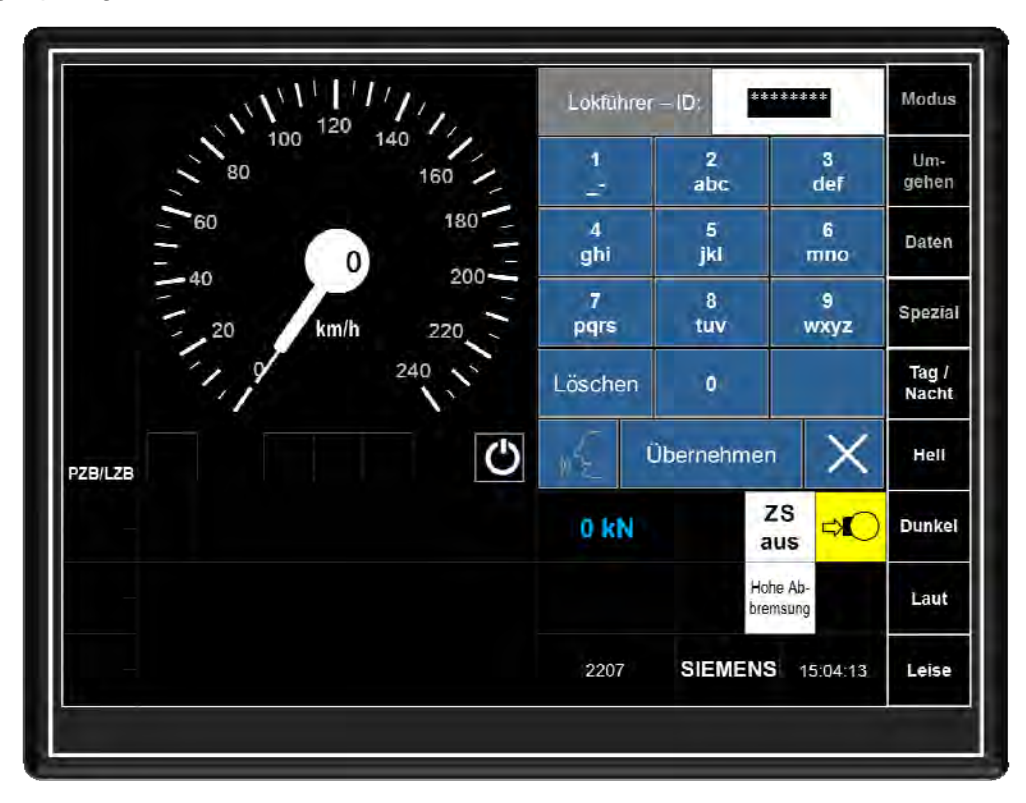

Abbildung 5-1-1.2: MFD-Bild "Lokführer-ID" bei "ETCS ON"

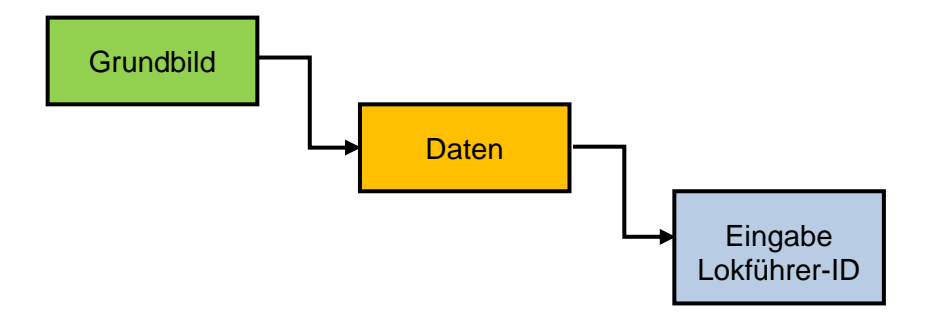

Abbildung 5-1-1.3 MFD-Menüstruktur für "Eingabe Lokführer-ID"

#### **5.1.2 Auswahl des ETCS-Level**

Das EVC verlangt nach der Eingabe der Lokführer-ID beim SOM automatisch als zweite Eingabe Die ETCS-Levelauswahl. Da bedeutet der Lokführer muss nun das STM oder das ETCS-Level, das er nach Abschluss des SOM für die anschließende Zugfahrt als erstes benutzen oder aktivieren muss. Zur Auswahl stehen

- Level 0
- Level 1
- Level 2
- Level 3 (derzeit noch nicht verfügbar)
- STM

Während des System-Hochlaufs meldet die LZB-STM-Fahrzeugeinrichtung ihren Status an den EVC. Der EVC informiert über diesen Status nacheinander durch die Textmeldungen

- STM (LZB) VERBUNDEN (2910) und
- STM (LZB) VERFÜGBAR (2610).

Der Menüpunkt zur Auswahl des ETCS-Level STM wird erst dann aktiviert, wenn auch ein STM verfügbar ist (PZB/LZB oder EVM).

Nach der Vorauswahl "STM" zeigt das MFD in einem separaten Bild die verfügbaren STM an, die ausgewählt und bestätigt werden können.

Das Touchfeld "X" bricht die Eingabe ab.

Soll also die Zugfahrt mit dem ZugBesy "PZB/LZB" begonnen werden, muss der Lokomotivführer bei der Levelwahl "STM" auswählen. Anschließend wechselt das MFD in das Auswahlbild "STM". Dort muss nach dem Aufrüsten der Lok mit der Pfeiltaste das gewünschte STM (PZB/LZB oder EVM) ausgewählt und mit dem Touchfeld "Übernehmen" bestätigt werden.

Soll jedoch die Zugfahrt beispielsweise auf einem mit ETCS Level 1 ausgerüsteten Streckenabschnitt begonnen werden, ist die Auswahl "ETCS-Level 1" erforderlich. Ist die Infrastruktur mit ETCS-Level 2 ausgestattet, ist natürlich das ETCS Level 2 die korrekte Auswahl.

Das MFD wechselt danach automatisch in das das MFD-Grundbild.

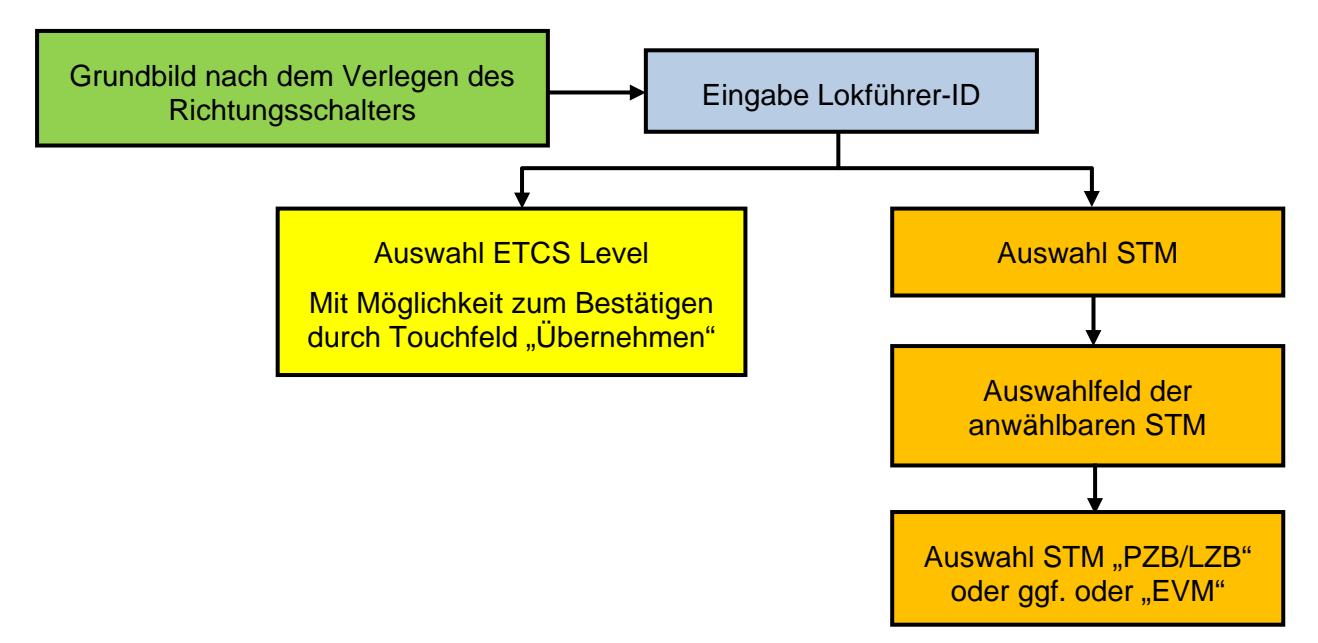

Abbildung 5-1-2.1 MFD-Menüstruktur für "Eingabe Lokführer-ID"
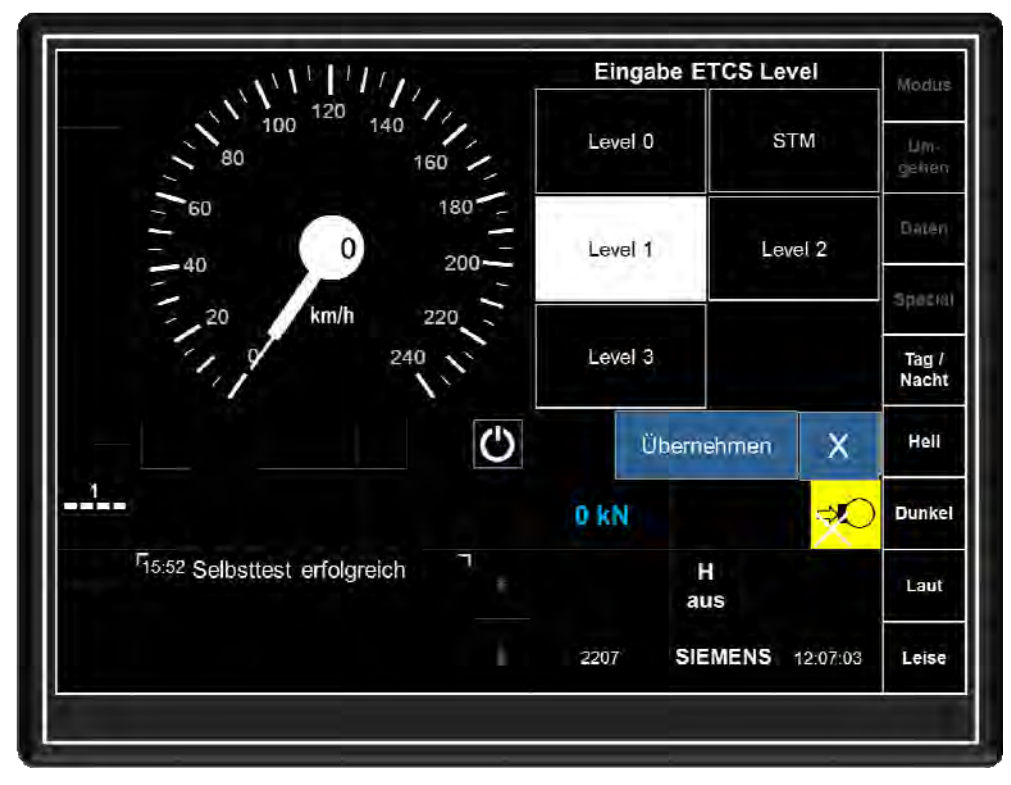

Abbildung 5-1-2.2: MFD-Bild "Eingabe ETCS Level" zum Bestätigen des angewählten "Level 1" mit Touchfeld "Ubernehmen"

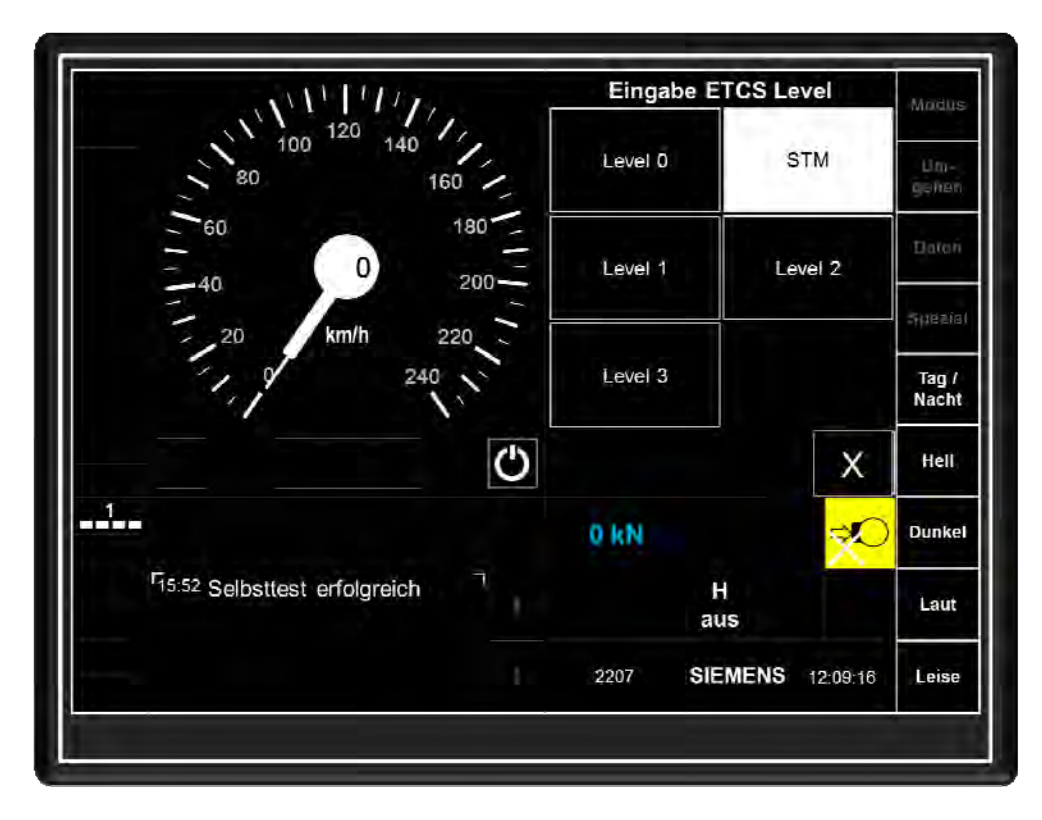

Abbildung 5-1-2.3: MFD-Bild "Eingabe ETCS Level" mit Auswahl "STM"

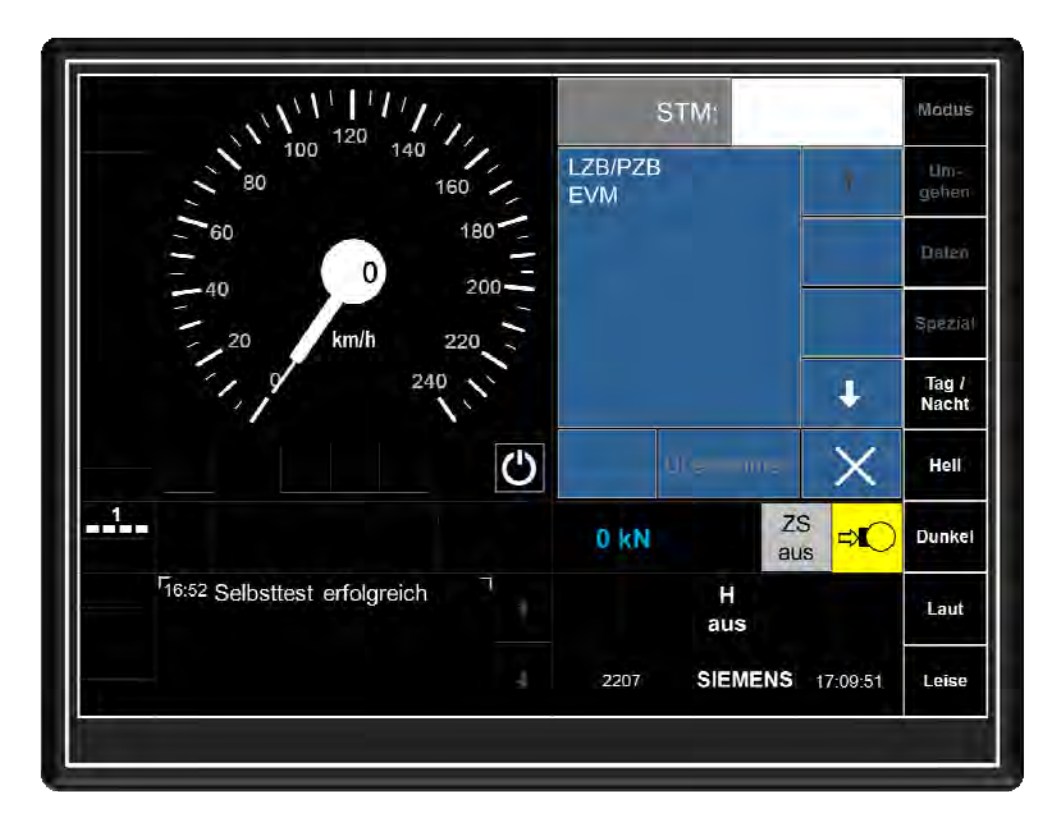

Abbildung 5-1-2.4: MFD-Bild "Eingabe ETCS Level" zum Auswählen der verfügbaren STM "PZB/LZB" oder "EVM" mit den Pfeiltasten

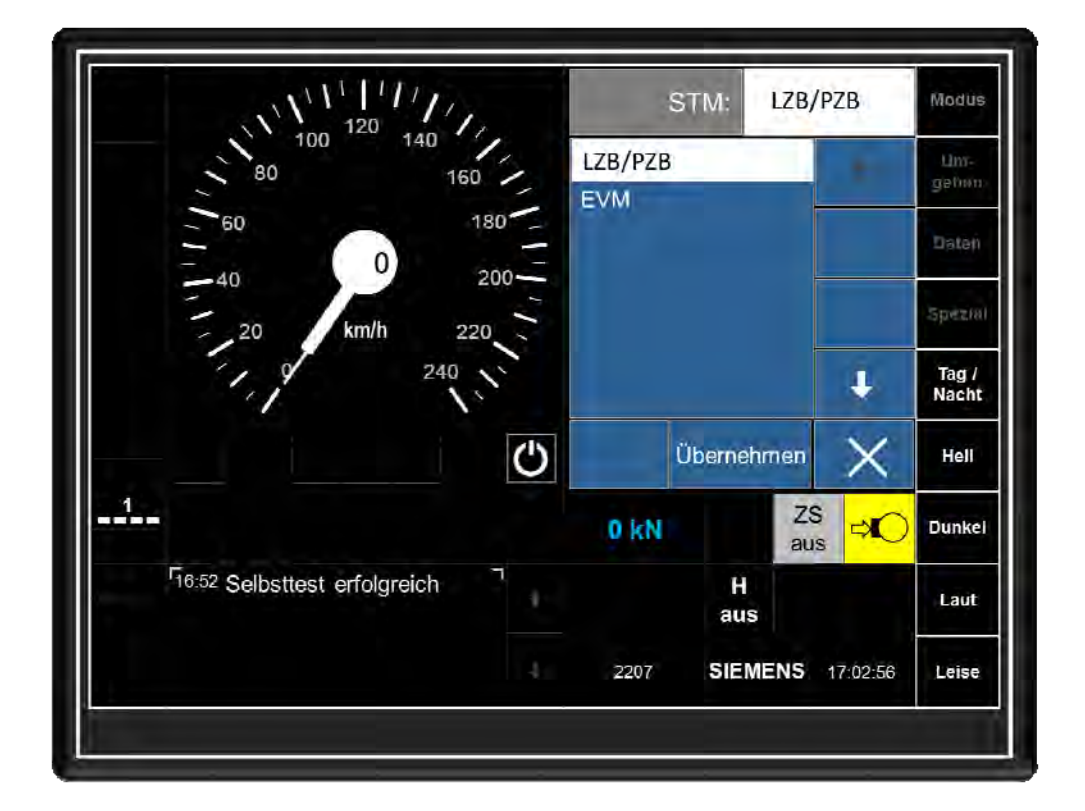

Abbildung 5-1-2.5: MFD-Bild "Eingabe ETCS Level" mit ausgewähltem STM "PZB/LZB" und der Möglichkeit zum Bestätigen mit Touchfeld "Übernehmen"

Nach Eingabe des ETCS-Levels bleibt der EVC weiterhin im Modus "Stand by". Für den "Start of Mission" müssen nun als nächstes die Zugdaten eingegeben werden. Dazu muss der Lokomotivführer das Touchfeld "Daten" betätigen. Daraufhin wechselt das MFD im rechten Bildschirmbereich (Bereich D) in das Eingabefeld für die Zugnummer.

# **5.1.3 Eingabe der Zugnummer**

Das EVC verlangt beim SOM zwangsweise die Eingabe der Zugnummer. Diese speichert die DSE. Nach Eingabe der Zugnummer verzweigt das EVC automatisch in das Menü "Zugdateneingabe". Bricht der Lokführer die Zugdateneingabe ohne Eingaben ab, wechselt das MFD automatisch zurück zur Zugnummerneingabe.

Durch Betätigen der Ziffern-Touchfelder kann die Zugnummer eingegeben werden. Nach der ersten Eingabe einer Ziffer wird der Platzhalter "0" gelöscht und die eingegebene Ziffer angezeigt. Das Betätigen des Touchfeldes "Löschen" führt zum Löschen der jeweils letzten Ziffer oder wenn mehrere Ziffern markiert sind, zum Löschen aller eingegeben Ziffern.

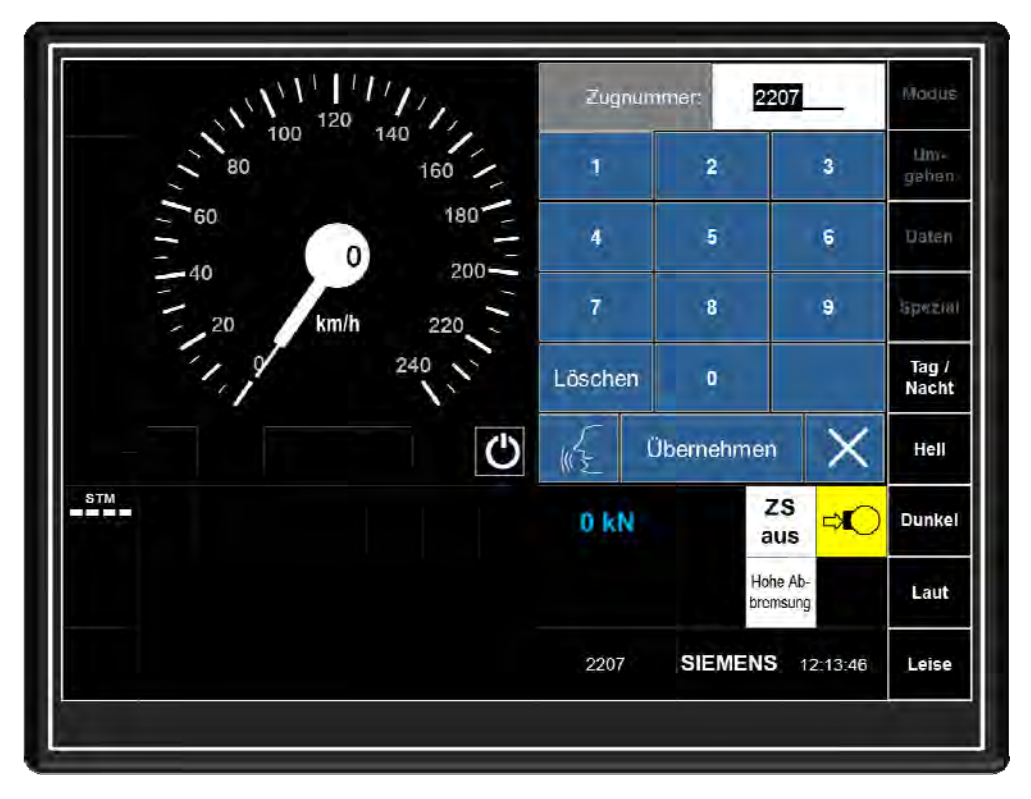

Abbildung 5-1-3.1 MFD-Bild "Zugnummer"

Das Touchfeld "X" bricht die Eingabe ab.

Soll nach Abschluss des SOM die Zugnummer geändert werden, muss vom MFD-Grundbild ausgehend das Touchfeld "Daten" und anschließend "Eingabe Zugnummer" betätigt werden.

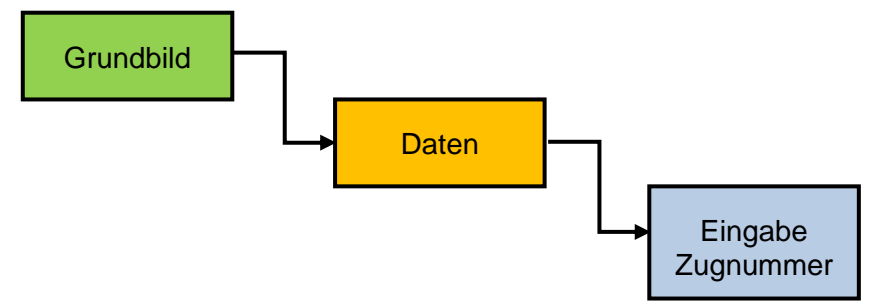

Abbildung 5-1-3.2 MFD-Menüstruktur für "Eingabe Zugnummer"

Nach Eingabe der Zugnummer wechselt das MFD automatisch in den Vollbildeingabemodus für die ETCS-Zugdaten.

## **5.1.4 Eingabe der ETCS-Zugdaten**

Auf den Zugdaten beruht die Bremskurvenberechnung des EVC. Aus diesem Grund prüft das EVC die vom Lokomotivführer eingegeben Daten auf Plausibilität. Im Rahmen des SOM zeigt das MFD automatisch nach der Eingabe der Zugnummer das MFD-Bild "Zugdateneingabe".

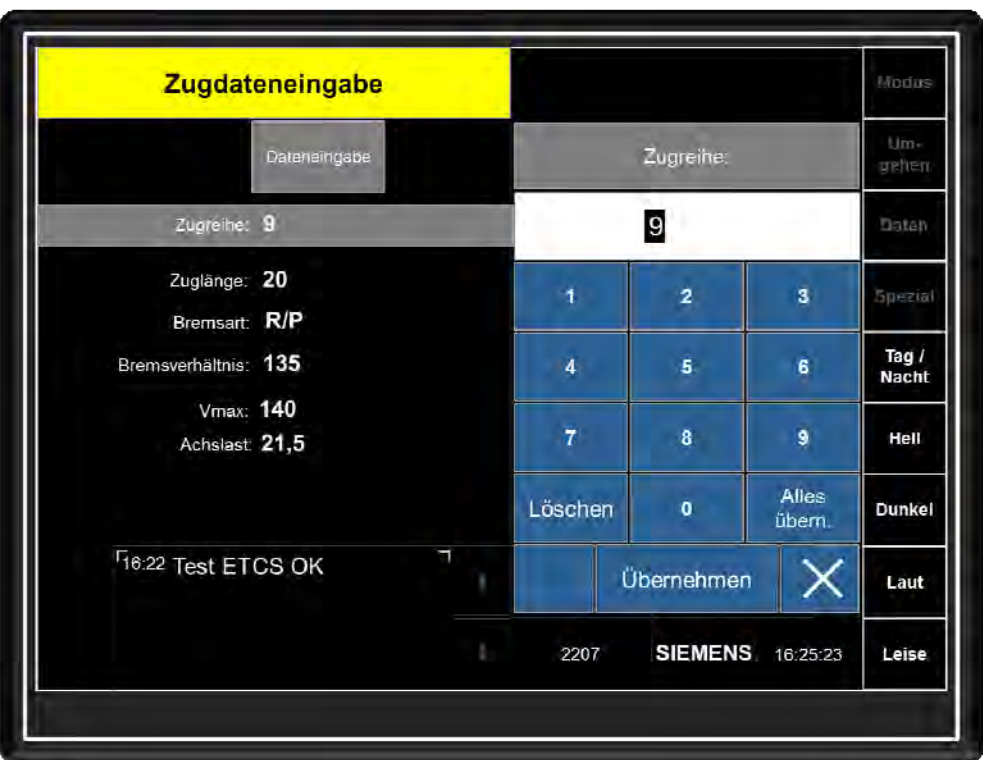

Abbildung 5-1-4.1 MFD-Bild "Zugdateneingabe ETCS"

In diesem MFD-Bild muss der Lokomotivführer die "ETCS-Zugdaten" eingeben. Diese bestehe aus der

- Zugreihe
- $\bullet$  Zuglänge (20 4095 m min/max.)
- **Bremsart R/P (9 = Reisezug, 2 = Güterzug in G, 4 = Güterzug in "P")**
- **Bremsverhältnis (** $0 180$  **min/max.)**
- Vmax  $(0 230 \text{ min/max.})$
- Achslast (Lokgewicht / Radsatzanzahl beispielsweise 88 7 / 4 Rs = 22 t)

In der Anzeigereihe "Dateneingabe" ist das Eingabefeld für die Zugreihe vorausgewählt und zeigt (wie auch bei den anderen Daten) den Wert für "Tfz-Fahrt" als Vorschlagswert an. Durch betätigen des Touchfeldes "Übernehmen" kann dieser Wert übernommen oder durch Eingabe anderer Ziffern überschrieben und dann mit "Übernehmen" bestätigt werden.

Das Eingabefeld wechselt auf die Bremsart. Hier werden entsprechend der Bremsart des Zuges die Ziffern der Einstelltabelle eingegeben. Für einen Reisezug in Bremsstellung "R/P" somit die Ziffer "9". Mit bestätigen durch "Übernehmen" springt die Eingabe auf das Feld "Bremsverhältnis". Hier gibt der Lokomotivführer mit den Zifferfeldern die vorhandenen Bremshundertstel ein und bestätigt die Eingabe mit "Übernehmen". Danach ist noch die Eingabe des "Vmax" Wertes einzugeben und zu bestätigen.

Sind alle bereits bei der Voranzeige dargestellten Anzeigewerte korrekt, kann der Lokomotivführer auch das Touchfeld "Alles übern." betätigen. In diesem Fall bestätigt das MFD die Werte und sendet diese an das EVC.

Das EVC prüft die empfangenen Daten auf Plausibilität und spiegelt die übernommenen Daten in der Eingabereihe "Datenanzeige" zurück. Der Lokomotivführer muss diese Daten prüfen und mit der externen ETCS-Quittiertaste bestätigen.

Im gelb umrahmt blinkenden Textfeld zeigt das EVC eine entsprechende Textzeile an und der ETCS-Aufmerksamkeitston ertönt.

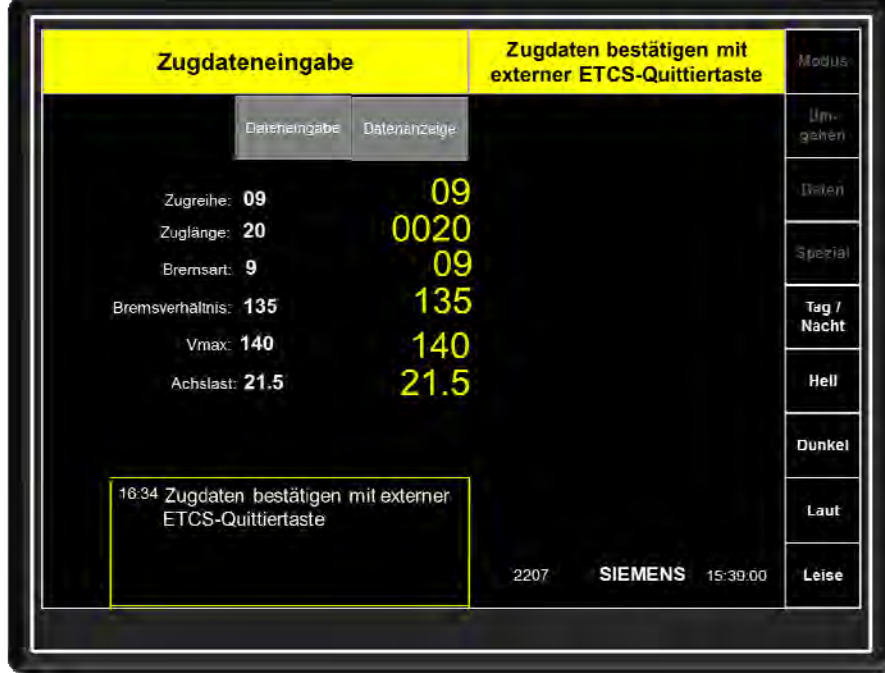

Abbildung 5-1-4.2 MFD-Bild "Zugdateneingabe ETCS" mit vom EVC rückgemeldeten Daten **zum Bestätigen mit der ETCS-Quittiertaste** 

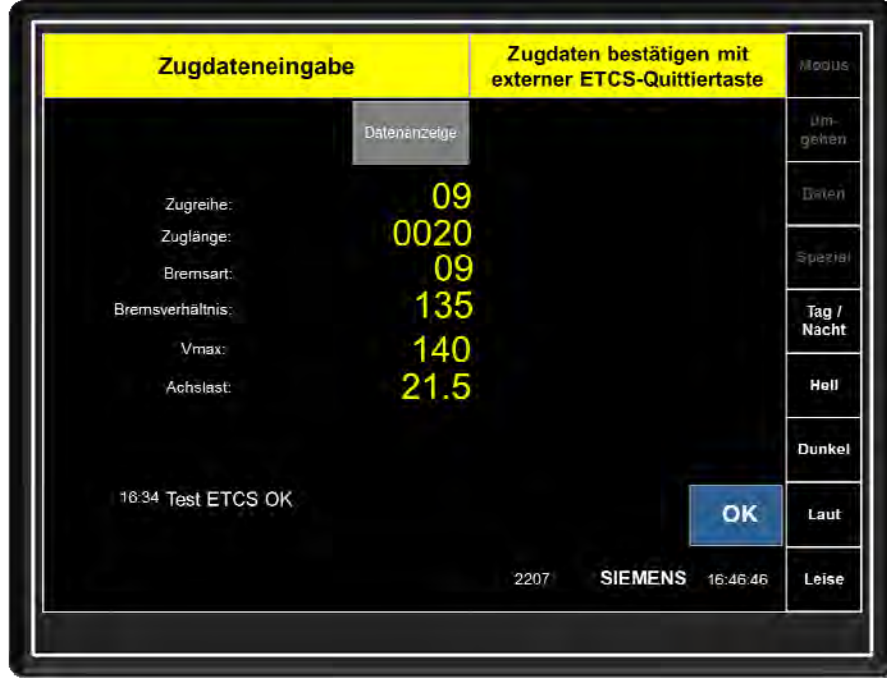

Abbildung 5-1-4.3 MFD-Bild "Zugdateneingabe ETCS" nach dem Bestätigen mit der ETCS-**Quittiertaste** 

Wenn die Zugdateneingabe nicht innerhalb von fünf Sekunden nach Bestätigung der Eingaben quittiert wird, erfolgt ein "Time out" und die vorherige Eingabemaske wird erneut eingeblendet.

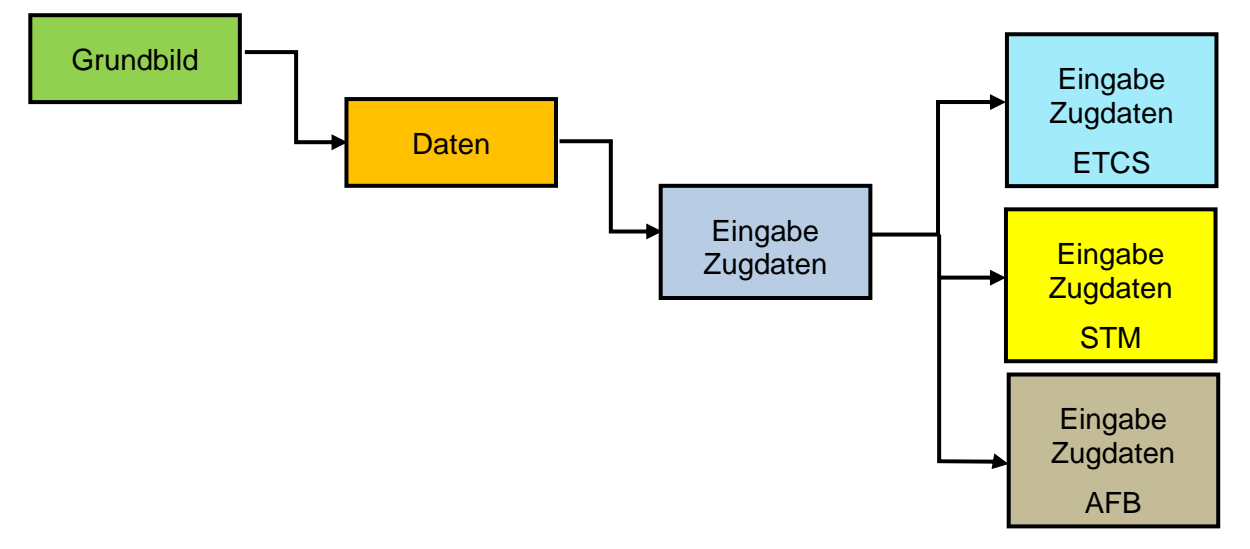

#### Abbildung 5-1-4.4 MFD-Menüstruktur für "Eingabe Zugdaten"

Zum Verlassen des MFD-Bildes "Zugdateneingabe ETCS" muss das Touchfeld "OK" betätigt werden.

#### **5.1.5 Eingabe der PZB/LZB-Zugdaten**

Nach Eingabe des ETCS Levels (Abschnitt 5.2) wechselt das MFD automatisch in die Eingabemaske für die Zugdaten "PZB/LZB". Dort erscheint zunächst das Kontrollbild der PZB/LZB.

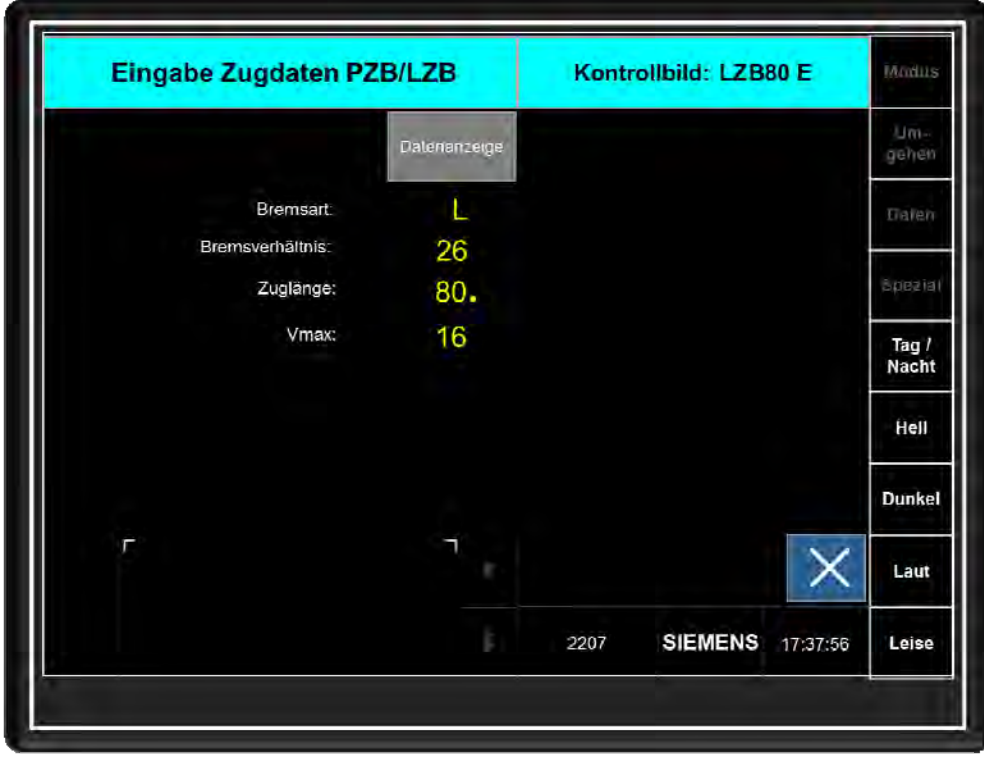

Abbildung 5-1-5.1 MFD-Bild "Zugdateneingabe" (PZB/LZB)

Anschließend sendet das PZB/LZB-Fahrzeuggerät die Eingabemaske mit den PZB/LZB-Zugdaten. Voreingestellt sind die Daten der Tfz-Fahrt.

Das Eingabefeld wechselt auf die Bremsart. Hier werden entsprechend der Bremsart des Zuges die Ziffern der Einstelltabelle Zugdaten eingegeben. Für einen Reisezug in Bremsstellung "R/P" somit die Ziffer "9". Mit bestätigen durch "Übernehmen" springt die Eingabe auf das Feld "Bremsverhältnis". Hier gibt der Lokomotivführer mit den Zifferfeldern BRH-Wert der Einstelltabelle Zugdaten ein und bestätigt die Eingabe mit "Übernehmen". Danach ist noch die Eingabe der Zuglänge der "Vmax" Wert anhand des Bremszettels einzugeben und zu bestätigen.

Das Betätigen des Touchfeldes "Löschen" führt zum Löschen der jeweils letzten Ziffer oder wenn mehrere Ziffern markiert sind, zum Löschen aller eingegeben Ziffern.

Das Touchfeld "X" bricht die Eingabe ab.

Sind alle bereits bei der Voranzeige dargestellten Anzeigewerte korrekt, kann der Lokomotivführer auch das Touchfeld "Alles übern." betätigen. In diesem Fall bestätigt das MFD die Werte und sendet diese an das PZB/LZB-Fahrzeuggerät.

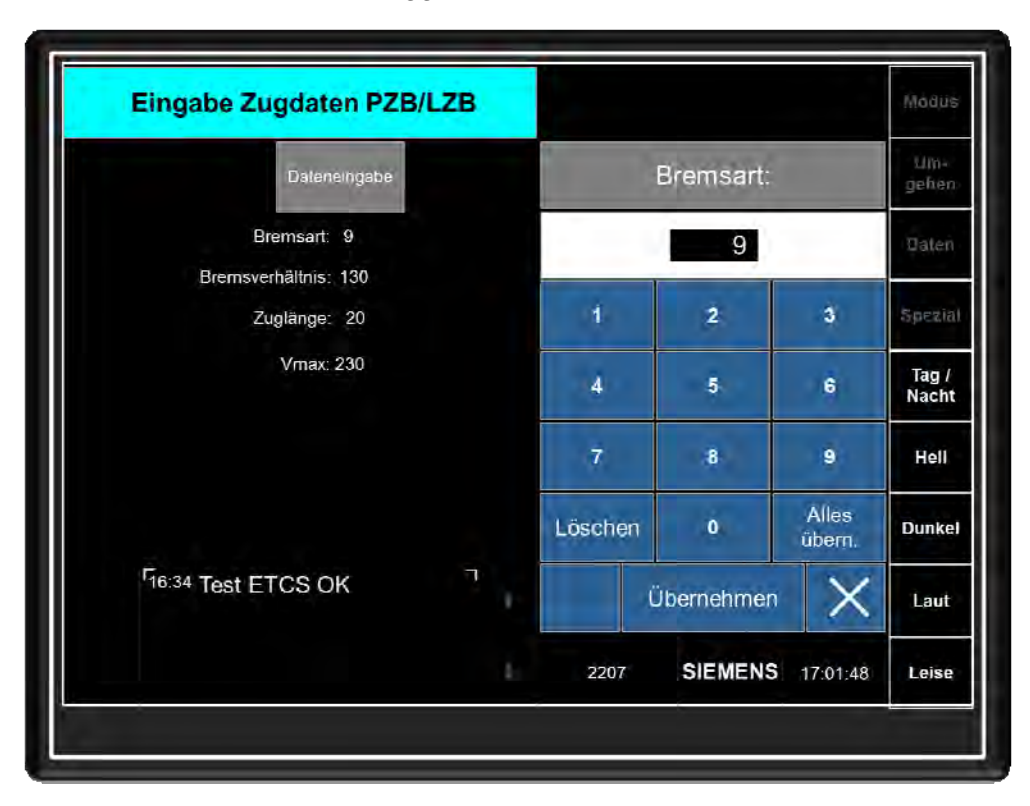

#### Abbildung 5-1-5.2 MFD-Bild "Zugdateneingabe" (mit aktiver Eingabe der Bremsart)

Dieses prüft die empfangenen Daten auf Plausibilität und spiegelt die übernommenen Daten in der Eingabereihe "Datenanzeige" zurück. Der Lokomotivführer muss diese Daten prüfen und wiederum mit dem Touchfeld "Übernehmen" quittieren.

Anschließend sendet das PZB/LZB-Fahrzeuggerät die übernommenen Zugdaten zurück. Diese muss der Lokomotivführer mit der Wachsamkeitsaste bestätigen.

Wenn die Zugdateneingabe nicht innerhalb von 15 Sekunden bestätigt wird, setzt das PZB/LZB-Fahrzeuggerät einen "Time out", bricht die Zugdateneingabe ab. Das MFD blendet die vorherige Eingabemaske erneut ein.

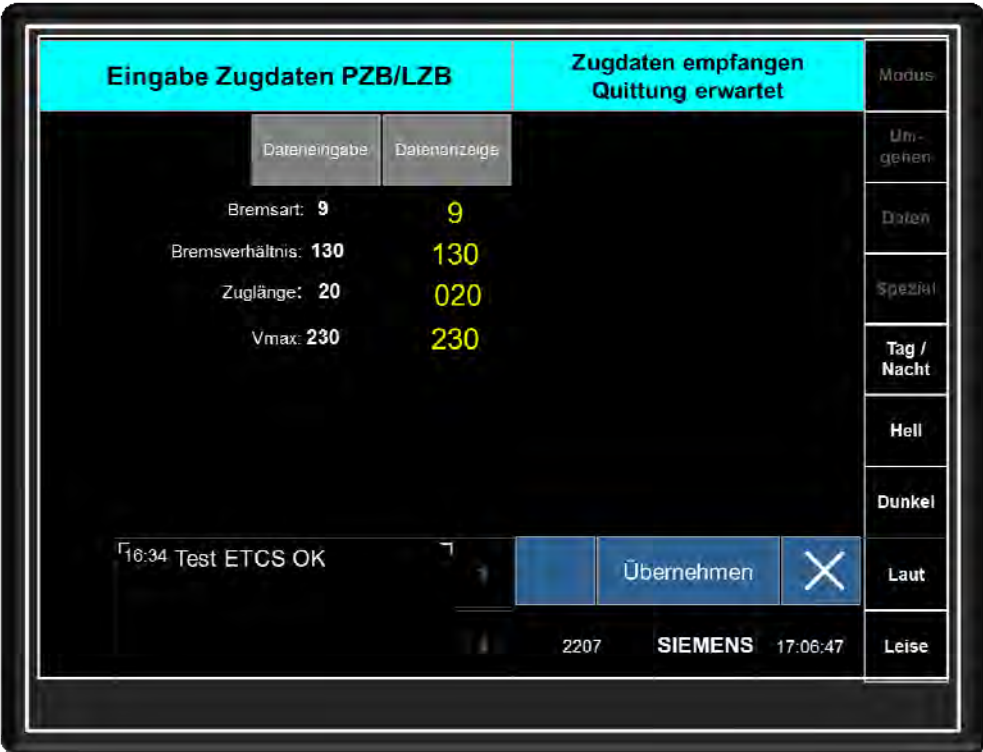

Abbildung 5-1-5.3 MFD-Bild "Zugdateneingabe" (mit eingegebenen Zugdaten)

Das Bedienen des Touchfeldes "X" im MFD-Bild "Daten" führt zum Rücksprung in das Grundbild.

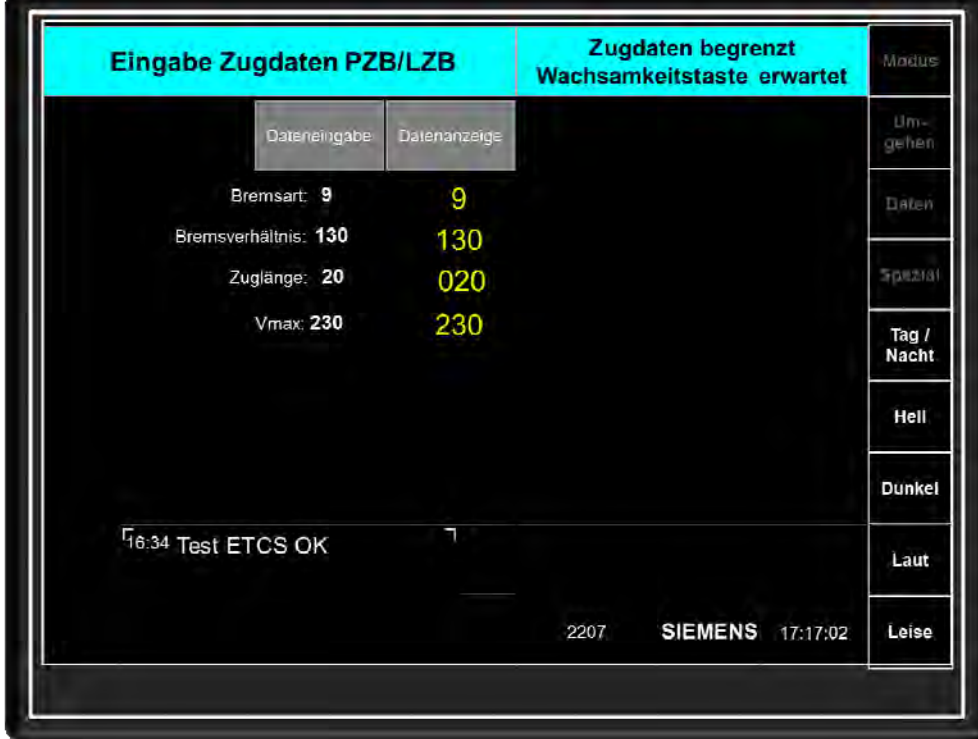

Abbildung 5-1-5.4 MFD-Bild "Zugdateneingabe" (mit quittierten Zugdaten)

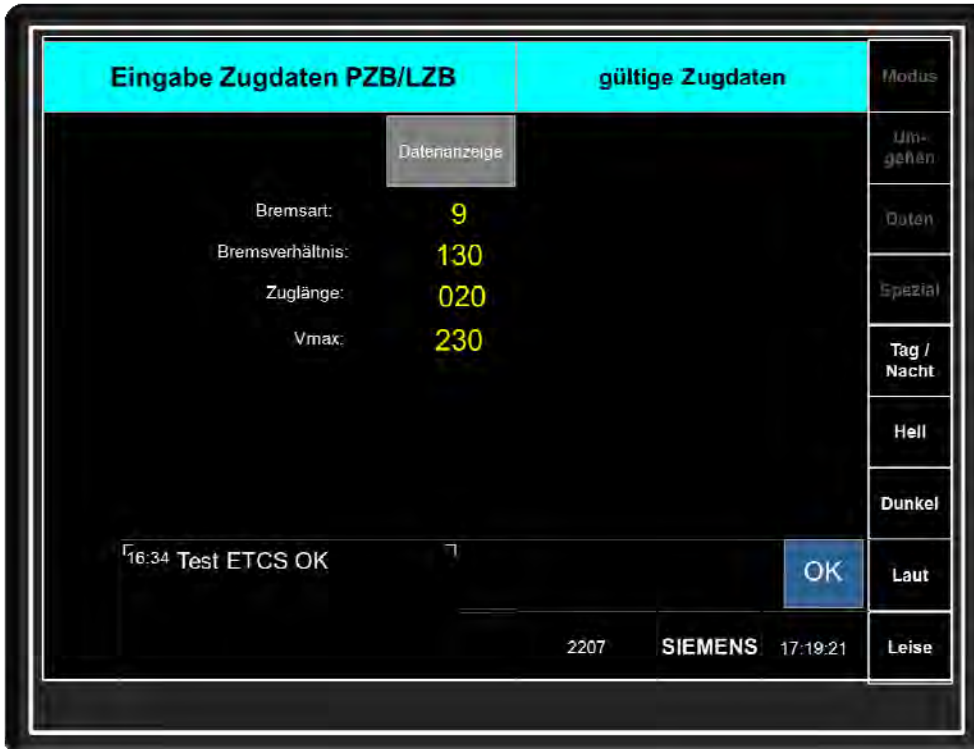

Abbildung 5-1-5.5 MFD-Bild "Zugdateneingabe" (mit gültigen Zugdaten)

Mit Bedienen des Touchfeldes "OK" wird automatisch das MFD-Bild "Eingabe Zugdaten AFB" angezeigt.

Sollen nach Abschluss des SOM die Zugdaten geändert werden, muss vom MFD-Grundbild ausgehend das Touchfeld "Daten" und anschließend "Eingabe Zugdaten" betätigt werden.

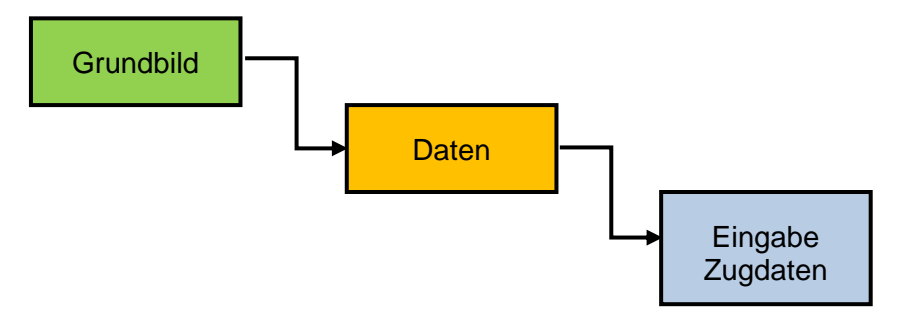

## Abbildung 5-1-5.6 MFD-Menüstruktur für "Eingabe Zugdaten" (nach gestartetem SOM)

#### **5.1.6 Eingabe der Zugdaten AFB**

Nach der Eingabe der PZB/LZB-Zugdaten zeigt das MFD automatisch unterhalb der PZB/LZB-Zugdaten die Eingabereihe für die "Zugmasse (t)" für die AFB an. Im rechten Eingabefeld gibt der Lokomotivführer mit Hilfe der Ziffernfelder die Zugmasse ein, damit die AFB mit optimaler Verzögerung arbeitet.

Derzeit kann bei den Tfz-Daten zwar ein höherer Wert als 84 t eingegeben werden, dieser wird jedoch dann jedoch nach dem Übernehmen bei der Anzeige der bestätigten Daten vom EVC auf 84 t korrigiert.

Mit Touchfeld "Übernehmen" wird der eingegebene Zugmassenwert übernommen und vom MFD an das EVC und das ZSG gesendet.

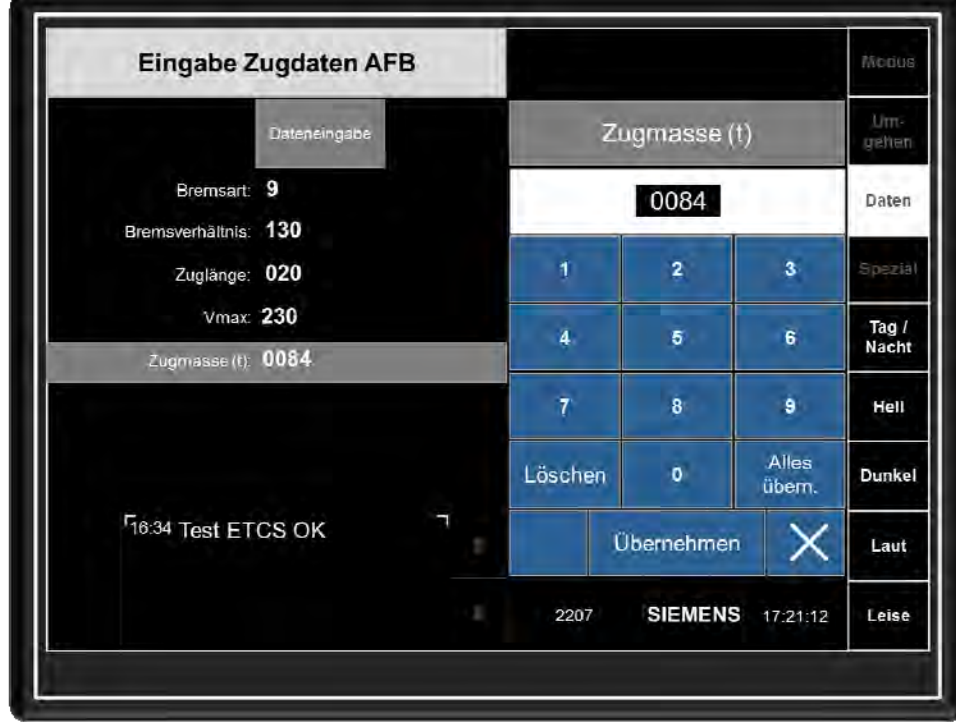

Abbildung 5-1-6.1 MFD-Bild "Eingabe Zugdaten AFB"

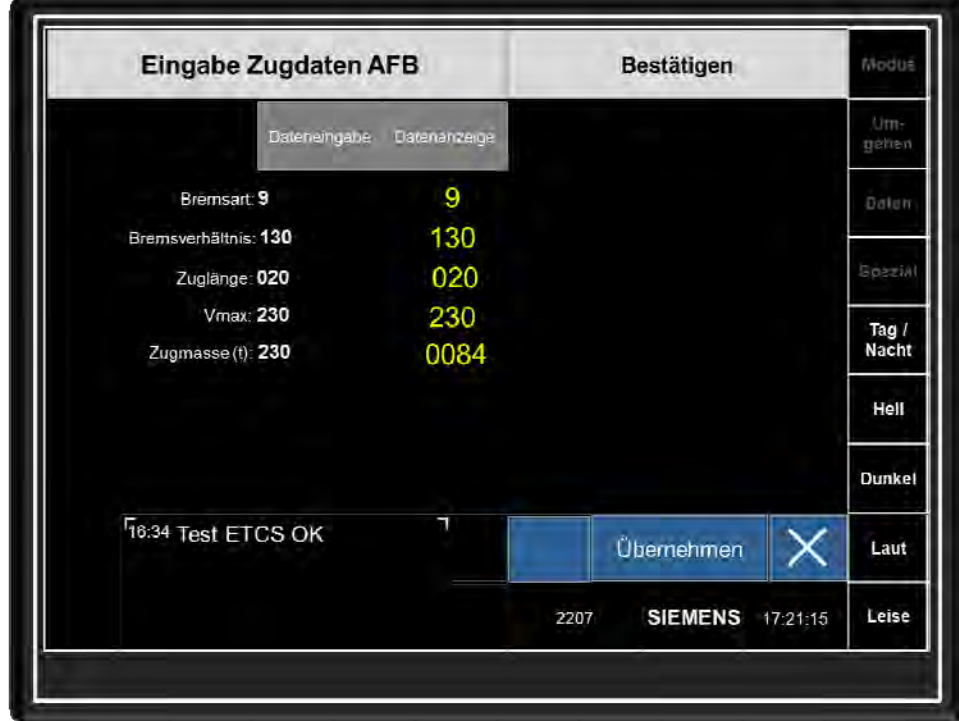

Abbildung 5-1-6.2 MFD-Bild "Eingabe Zugdaten AFB" zum Bestätigen

Nach dem "Übernehmen" zeigt das MFD im Feld "Dateneingabe" in weißer Schrift die eingegebenen und die übernommen Zugdaten in gelber Schrift zum Bestätigen an. Mit Touchfeld "Übernehmen" werden diese Daten endgültig übernommen und zur Kontrolle im Feld "Datenanzeige" in gelber Schrift angezeigt.

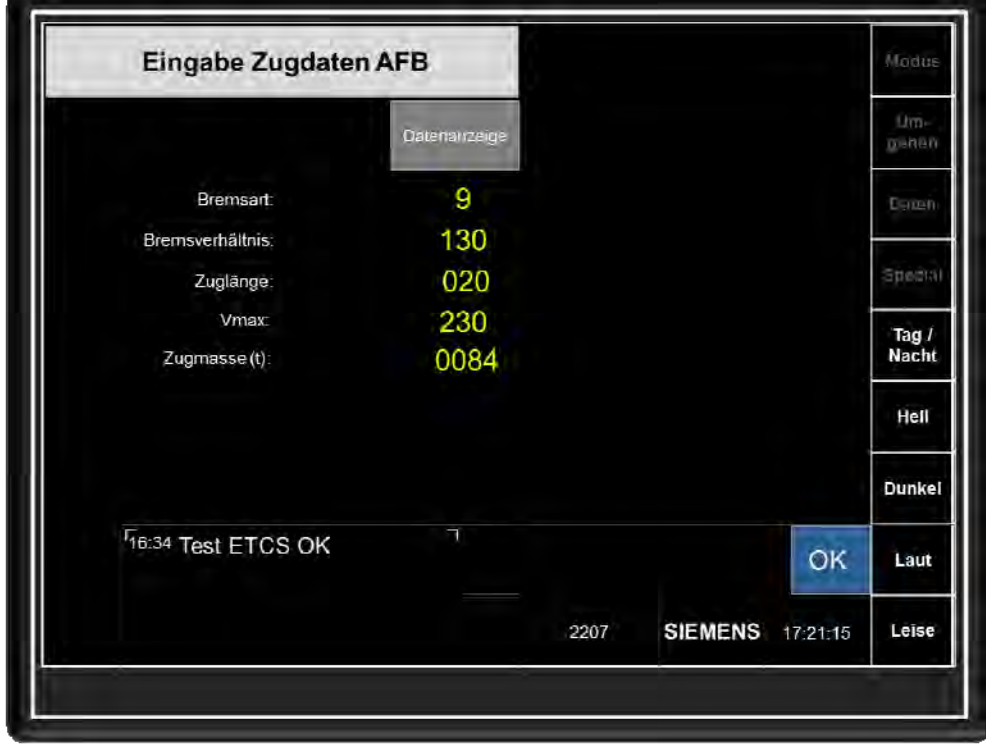

## Abbildung 5-1-6.3 MFD-Bild "Eingabe Zugdaten AFB" mit den übernommenen Zugdaten

Mit Touchfeld "OK" kann die "Eingabe Zugdaten AFB" beendet werden. Das MFD wechselt in das Grundbild.

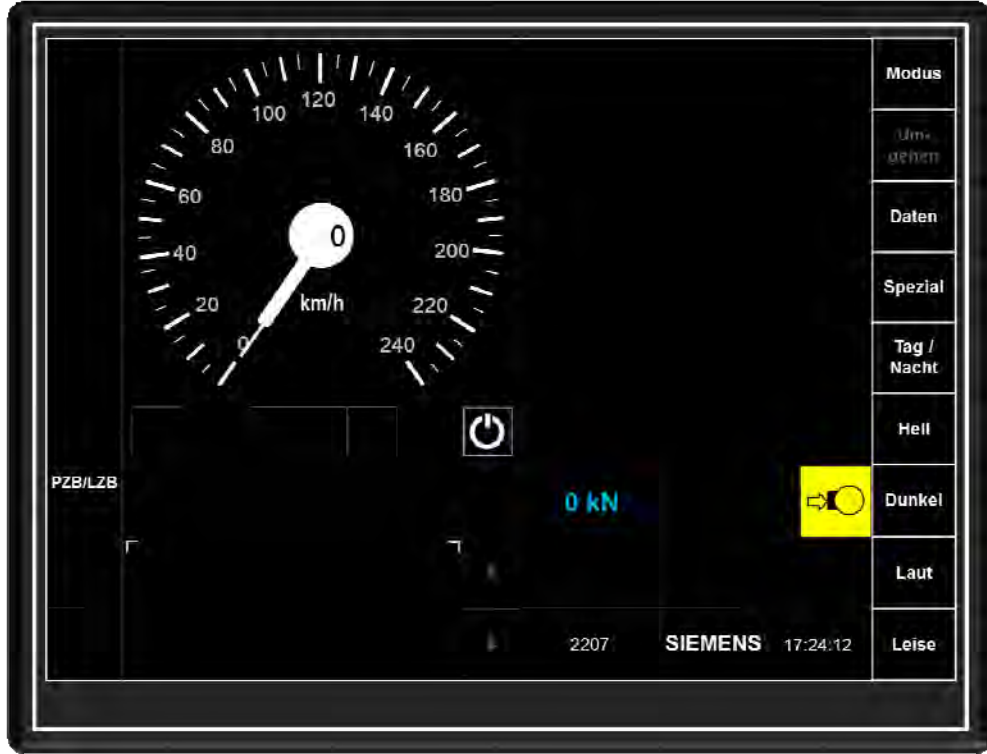

**Abbildung 5-1-6.4 MFD-Grundbild nach Eingabe der Zugdaten im SOM** 

## **5.1.7 Abschluss des Start of Mission**

Sind alle erforderlichen Daten eingegeben, muss der Lokomotivführer den Start of Mission abschließen und damit das EVC vom Zustand "Stand by" in den Zustand

- "SN" bei ausgewähltem STM (PZB/LZB oder EVM) als ETCS-Level oder
- ETCS-Betriebsart "UN = Unfitted Mode= unüberwacht bei Auswahl ETCS Level 0 bzw. ETCS-Betriebsart "SR" = Staff responsibel"(Fahrt in Lokomotivführerverantwortung) bei Auswahl ETCS Level 1 oder 2

bringen. Dazu muss aus dem MFD-Grundbild heraus das Touchfeld "Modus" und anschließend das Touchfeld "START" betätigt werden. Dieses ist nur dann anwählbar dargestellt, wenn alle erforderlichen Daten eingegeben sind.

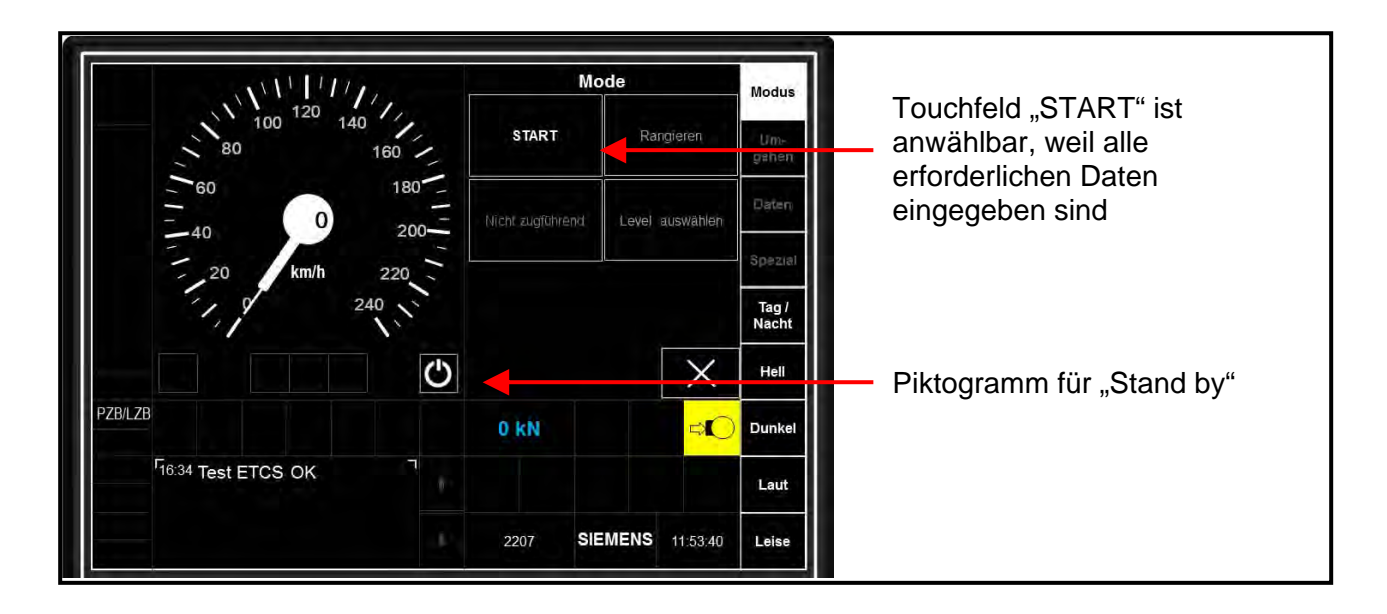

Abbildung 5-1-7.1 MFD-Bild "Mode"

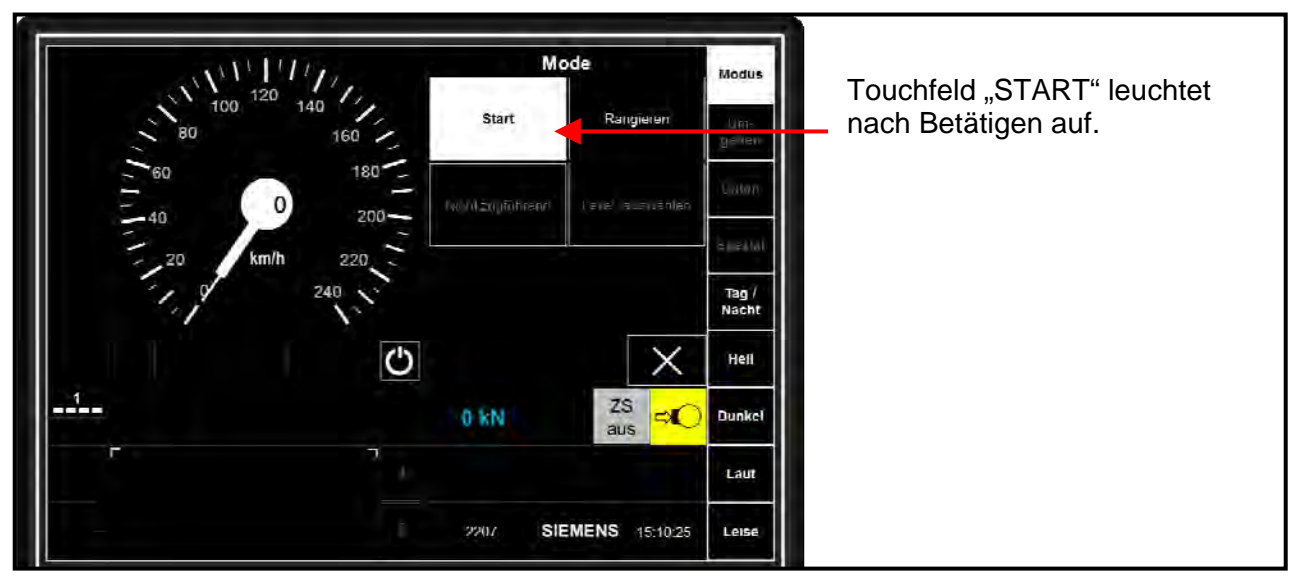

Abbildung 5-1-7.2 MFD-Bild "Mode" zum Start des Mode

Nach dem Betätigen des Touchfeldes "START" zeigt das MFD im Textfeld eine gelbumrahmt blinkende Bestätigungsaufforderung, die der Lokomotivführer mit der externen ETCS-Quittiertaste durchführen muss. In der nachfolgenden Abbildung wird muss das zuvor ausgewählte ETCS-Level "STM PZB/LZB" das als "STM NATIONAL" bezeichnet wird, bestätigt werden. Die Tonausgabe des MFD gibt das ETCS-Achtungssignal aus.

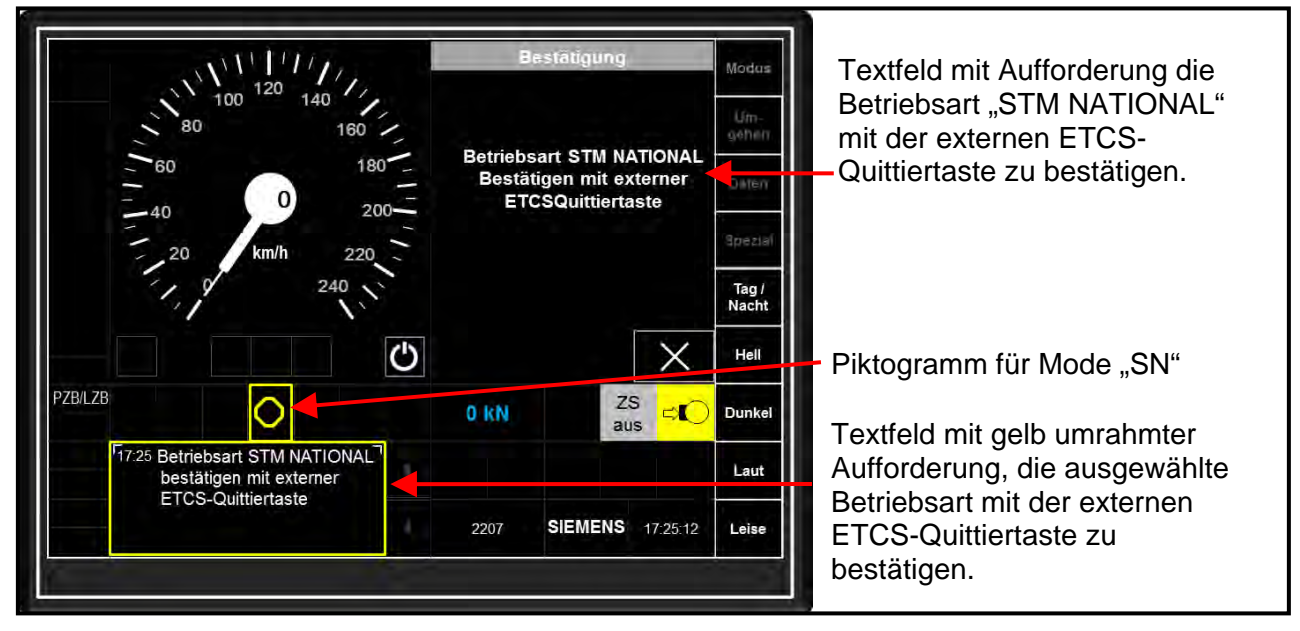

Abbildung 5-1-7.3 MFD-Bild "Mode" zum Bestätigen der ausgewählten Betriebsart

Danach wechselt das EVC in die Betriebsart (Mode) "SN" und aktiviert das STM "PZB/LZB". Das MFD zeigt die ETCS-Betriebsart "SN" und die Betriebsartenleuchtmelder sowie die sonstigen Anzeigen der PZB/LZB an.

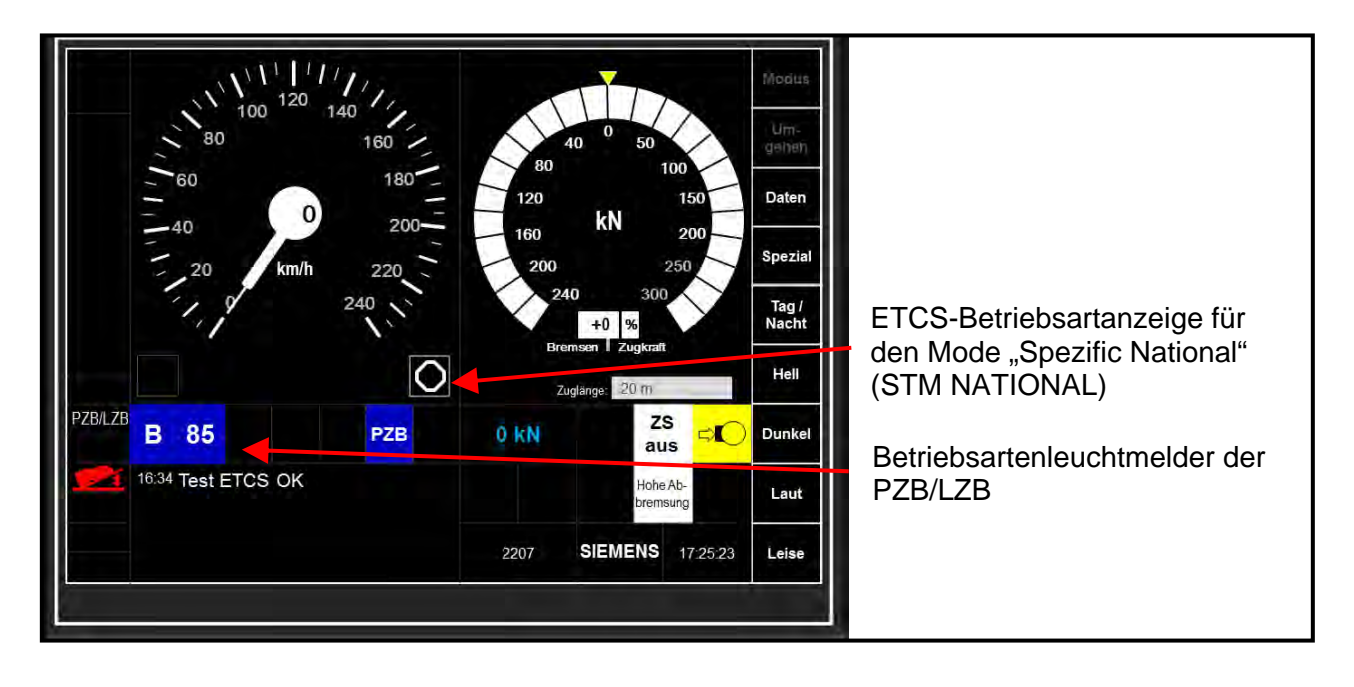

Abbildung 5-1-7.4 MFD-Grundbild "nach gestartetem SOM im Mode "SN"

#### **5.1.8 Ansicht der Zugdaten nach Abschluss des SOM**

Die wirksamen Zugdaten kann der Lokomotivführer jederzeit, also auch während der Fahrt einsehen. Dazu muss er im Grundbild das Touchfeld "Daten" und anschließend "Zugdaten anzeigen" betätigen. Das MFD zeigt zunächst im rechten Bereich die wirksamen "Zugdaten ETCS" an. Die Anzeigen für Zugkraft/Bremskraft bzw. die ETCS-Vorausschau werden dann ausgeblendet.

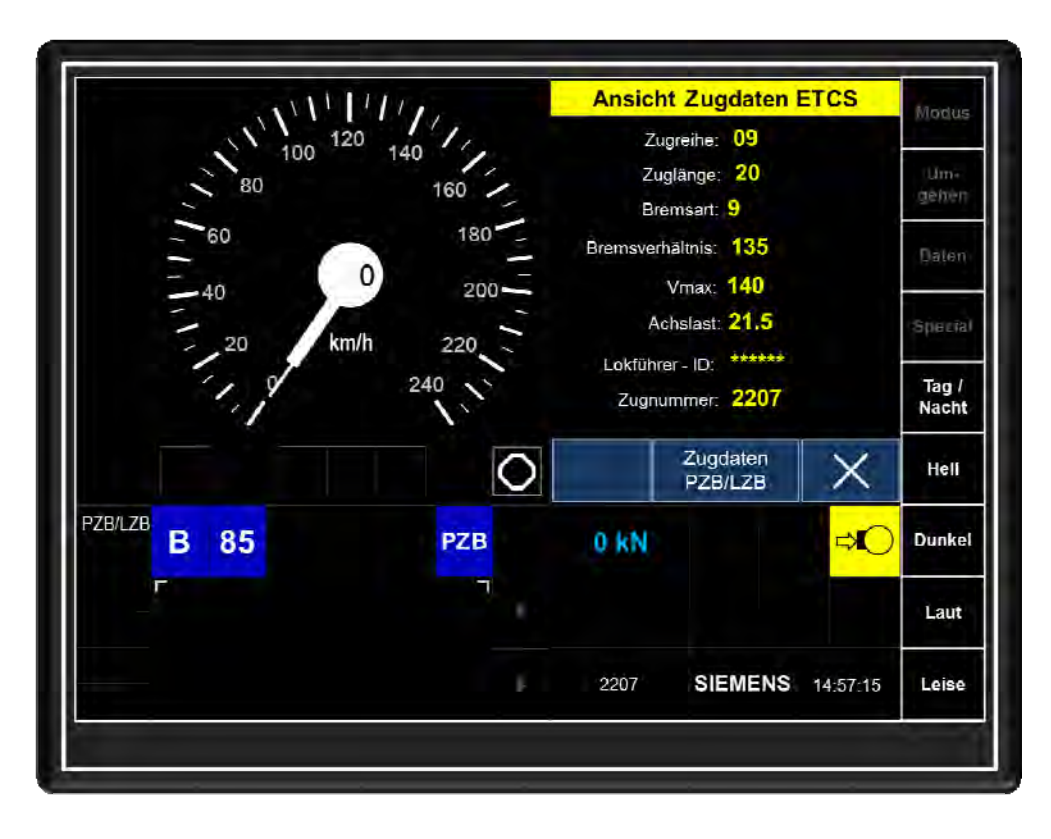

# **Abbildung 5-1-8.1 MFD-Bild "Ansicht Zugdaten ETCS" (nach gestartetem SOM)**

Durch Betätigen des Touchfeldes "Zugdaten PZB/LZB" ruft das MFD beim PZB/LZB-Fahrzeuggerät die wirksamen PZB/LZB-Zugdaten ab und zeigt diese an.

Im MFD-Bild "Ansicht Zugdaten PZB/LZB" blendet das MFD das Touchfeld "Zugdaten AFB" ein. Durch Betätigen desselben zeigt das MFD den eingegebenen und bestätigten AFB-Massenwert.

Mit Touchfeld "X" kann die "Ansicht Zugdaten" beendet werden.

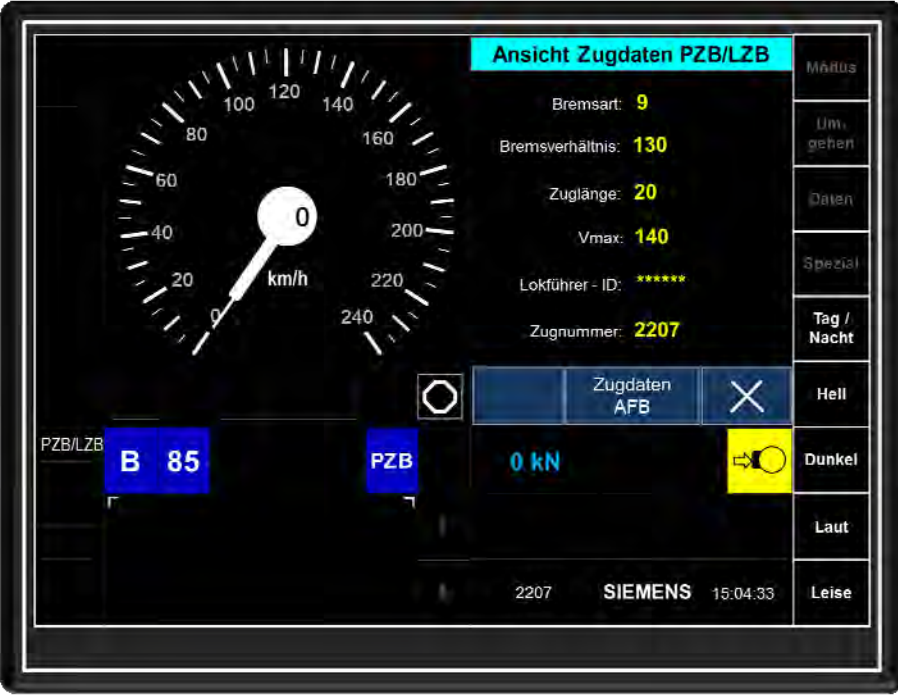

Abbildung 5-1-8.2 MFD-Bild "Ansicht Zugdaten PZB/LZB" (nach gestartetem SOM)

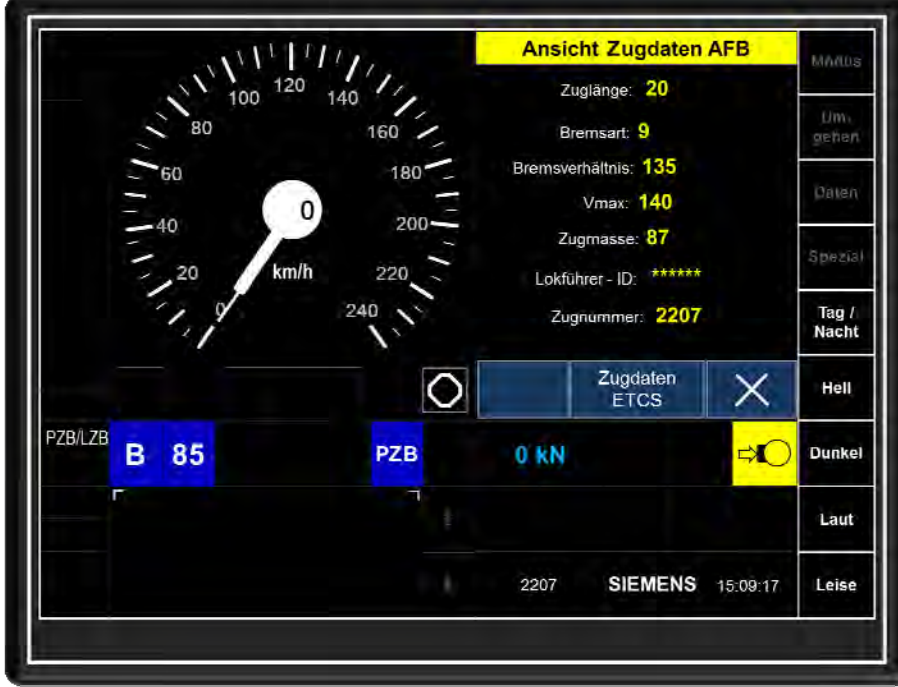

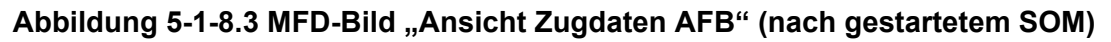

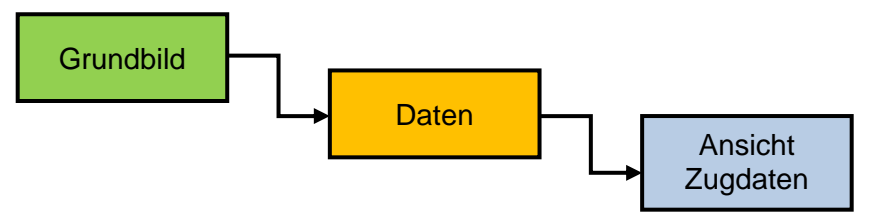

Abbildung 5-1-8.4 MFD-Menüstruktur für "Ansicht Zugdaten" (nach gestartetem SOM)

#### **5.2 Levelwechsel**

Nach Abschluss des SOM kann im Stillstand ein Levelwechsel vollführt werden. Aus dem MFD-Grundbild heraus muss zunächst das Menü "Modus" und anschließend "Level auswählen" angewählt werden. In dem daraufhin eingeblendeten MFD-Bild kann aus den verfügbar angezeigten Levels das gewünschte Level durch Antippen des zugehörigen Touchfeldes ausgewählt und mit dem Touchfeld "Übernehmen" bestätigt werden.

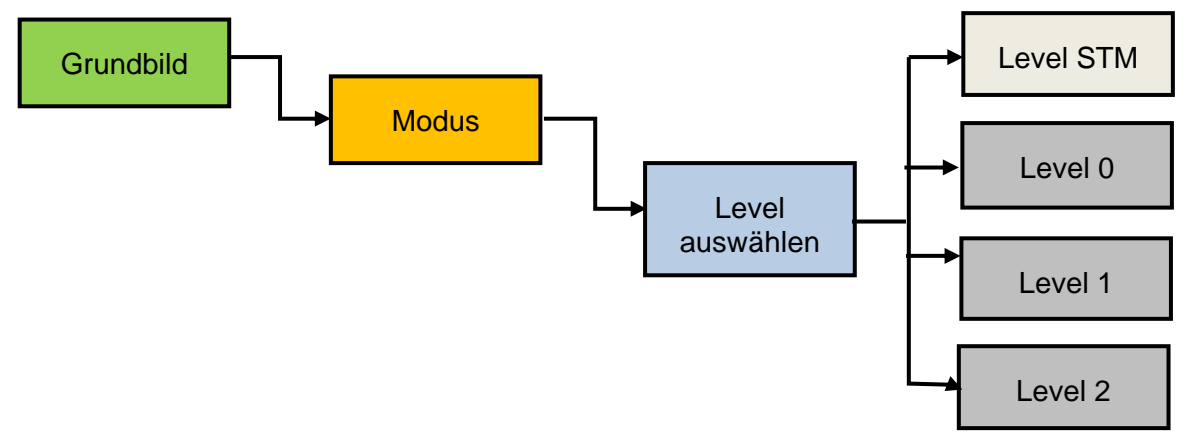

Abbildung 5-2.1 MFD-Menüstruktur für "Level auswählen"

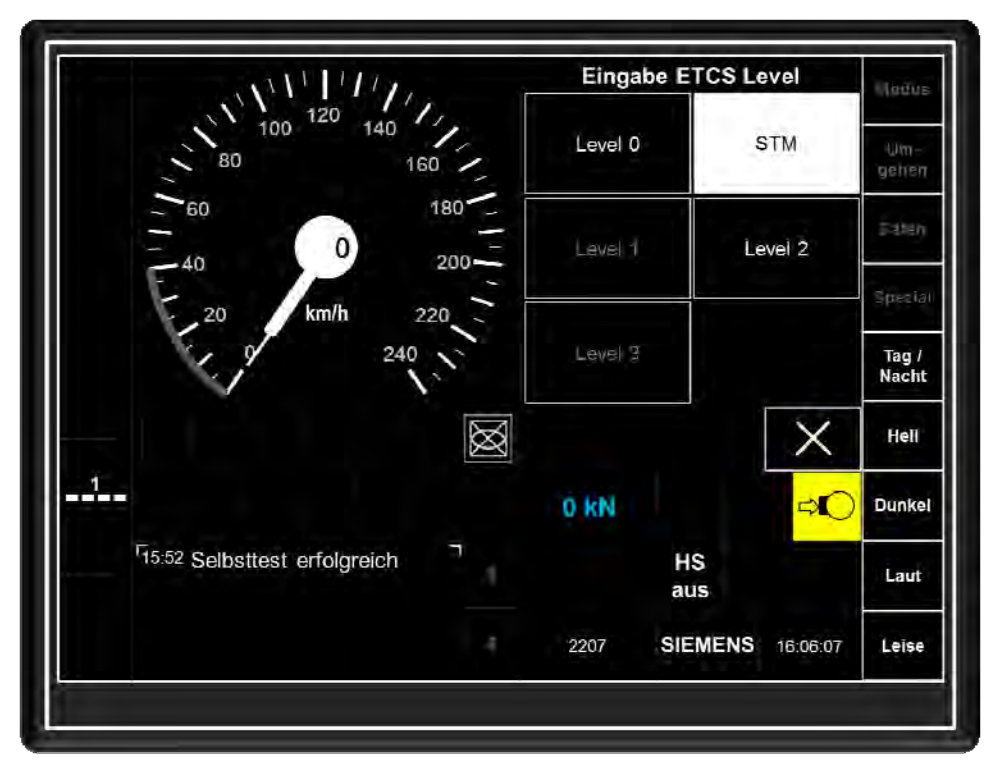

Abbildung 5-2.2 MFD-Bild "Eingabe ETCS Level" bei aktivem ETCS-Level 1 und Auswahl **"Level STM"** 

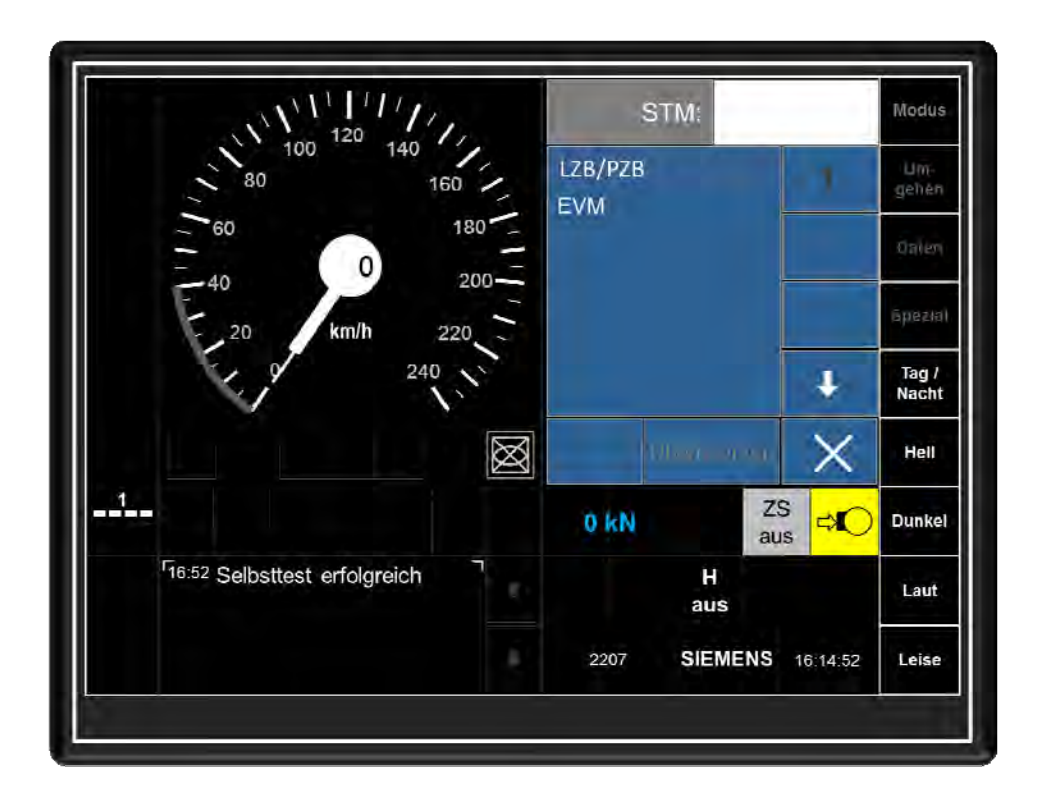

## Abbildung 5-2.3 MFD-Bild "Auswahl STM" nach Anwahl manuelle Levelwahl "STM"

In diesem MFD-Bild muss der Lokomotivführer das gewünschte STM mit den Pfeiltasten auswählen und mit Touchfeld "Übernehmen" bestätigen.

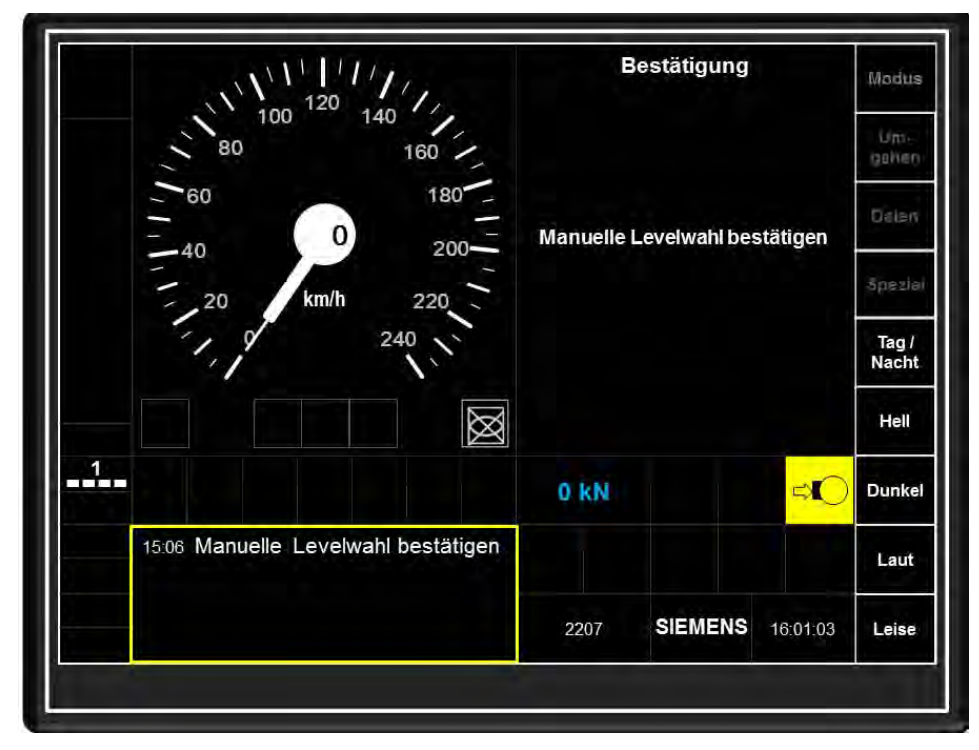

Abbildung 5-2.4 MFD-Bild "Manuelle Levelwahl bestätigen"

Der EVC fordert dann im MFD eine Bestätigung des manuellen Levelwechsels. Im Textfeld blinkt gelb umrahmt die entsprechende Aufforderung und der ETCS-Aufmerksamkeitston ertönt. Die Bestätigung muss mit der externen ETCS-Quittiertaste durchgeführt werden. Anschließend wechselt das EVC vom ETCS-Level 1 auf STM "PZB/LZB"

# **5.3 Transitionen**

Unter einer Transition ist der Wechsel eines ZugBesy oder ETCS-Levels zu verstehen. Der Wechsel des Stromsystems ist damit nicht automatisch auch verbunden. Innerhalb der Betriebsart "ETCS ON" können fahrende und stehende Transitionen durchgeführt werden. In der Betriebsart ETCS OFF hingegen sind nur stehende Transitionen bzw. der Länderwechsel Deutschland – Österreich ohne ETCS und nur mit Stromsystemwechsel an der Landesgrenze möglich.

## **5.3.1 Fahrende Transitionen**

Bei fahrenden Transitionen kündigen in der Regel paarweise verlegte Streckenbalisen die Transition an. Das MFD zeigt dann eine entsprechende Textzeile sowohl für die Ankündigung als auch für die Ausführung, also den Levelwechsel an. Die Ausführung wird gelb umrandet im MFD dargestellt und muss vom Lokomotivführer bestätigt werden.

Dabei unterstützt das EVC aktuell folgende fahrende Transitionen:

| Transition nach<br>Level | ETCS Level 0             | <b>ETCS Level 1</b> | <b>ETCS Level 2</b> | Level STM |
|--------------------------|--------------------------|---------------------|---------------------|-----------|
| von Level                |                          |                     |                     |           |
| ETCS Level 0             | $\overline{\phantom{a}}$ | <b>NEIN</b>         | <b>NEIN</b>         | JA        |
| <b>ETCS Level 1</b>      | JA                       | $\blacksquare$      | JA                  | JA        |
| <b>ETCS Level 2</b>      | JA                       | JA                  |                     | JA        |
| Level STM                | JA                       | JA                  | JA                  | JA        |

**Abbildung 5-3-1.1 Tabelle der aktuell möglichen fahrenden Transitionen** 

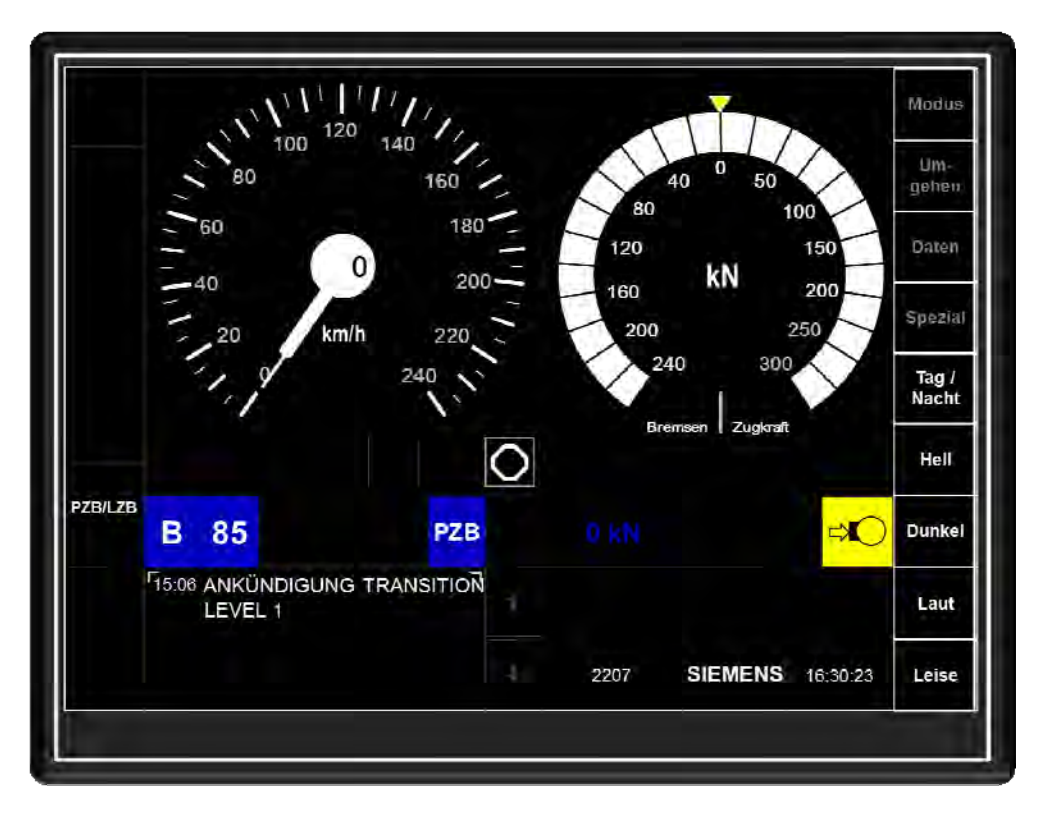

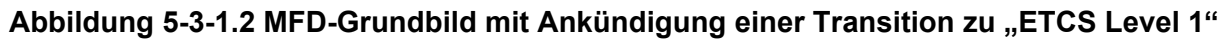

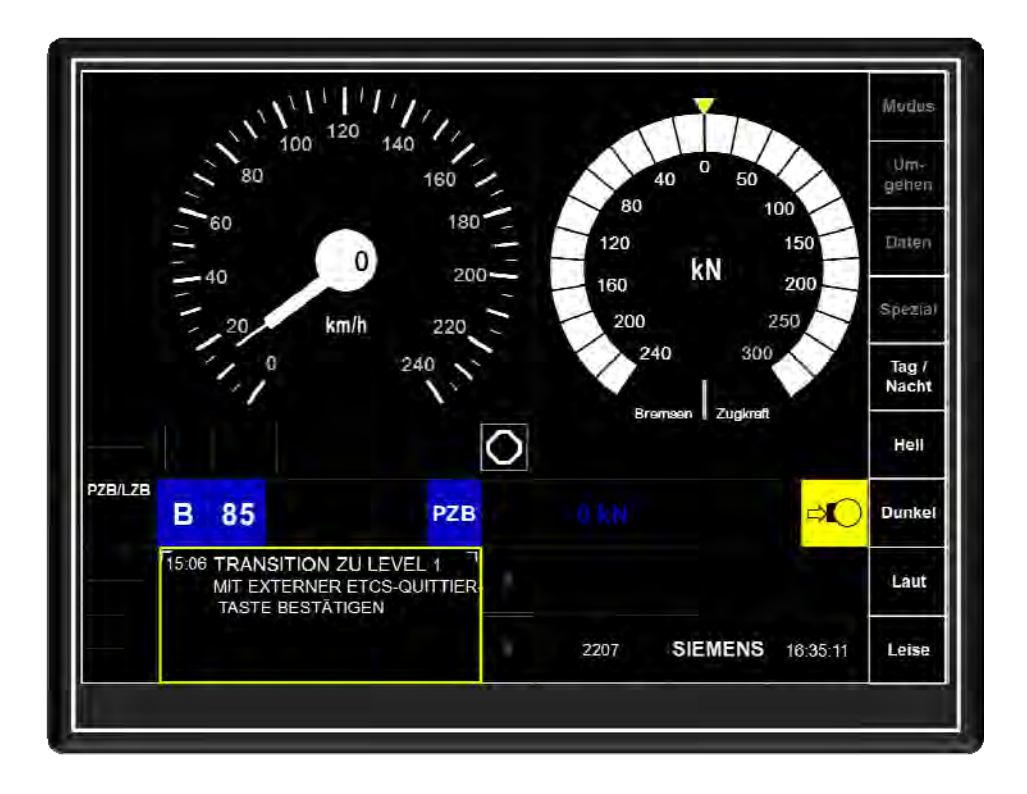

**Abbildung 5-3-1.3 MFD-Grundbild mit Aufforderung zur Bestätigung der Transition zu "ETCS Level 1"** 

![](_page_54_Figure_2.jpeg)

Abbildung 5-3-1.4 MFD-Grundbild nach vollzogener Transition zu "ETCS Level 1" im Mode **SR** 

## **5.3.2 Stehende Transitionen**

Bei stehende Transitionen kann gewünschte ETCS-Level im Menü "Daten; ETCS-Level" gewählt und bestätigt werden. In der Betriebsart ETCS OFF kann kein Levelwechsel durchgeführt werden. Hier kann nur durch den Stromsystemwechsel auf das ZugBesy "EVM" umgeschaltet werden.

# **6 Prüfläufe für ZugBesy in der Betriebsart ETCS ON"**

Zu den Prüfläufen für ZugBesy, die bei der ES64U2 auch als Systemtest bezeichnet werden, zählen

- ETCS-Systemtest (EVC-Test)
- STM PZB/LZB-Systemtest

#### **6.1 Durchführen der Systemtests**

Um in die Auswahlmaske zum Durchführen von Systemtests zu gelangen, muss der Lokomotivführer aus dem Grundbild heraus durch Betätigen des Touchfeldes "Spezial" das Menü "Systemtest" aufrufen. Dort sind die Menüpunkte

- Test ETCS
- $\bullet$  Test LZB 80
- Test EVM

anwählbar. Dabei kann jedoch immer ein Test und auch nur bei Fahrzeugstillstand angestoßen werden. Andere Tests sind dann nicht anwählbar. Voraussetzung für einen Systemtest ist ein HL-Druck von 5 bar, damit das Entlüften derselben beobachtet werden kann. Auch darf die ETCS-Betriebsart "Non Leading" (nicht führendes Fahrzeug, bei Doppeltraktion auf der geführten Lok) nicht eingestellt sein.

![](_page_55_Figure_10.jpeg)

#### Abbildung 6-1.1 MFD-Bild "Spezial"

Dort sind alle Komponenten aufgelistet, bei denen ein Systemtest durchgeführt werden kann. Zusätzlich werden der aktuelle Status, die letzte Testausführung und das Testergebnis für jeden einzelnen Systemtest angezeigt.

Für den Status sind folgende Anzeigen möglich:

![](_page_56_Picture_95.jpeg)

#### **Abbildung 6-1.2 Mögliche Statusanzeigen**

#### **6.2 ETCS-Systemtest**

Innerhalb von 24 Stunden muss ein ETCS-Systemtest ausgeführt werden. Dabei führt das ETCS-Fahrzeuggerät einen internen Test durch und prüft dabei den Zwangsbremszugriff über die Bremswirkgruppe. Das ETCS-Fahrzeuggerät überwacht den Test selbst und zeigt auch das Ergebnis im MFD-Bild Systemtest an.

Das Betätigen des Touchfeldes "ETCS" im MFD-Bild "Systemtest" führt zum Starten des ETCS-Tests.

![](_page_56_Picture_96.jpeg)

Abbildung 6-2.1 MFD-Bild "Systemtest" wenn noch keine Tests durchgeführt wurden

Während des Test ETCS werden beide Wirkwege der Zwangsbremse getrennt voneinander getestet. Das bedeutet, dass der Lokomotivführer während des Tests zweimal eine Absenkung des HL-Druckes erkennen muss. Neben dem Test der Bremsausgabe wird auch der Eurobalisen-Übertragungskanal des EVC geprüft.

Während des Tests zeigt das MFD die Textmeldung "Test ist gestartet" an. Die Dauer beträgt je nach Zuglänge (Wiederauffüllen der HL als Zeitfaktor für Beginn des zweiten Bremstests) wenige Minuten.

Nach ausgeführtem "Test ETCS" blendet das MFD im Textzeilenbereich und in der Statusanzeige das EVC-interne Testergebnis "Test OK" oder "Test nicht OK" sowie im Feld "Ergebnis einen "Haken" bei erfolgreich durchgeführtem Test bzw. ein "X" bei nicht erfolgreich durchgeführtem Test ein.

![](_page_57_Picture_54.jpeg)

Abbildung 6-2.2 MFD-Bild "Systemtest" nach einem ETCS-Test

![](_page_57_Picture_55.jpeg)

Abbildung 6-2.3 MFD-Bild "Systemtest" nach einem "positiv" bestätigten "LZB 80-Test"

Bei EVC-intern nicht erfolgreich ausgeführtem EVC-Test geht der EVC in den ETCS-Mode "System Failure" über.

![](_page_58_Picture_89.jpeg)

Abbildung 6-2.4 MFD-Grundbild nach Übergang des EVC in den Mode "Systemfehler"

Zeigt das MFD in der Textzeile den Hinweis "ETCS-TEST EMPFOHLEN", sind 22 Stunden seit dem letzten ETCS-Test vergangen. Der Lokomotivführer wird dann angehalten, beim nächsten Halt einen ETCS-Test durchzuführen.

Ist der Gültigkeitszeitraum des ETCS-Test von 24 Stunden überschritten, zeigt das MFD beim nächsten Halt die Textzeile "TEST ETCS DURCHFÜHREN (327)". In diesem Fall muss vor der Weiterfahrt ein ETCS-Test ausgeführt werden. Sollte die Weiterfahrt ohne durchgeführten ETCS-Test angetreten werden, leitet das EVC beim Anfahren eine Zwangsbremsung ein.

![](_page_58_Figure_5.jpeg)

Abbildung 6-2.5 MFD-Menüstruktur für "Test EVC" (nach gestartetem SOM)

## **6.3 Prüflauf PZB/LZB**

Einmal innerhalb 24 Stunden ist nach den Regeln der Richtlinie 483 (bzw. 418 bei der DB Fernverkehr AG) eine "PZB-Funktionsprüfung" durchzuführen. In der Regel ist diese Tätigkeit in den Vorbereitungsarbeiten der Stufe V1 integriert.

Die zuvor genannten Regeln geben auch die Prüfinhalte der Funktionsprüfung vor.

Zum Aufruf des Menüs zum Einleiten der Funktionsprüfung muss wie auch bei dem EVC-Test aus dem Grundbild heraus das Touchfeld "Spezial" und dann "Test LZB" betätigt werden. Danach sendet das MFD die Aufforderung zum Durchführen einer PZB/LZB-Funktionsprüfung an das PZB/LZB-Fahrzeuggerät.

![](_page_59_Figure_0.jpeg)

Abbildung 6-3.1 MFD-Menüstruktur für "Test LZB" (nach gestartetem SOM)

Das PZB/LZB-Fahrzeuggerät sendet zunächst die Prüfdaten; diese zeigt das MFD an. Danach beginnt die eigentliche Funktionsprüfung, die hinreichend bekannt ist und hier nicht weiter beschrieben werden soll. Der Lokomotivführer prüft die Anzeigen nach Ril 483 bzw. bei der DB Fernverkehr AG nach Ril 418 und bestätigt durch Betätigen des Touchfeldes "Prüfung in Ordnung" eine ordnungsgemäße Funktionsprüfung bzw. mit Touchfeld "Prüfung nicht in Ordnung" eine nicht ordnungsgemäße Funktionsprüfung.

![](_page_59_Figure_3.jpeg)

Abbildung 6-3.2 MFD-Bild bei Beginn des "Prüflauf LZB80"

Die Funktionsprüfung dauert etwa 120 Sekunden. Nach dem Bestätigen des Ergebnisses wechselt das MFD in das Menü "Systemtest" und zeigt das Ergebnis der Funktionsprüfung mit Datum und Uhrzeit an.

Durch Betätigen des Touchfeldes "X" kann das MFD-Bild verlassen werden.

![](_page_60_Picture_18.jpeg)

Abbildung 6-3.3 MFD-Bild bei Ende des "Prüflauf LZB80" zum Bestätigen des Ergebnisses

![](_page_60_Picture_19.jpeg)

Abbildung 6-3.4 MFD-Bild "Systemtest" mit dem Ergebnis der durchgeführten **"Systemtests"** 

# **7 Dateneingaben und Prüflauf für PZB/LZB in der Betriebsart "ETCS OFF" – Classic Mode -**

In der Betriebsart ETCS OFF (Classic Mode) ist im Netz der DB/ÖBB nur das ZugBesy "PZB/LZB" aktiv. Daher müssen vom Lokomotivführer auch nur die Zugdaten für das PZB/LZB-Fahrzeuggerät eingegeben und ein Prüflauf "PZB/LZB" durchgeführt werden. Darüber hinaus können die Lokführer-ID (Tf-Nummer) und die Zugnummer am MFD eingegeben werden.

## **7.1 Zugdateneingabe PZB/LZB**

Zur Zugdateneingabe PZB/LZB muss der Lokomotivführer im Grundbild das Touchfeld "Daten" und im anschließend dargestellten MFD-Bild "Daten" das Touchfeld "Eingabe Zugdaten" betätigen.

![](_page_61_Figure_4.jpeg)

Abbildung 7-1.1 MFD-Grundbild im "Classic Mode"

![](_page_61_Figure_6.jpeg)

Abbildung 7-1.2 MFD-Bild "Daten" im "Classic Mode"

![](_page_62_Picture_46.jpeg)

Abbildung 7-1.3MFD-Bild "Zugdateneingabe" (PZB/LZB)

Anschließend sendet das PZB/LZB-Fahrzeuggerät die Eingabemaske mit den PZB/LZB-Zugdaten. Voreingestellt sind die Daten der Tfz-Fahrt.

Das Eingabefeld wechselt auf die Bremsart. Hier werden entsprechend der Bremsart des Zuges die Ziffern der Einstelltabelle Zugdaten eingegeben. Für einen Reisezug in Bremsstellung "R/P" somit die Ziffer "9". Mit Bestätigen durch "Übernehmen" springt die Eingabe auf das Feld "Bremsverhältnis". Hier gibt der Lokomotivführer mit den Zifferfeldern BRH-Wert der Einstelltabelle Zugdaten ein und bestätigt die Eingabe mit "Übernehmen". Danach ist noch die Eingabe der Zuglänge der "Vmax" Wert anhand des Bremszettels zu tätigen und zu bestätigen.

![](_page_62_Picture_47.jpeg)

Abbildung 7-1.4 MFD-Bild "Zugdateneingabe" (mit aktiver Eingabe der Bremsart)

Das Betätigen des Touchfeldes "Löschen" führt zum Löschen der jeweils letzten Ziffer oder wenn mehrere Ziffern markiert sind, zum Löschen aller eingegeben Ziffern.

Das Touchfeld "X" bricht die Eingabe ab.

Sind alle bereits bei der Voranzeige dargestellten Anzeigewerte korrekt, kann der Lokomotivführer auch das Touchfeld "Alles übern." betätigen. In diesem Fall bestätigt das MFD die Werte und sendet diese an das PZB/LZB-Fahrzeuggerät.

Dieses prüft die empfangenen Daten auf Plausibilität und spiegelt die übernommenen Daten in der Eingabereihe "Datenanzeige" zurück. Der Lokomotivführer muss diese Daten prüfen und wiederum mit dem Touchfeld "Übernehmen" quittieren.

Anschließend sendet das PZB/LZB-Fahrzeuggerät die übernommenen Zugdaten zurück. Diese muss der Lokführer mit der Wachsamkeitsaste bestätigen.

Wenn die Zugdateneingabe nicht innerhalb von 15 Sekunden bestätigt wird, setzt das PZB/LZB-Fahrzeuggerät einen "Time out", bricht die Zugdateneingabe ab. Das MFD blendet die vorherige Eingabemaske erneut ein.

![](_page_63_Picture_62.jpeg)

Abbildung 7-1.5 MFD-Bild "Zugdateneingabe" (mit eingegebenen Zugdaten)

![](_page_64_Picture_28.jpeg)

Abbildung 7-1.6 MFD-Bild "Zugdateneingabe" (mit quittierten Zugdaten)

![](_page_64_Picture_29.jpeg)

## Abbildung 7-1.7 MFD-Bild "Zugdateneingabe" (mit gültigen Zugdaten)

Mit Bedienen des Touchfeldes "OK" wird das MFD-Bild Zugdateneingabe PZB/LZB verlassen und das Bild "Eingabe Zugdaten AFB" angezeigt. Das Bedienen des Touchfeldes "X" im MFD-Bild "Daten" führt zum Rücksprung in das Grundbild.

# **7.1.1 Eingabe der AFB-Zugdaten im Classic Mode**

Nach der Eingabe der PZB/LZB-Zugdaten zeigt das MFD im Feld "Dateneingabe" automatisch unterhalb der Zugdaten die Eingabereihe für die Zugdaten AFB an. Hier gibt der Lokomotivführer mit Hilfe der Ziffernfelder die Zugmasse ein, damit die AFB mit optimaler Verzögerung arbeitet. Mit Touchfeld "Übernehmen" wird der Wert übernommen und vom MFD an das ZSG gesendet.

![](_page_65_Figure_2.jpeg)

Abbildung 7-1-1.1 MFD-Bild "Eingabe Zugdaten AFB" im Classic Mode

# **7.2 Eingabe der Tf-Nummer (Lokführer-ID) im Classic Mode**

Zum Eingeben der "Lokführer-ID" muss vom MFD-Grundbild ausgehend das Touchfeld "Daten" und anschließend "Eingabe Lokführer-ID" betätigt werden.

Danach kann durch Berühren der Ziffern-Touchfelder die Lokführer-ID (Tf-Nummer) eingegeben werden. Nach der ersten Eingabe einer Ziffer werden die "\*" gelöscht und die eingegebene Ziffer angezeigt. Das Betätigen des Touchfeldes "Löschen" führt zum Löschen der jeweils letzten Ziffer oder wenn mehrere Ziffern markiert sind, zum Löschen aller eingegeben Ziffern.

Das Touchfeld "X" bricht die Eingabe ab.

![](_page_65_Figure_8.jpeg)

Abbildung 7-2.1 MFD-Menüstruktur für "Eingabe Lokführer-ID"

![](_page_66_Figure_0.jpeg)

Abbildung 7-2.2 MFD-Bild ..Eingabe Lokführer-ID" im Classic Mode

# **7.3 Eingabe der Zugnummer im Classic Mode**

Zum Eingeben der "Zugnummer" muss vom MFD-Grundbild ausgehend das Touchfeld "Daten" und anschließend "Zugnummer" betätigt werden.

Durch Betätigen der Ziffern-Touchfelder kann die Zugnummer eingegeben werden. Ist bereits eine Zugnummer eingegeben worden, zeigt das MFD diese als Vorauswahl an. Durch Betätigen des Touchfeldes "Übernehmen" kann diese sofort übernommen werden,

Nach der ersten Eingabe einer Ziffer wird der Platzhalter "0" oder die Vorauswahl gelöscht und die eingegebene Ziffer angezeigt.

Das Betätigen des Touchfeldes "Löschen" führt zum Löschen der jeweils letzten Ziffer oder wenn mehrere Ziffern markiert sind, zum Löschen aller eingegeben Ziffern.

![](_page_66_Figure_7.jpeg)

Abbildung 7-3.1 MFD-Menüstruktur für "Eingabe Zugnummer"

|            |      |                    | Zugnummer: | 2207                 |              | Modus          |
|------------|------|--------------------|------------|----------------------|--------------|----------------|
|            | 80   |                    | 1          | $\overline{2}$       | 3            | Um-<br>gehen   |
| $-60$      | 0    | $180 -$<br>$200 -$ | 4          | 5                    | 6            | Daten          |
|            | km/h | $220 -$            | 7          | 8                    | 9            | Spezial        |
|            |      | 240                | Löschen    | $\mathbf{0}$         |              | Tag /<br>Nacht |
|            |      | O                  |            | Übernehmen           |              | Hell           |
| <b>STM</b> |      |                    | 0 kN       | zs<br>aus            | $\mathbf{C}$ | <b>Dunkel</b>  |
|            |      |                    |            | Hohe Ab-<br>bremsung |              | Laut           |
|            |      |                    | 2207       | <b>SIEMENS</b>       | 12:17:07     | Leise          |

Abbildung 7-3.2 MFD-Bild "Zugnummer"

Das Touchfeld "X" bricht die Eingabe ab.

Soll die Zugnummer geändert werden, muss vom MFD-Grundbild ausgehend das Touchfeld "Daten" und anschließend "Eingabe Zugnummer" betätigt werden.

#### 7.4 Prüflauf für ZugBesy "PZB/LZB in der Betriebsart "ETCS OFF" (Classic Mode)

In der Betriebsart ETCS OFF (Classic Mode) ist im Netz der DB/ÖBB nur das ZugBesy "PZB/LZB" aktiv. Daher muss und kann der Lokführer im Rahmen der Vorbereitungsarbeiten auch nur den Prüflauf "PZB/LZB" durchführen.

Zum Aufruf des Menüs zum Einleiten der Funktionsprüfung muss aus dem Grundbild heraus das Touchfeld "Spezial" und dann "Test LZB" betätigt werden. Danach sendet das MFD die Aufforderung zum Durchführen einer PZB/LZB-Funktionsprüfung an das PZB/LZB-Fahrzeuggerät.

![](_page_68_Figure_3.jpeg)

Abbildung 7-4.1 MFD-Menüstruktur für "Test LZB"

Das PZB/LZB-Fahrzeuggerät sendet zunächst die Prüfdaten; diese zeigt das MFD an. Danach beginnt die eigentliche Funktionsprüfung, die hinreichend bekannt ist und hier nicht weiter beschrieben werden soll. Der Lokomotivführer prüft die Anzeigen nach Ril 483 bzw. bei der DB Fernverkehr AG nach Ril 418 und bestätigt durch Betätigen des Touchfeldes "Prüfung in Ordnung" eine ordnungsgemäße Funktionsprüfung bzw. mit Touchfeld "Prüfung nicht in Ordnung" eine nicht ordnungsgemäße Funktionsprüfung.

![](_page_68_Figure_6.jpeg)

Abbildung 7-4.2 MFD-Bild bei Beginn des "Prüflauf LZB80"

# **8 Rückfallebene bei Ausfall des MFD**

## **8.1 MFD-MTD-Ausfallredundanz**

Ist das MFD gestört, muss der Lokomotivführer dieses mit dem betreffenden LSS "ETCS DMI 1" für Führerraum 1 bzw. LSS "ETCS DMI 2" für Führerraum 2 ausschalten. Danach muss er mit dem ETCS-Störschalter das ETCS-Fahrzeuggerät ausschalten. Erst danach kann im MTD das MFD-Ersatzbild aufgerufen werden. Dazu muss zunächst der Hardkey "UD" am rechten oberen Rand des MTD bedient werden.

![](_page_69_Figure_3.jpeg)

Abbildung 8-1.1: MTD-Bild nach Betätigen des Hardkey "UD"

In Folge blendet das MTD für einige Sekunden unterhalb des Hardkeys "St" den orange hinterlegten Schriftzug "Wartung" und links neben dem Hardkey "E" den Schriftzug "Ersatzbild" ein.

Durch Bedienen der "E"-Taste bestätigt der Lokomotivführer die Aufforderung und das MTD schaltet die MFD-Ersatzanzeige ein.

![](_page_70_Figure_1.jpeg)

Abbildung 8-1.2: MFD-Ersatzbild im MTD nach Bestätigen mit der "E"-Taste

Das Bedienen des Softkeys "Eingabe" im MTD führt zum Aufruf der Eingabemaske für die Zugdaten "PZB/LZB". Daraufhin zeigt das MTD die wirksamen LZB-Zugdaten an. Mit Softkey "ZDE" kann der Lokomotivführer in die Zugdateneingabemaske wechseln und die PZB/LZB-Zugdaten in der bekannten Weise eingeben und bestätigen.

![](_page_70_Figure_4.jpeg)

Abbildung 8-1.3: MFD-Ersatzbild im MTD nach Bestätigen des Softkey "Eingabe"

![](_page_71_Picture_105.jpeg)

Abbildung 8-1.4: MFD-Ersatzbild im MTD nach Bestätigen mit des Softkey "ZDE"

Mit Betätigen des Softkeys "Masse" wird die Eingabemaske für die AFB-Zugmasse eingeblendet.

Soll das MFD-Ersatzbild beendet werden, muss erneut der Hardkey "UD" betätigt und mit der "E"-Taste das Ausschalten des Ersatzbildes bestätigt werden.

![](_page_71_Figure_4.jpeg)

**Abbildung 8-1.5: MFD-Ersatzbild im MTD mit Bestätigungsaufforderung zum Ausschalten**  des Ersatzbildes mit der "E"-Taste
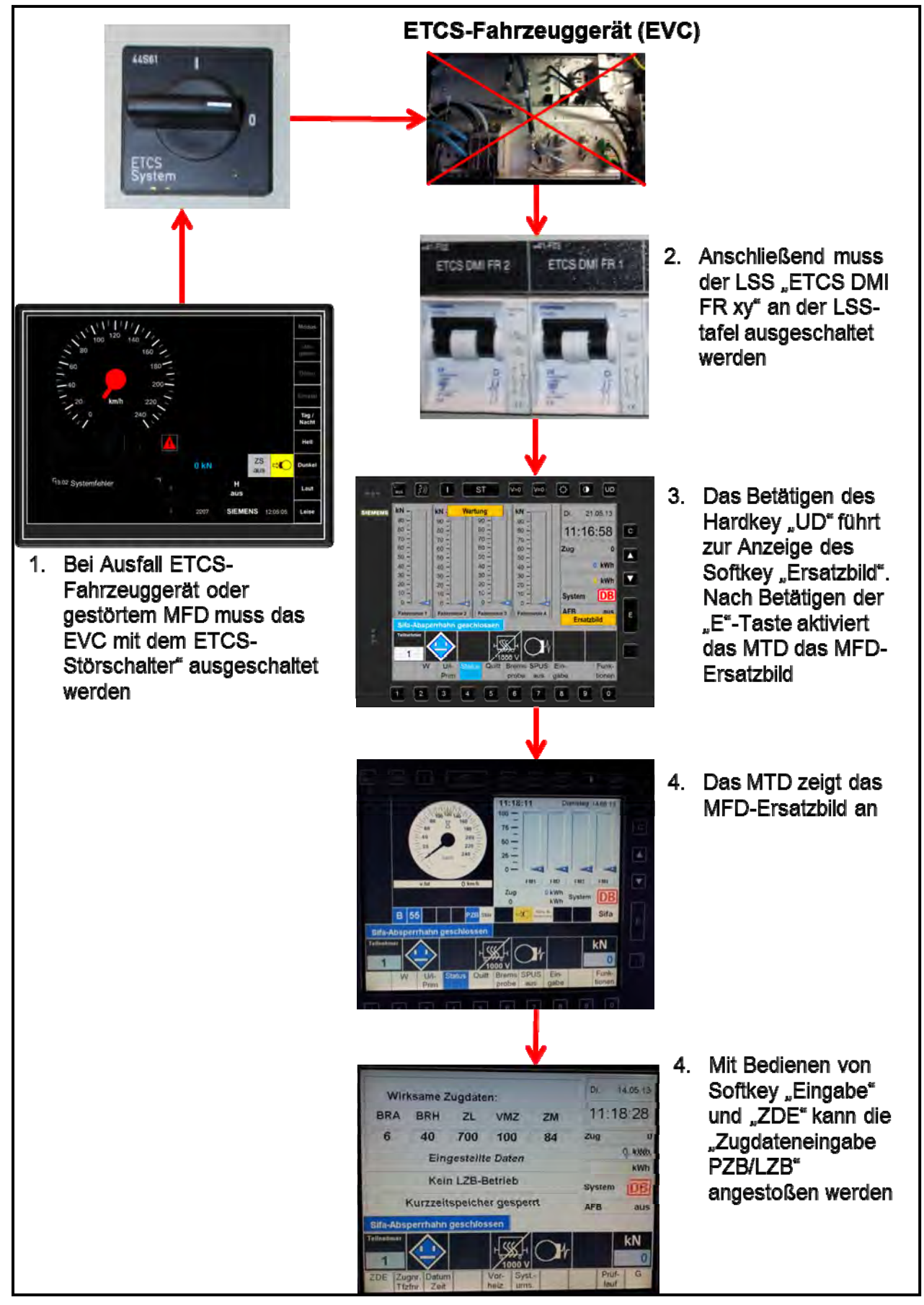

**Abbildung 8-1.6: Blockschematische Darstellung der Abläufe zum Aktivieren der MFD-Ersatzanzeige im MTD** 

# **9 Ausfall des ETCS-Display**

Bei Ausfall des ETCS-Displays geht der EVC in den Mode *‹System Failure›* (siehe Anhang 1)*.* Das MFD kennzeichnet diesen Zustand durch das zugehörige Piktogramm im Anzeigefeld für den Mode (rot hinterlegte Dreieck mit Ausrufungszeichen).

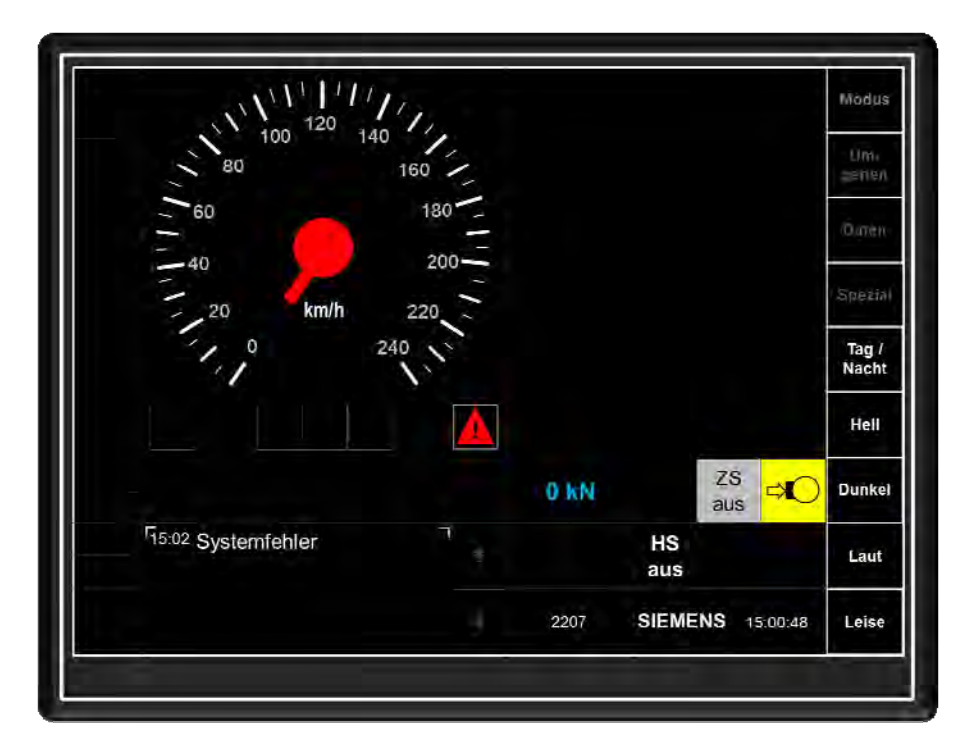

Abbildung 9.1: MFD-Bild "Systemfehler"

Wenn keine zugehörige Fehlermeldung im MTD angezeigt wird, kann die Ursache möglicherweise durch einen Neustart beseitigt werden. Dieser Neustart wird durch Aus- und Einschalten des ETCS-Störschalters an der Störschaltertafel im Maschinenraum erreicht. Vor dem Wiedereinschalten des Störschalters "ETCS" sollte zehn Sekunden gewartet werden.

Kann durch den ETCS-Reset das ETCS-Fahrzeuggerät nicht wiederhergestellt werden, muss das zugehörige MFD mit dem betreffenden LSS "ETCS DMI 1" für Führerraum 1 bzw. LSS "ETCS DMI 2" für Führerraum 2 ausgeschaltet und der ETCS-Störschalter in die Stellung "Aus" geschaltet werden. Anschließend kann die MFD-Rückfallebene im MTD nach Abschnitt 8 aktiviert werden.

Betriebliche Besonderheiten sind dabei je nach befahrenem Netz zu beachten.

# **10 Im MFD anzeigbare Symbole**

Die im MFD anzeigbaren Symbole sind durch die ERA international in Form und Aussehen festgelegt.

Verschiedene Symbole müssen mit Einführen der "Baseline 3" (ETCS-Softwareversion, mit der ein international übergreifender ETCS-Einsatz möglich wird) angepasst werden. Die Symbole werden in verschiedene Gruppen unterteilt

- Level-Symbole
- Mode-Symbole
- Status-Symbole
- Auftrags- und Ankündigungs-Symbole

#### **10.1 Level-Symbole**

Level-Symbole kennzeichnen den aktiven oder zuletzt eingestellten ETCS-Level und werden im Anzeigebereich "C" dargestellt.

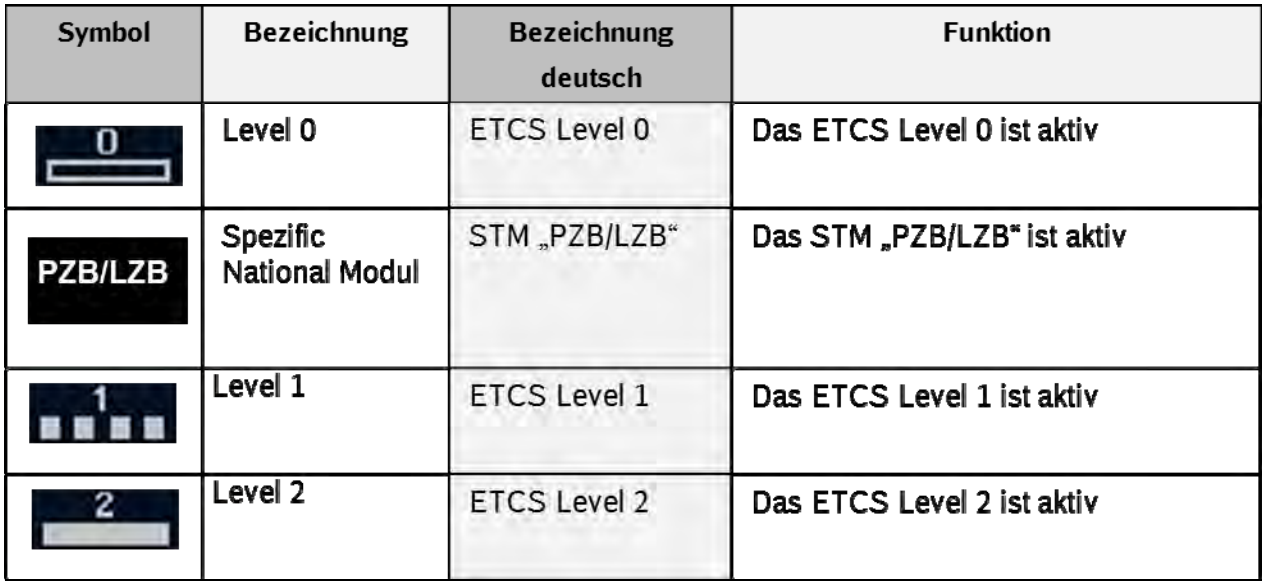

Abbildung 10-1.1: Tabelle "Level-Symbole"

## **10.2 Mode-Symbole**

Mode-Symbole kennzeichnen im Anzeigebereich "B" den aktuellen ETCS-Mode bzw. die Betriebsart in der sich der EVC befindet.

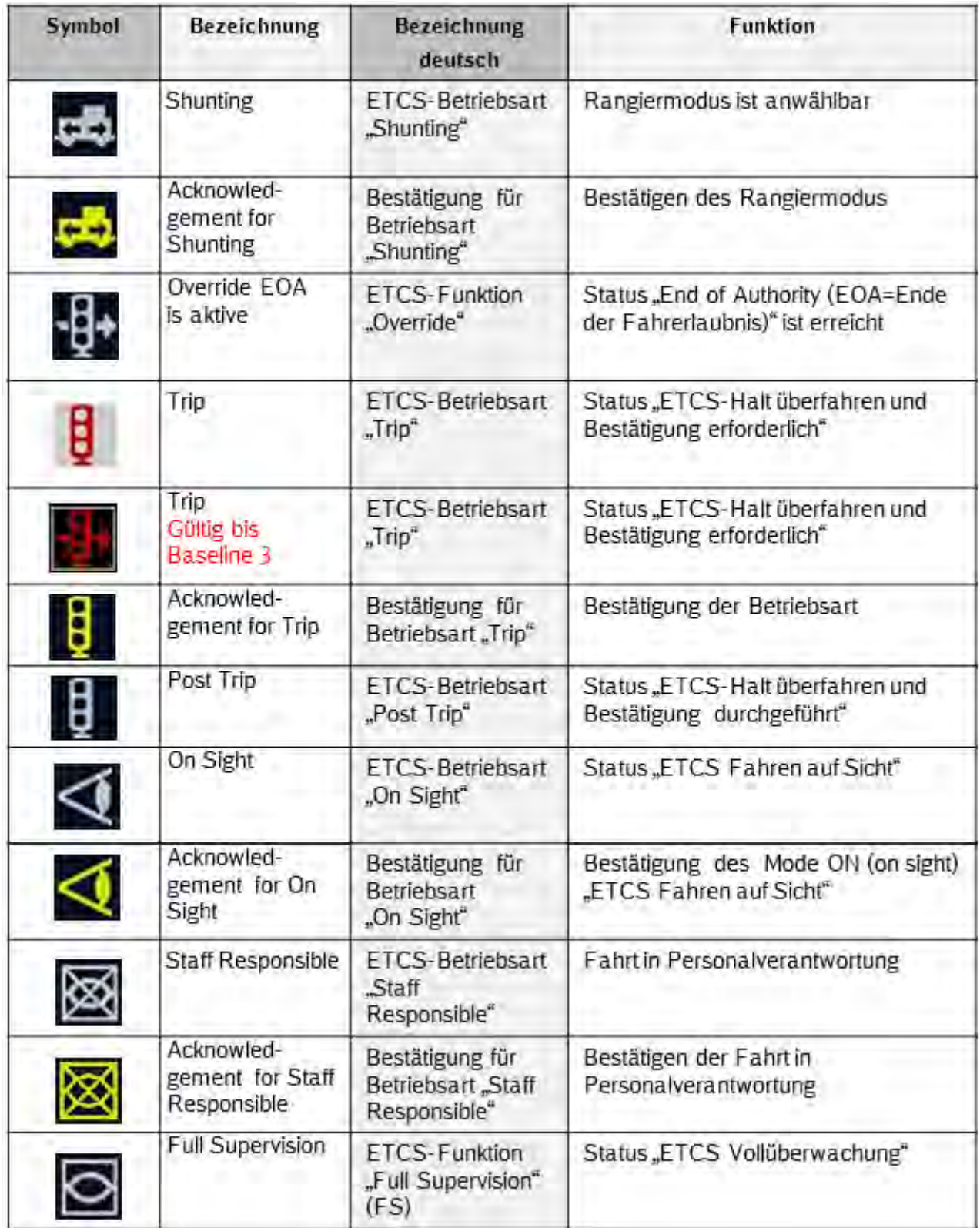

Abbildung 10-2.1: Tabelle "Mode-Symbole" Teil 1

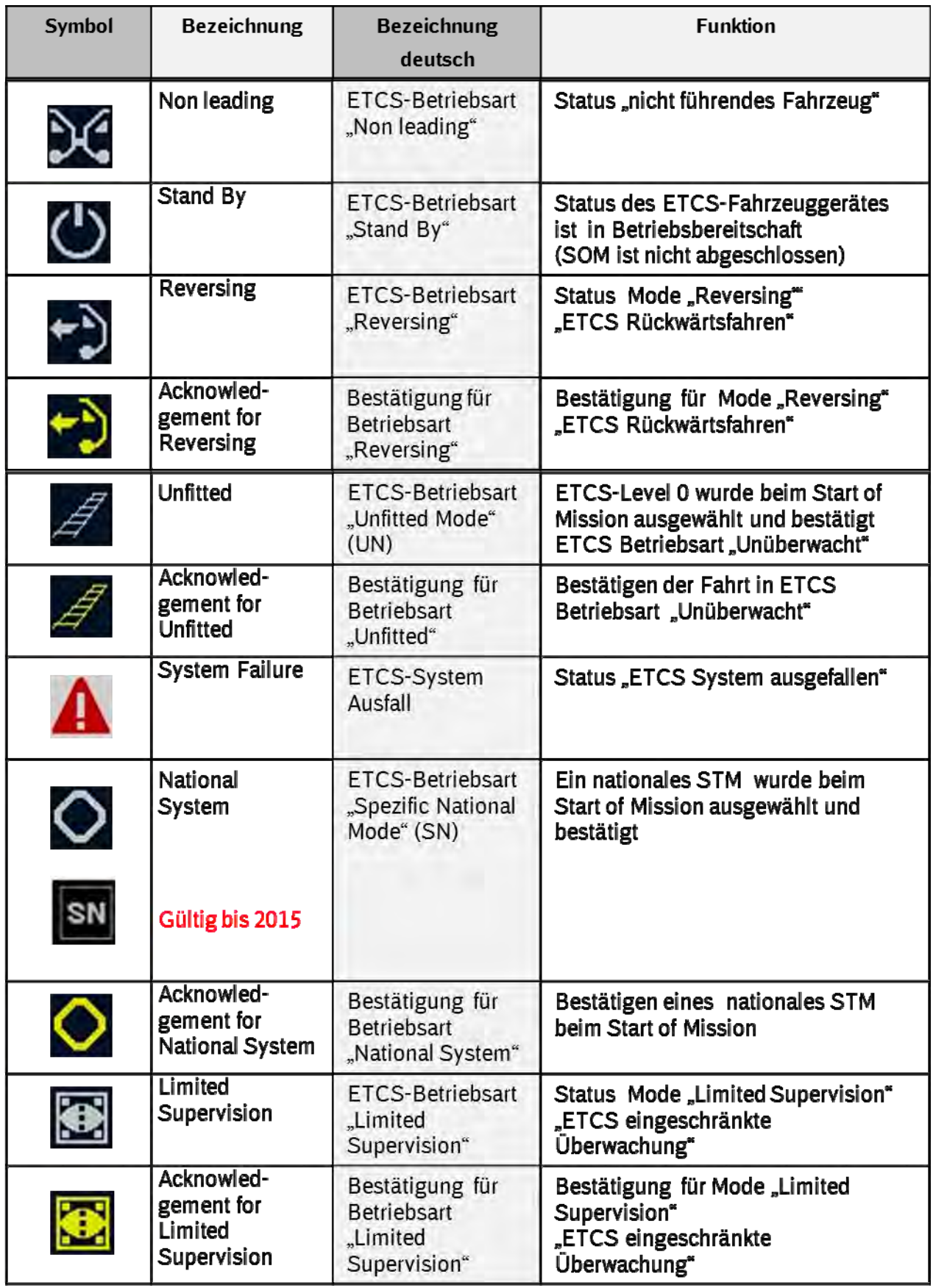

Abbildung 10-2.2: Tabelle "Mode-Symbole" Teil 2

### **10.3 Status-Symbole**

Status-Symbole kennzeichnen zusätzliche Anzeigen zum Brems- oder Funkstatus des EVC. Das bedeutet, dass durch die Status-Symbole Bremszugriffe des EVC oder von anderen Einrichtungen und der Status der GSM-R-Datenverbindung bei ETCS-Level 2 angezeigt werden.

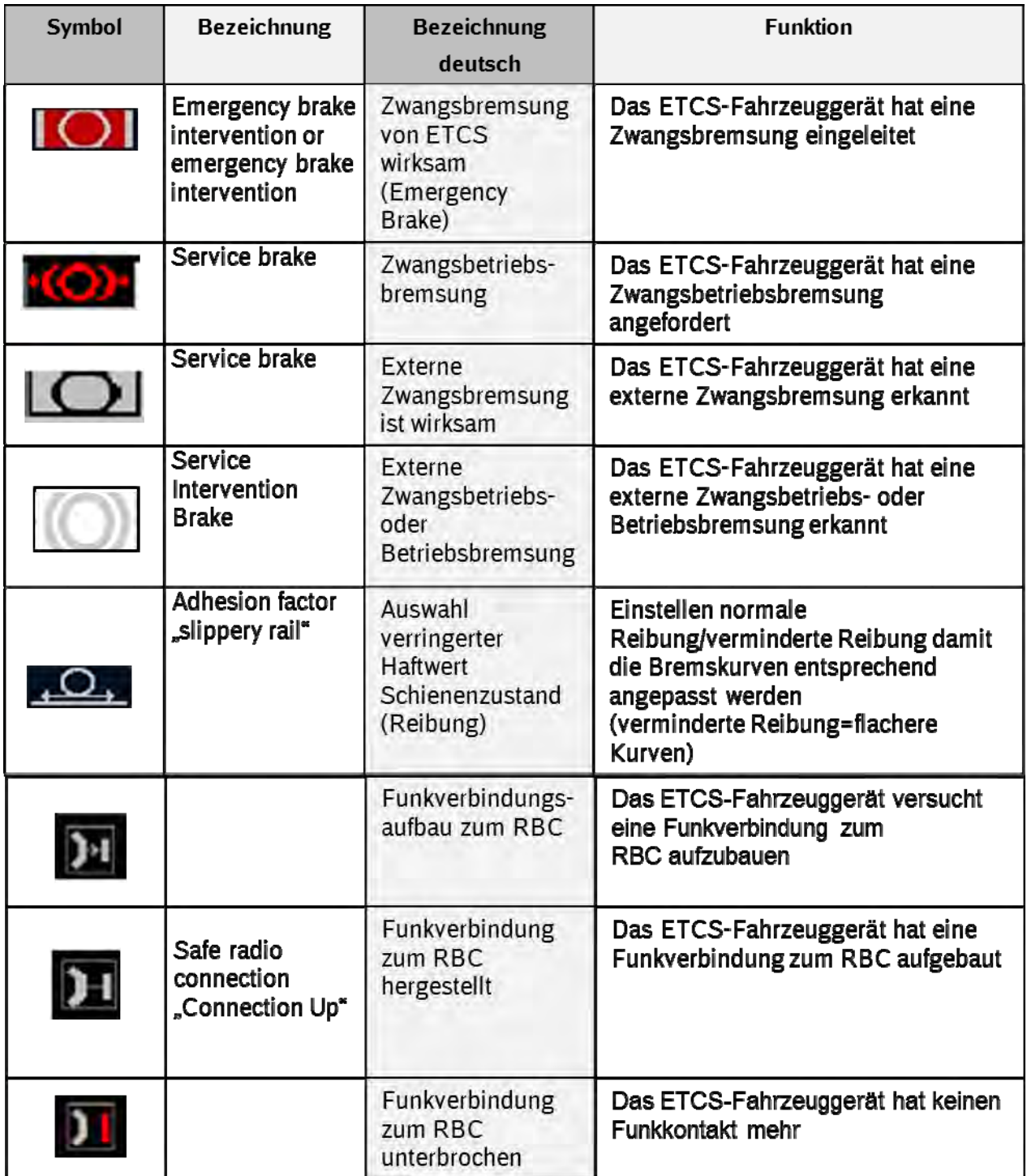

### Abbildung 10-3.1: Tabelle "Status-Symbole"

## **10.4 Auftrags- und Ankündigungs-Symbole**

Mit diesen Symbolen gibt das EVC Aufträge und Ankündigungsinformationen von der Infrastruktur an den Lokomotivführer weiter. Hier können beispielsweise Ankündigungen für "Bügel-Ab-Streckenabschnitte angekündigt und am Beginn dieser "Trennstelle" auch der Auftrag zum Senken des Stromabnehmers durch entsprechende Piktogramme dargestellt werden. Nachfolgend ist nur eine kleine Auswahl der möglichen Piktogramme dargestellt.

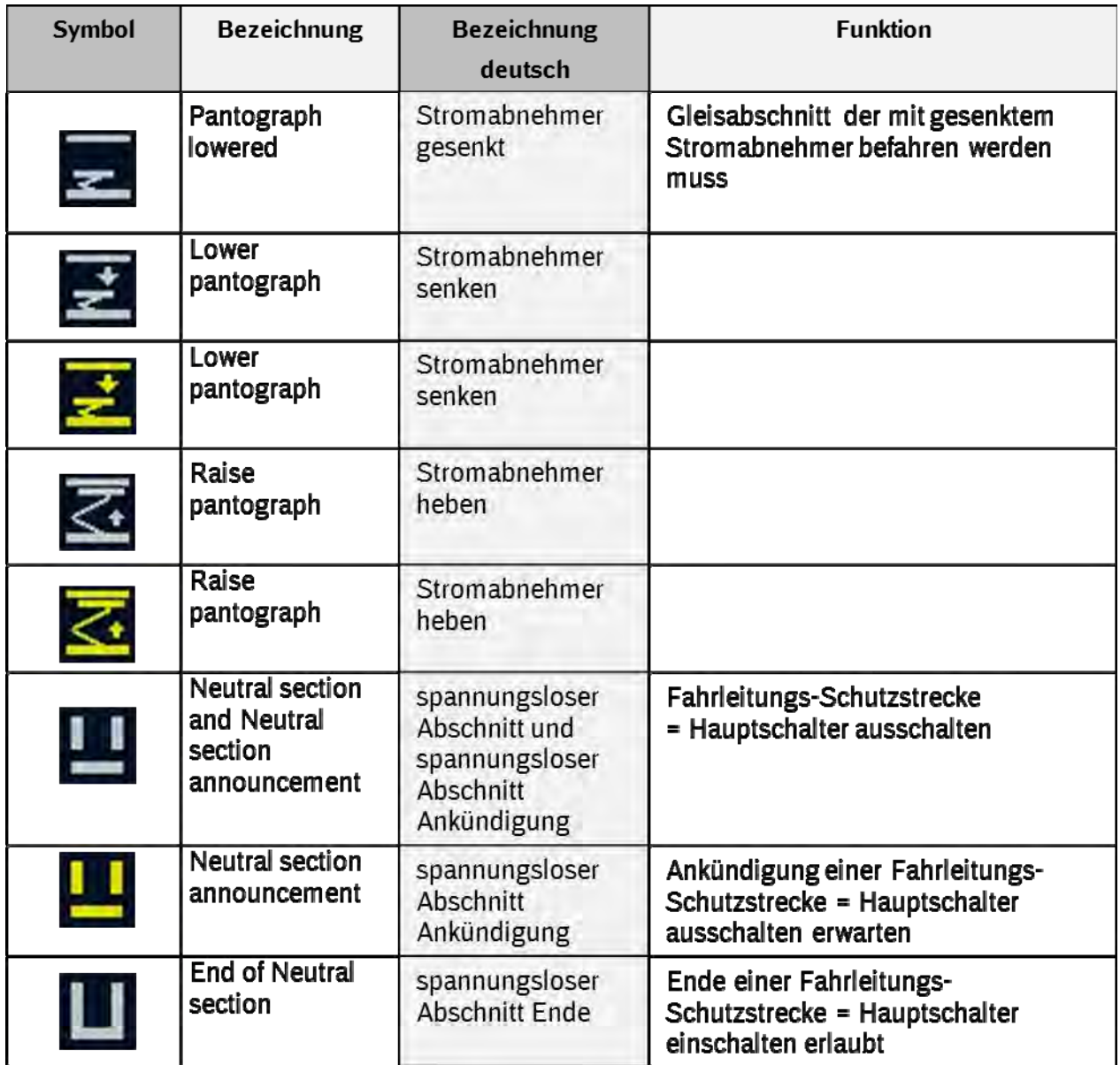

Abbildung 10-4.1: Tabelle "Auftrags- und Ankündigungs-Symbole"

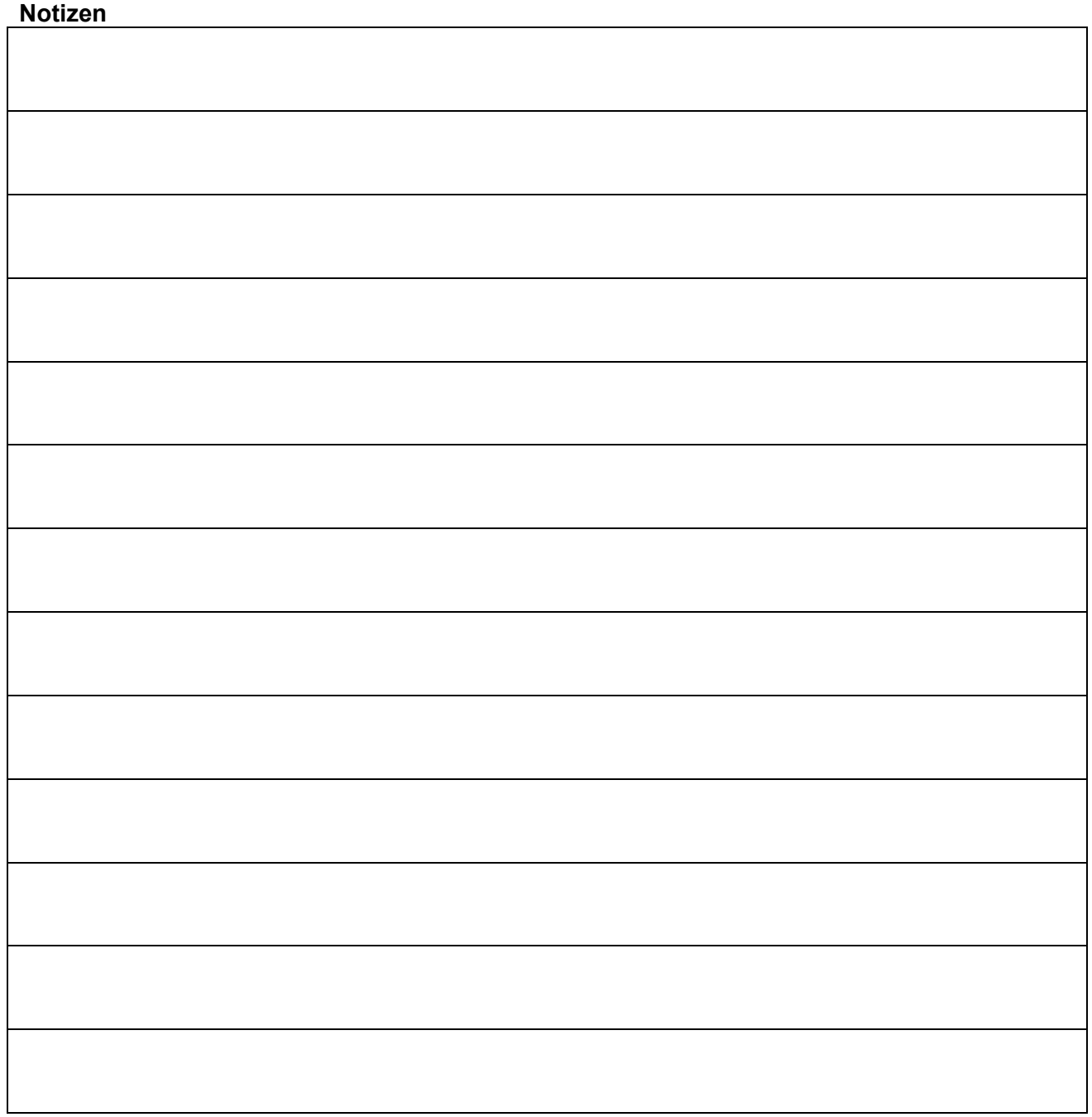